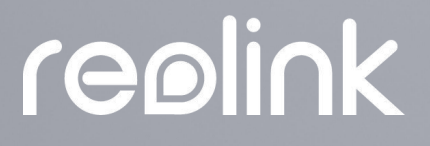

Sept. 2021 OSG1 A

# Manual de Usuario

## Cámara inalámbrica Reolink

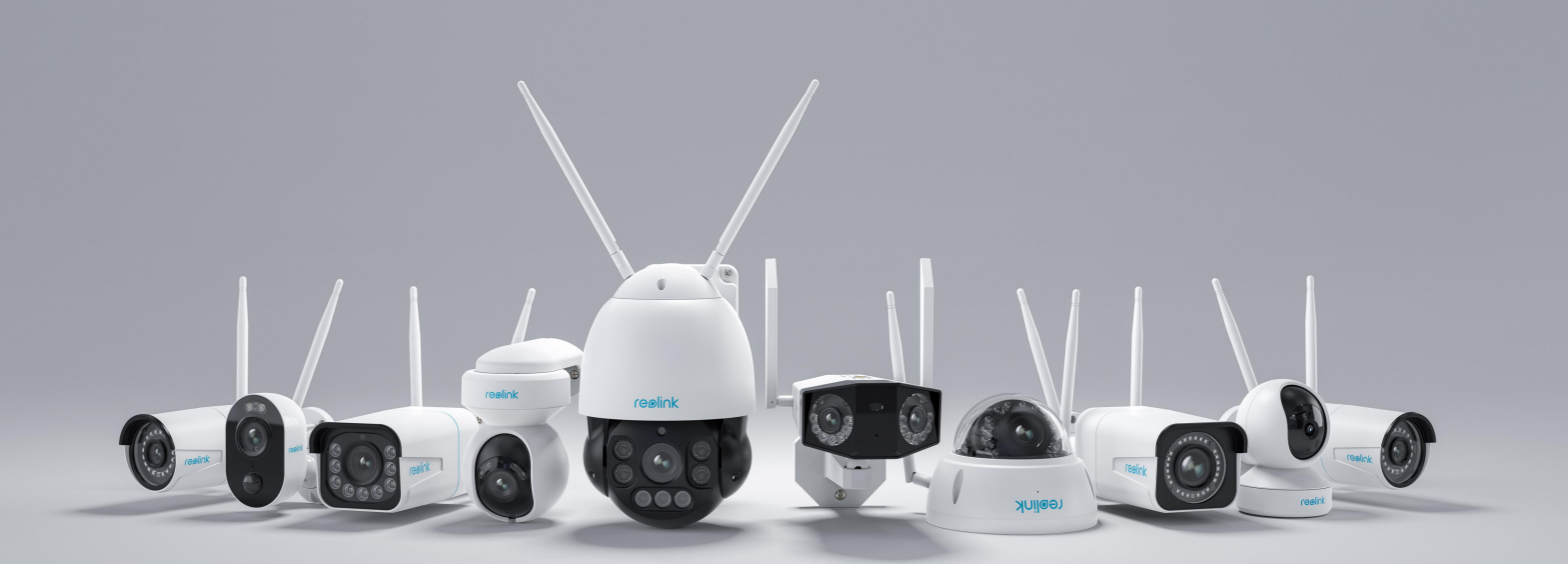

## contenidos

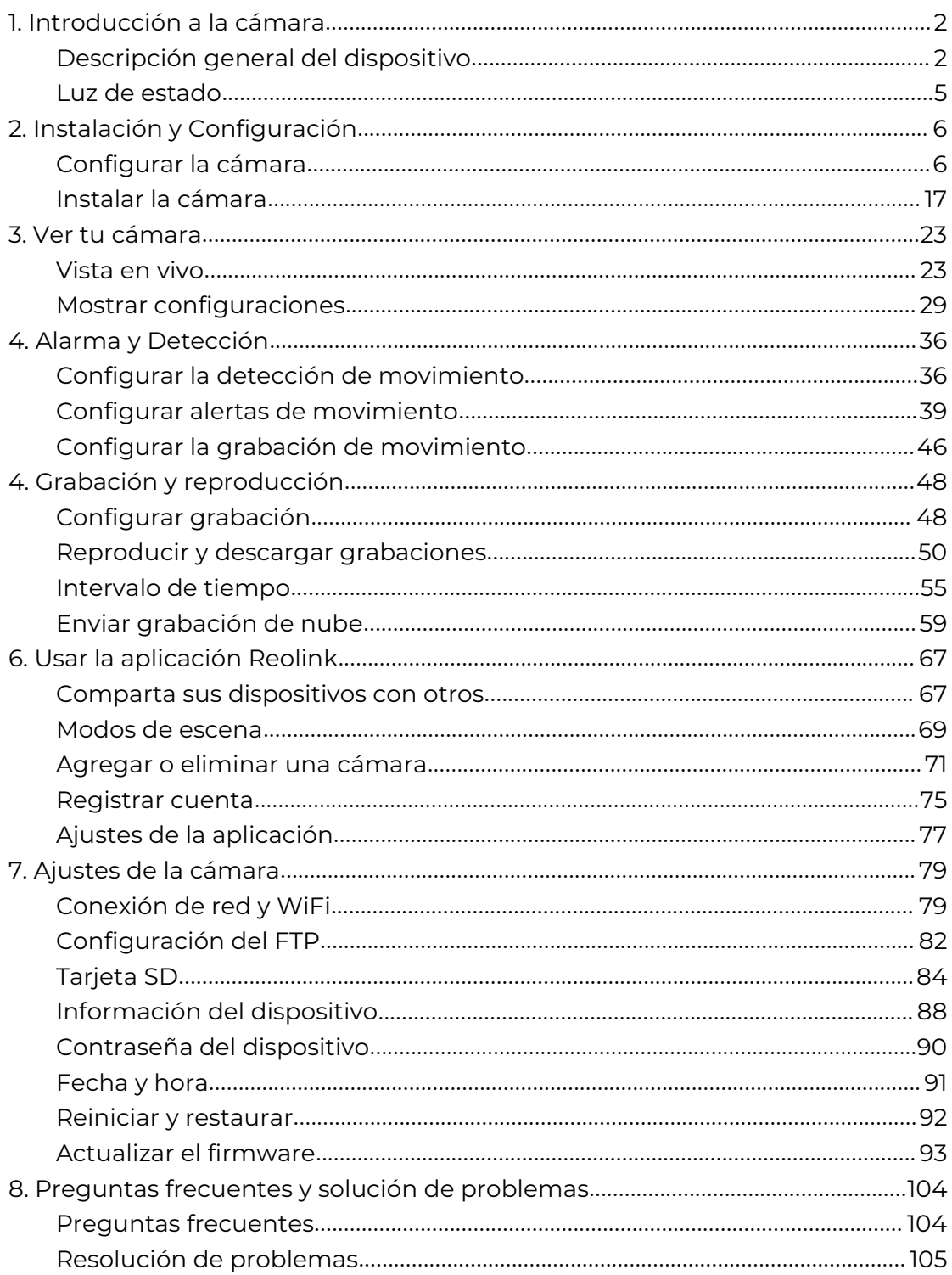

Nota:

Este manual de usuario toma como ejemplo un modelo de cámara compatible con la mayoría de las funciones. Es posible que su propio modelo no admita ciertas características mencionadas aquí. Consulte las especificaciones de su modelo de cámara.

# <span id="page-2-1"></span><span id="page-2-0"></span>1. Introducción a la cámara Descripción general del dispositivo

#### E1, E1 Pro, E1 Zoom

La serie E1 son cámaras para interiores que son compactas y se pueden integrar perfectamente en su hogar. Cargados con funciones inteligentes, pueden hacer muchas cosas como rotar a su disposición para llegar a más áreas. O enviarle alertas de movimiento personalizadas. Con un precio imbatible, hacen que la protección del hogar inteligente y de alta calidad sea accesible para todos.

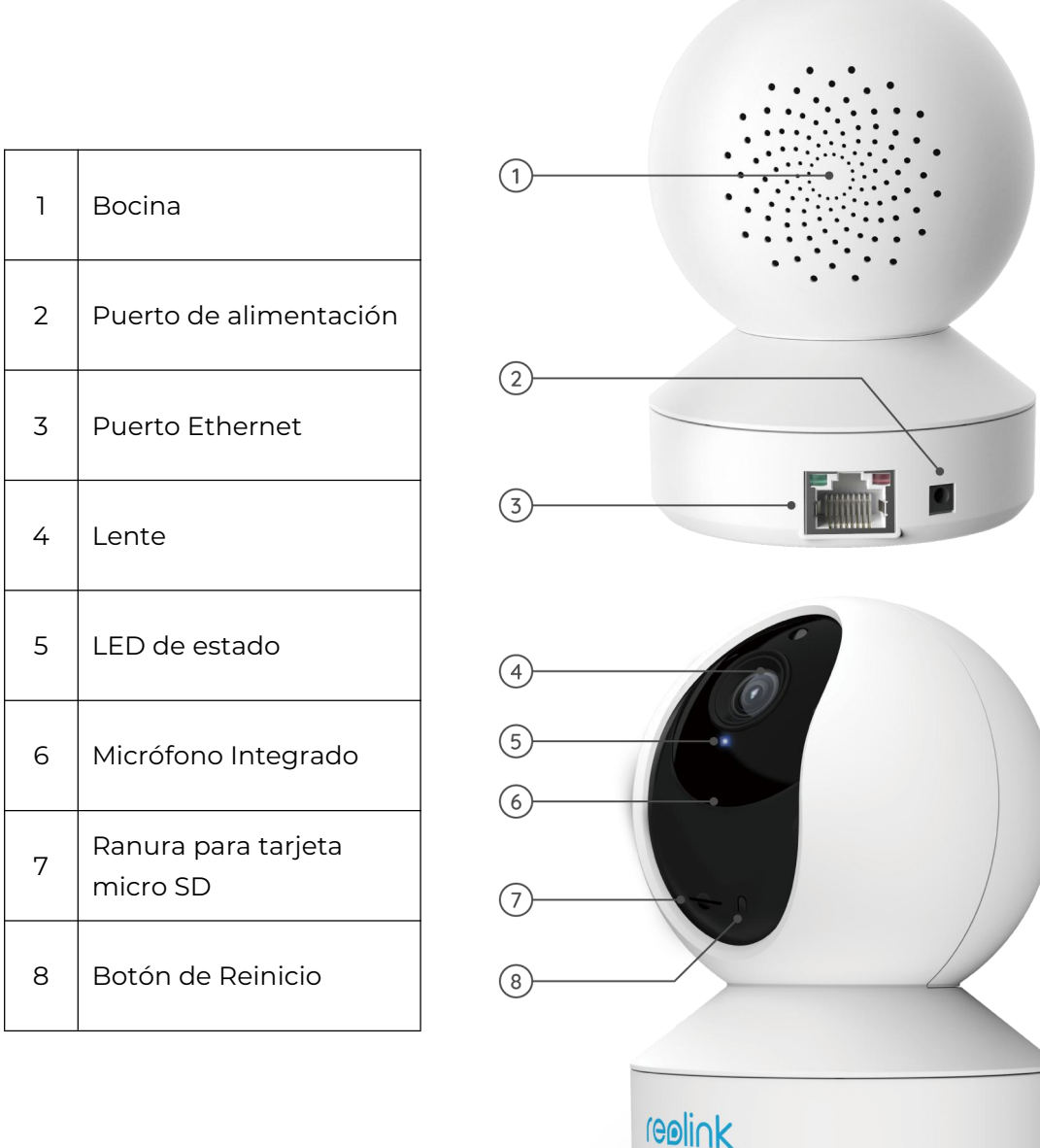

#### E1 al aire libre

E1 Outdoor está equipado con tecnología inteligente que detecta personas y vehículos, permite la comunicación remota en tiempo real y ofrece visión nocturna en color con los focos encendidos.

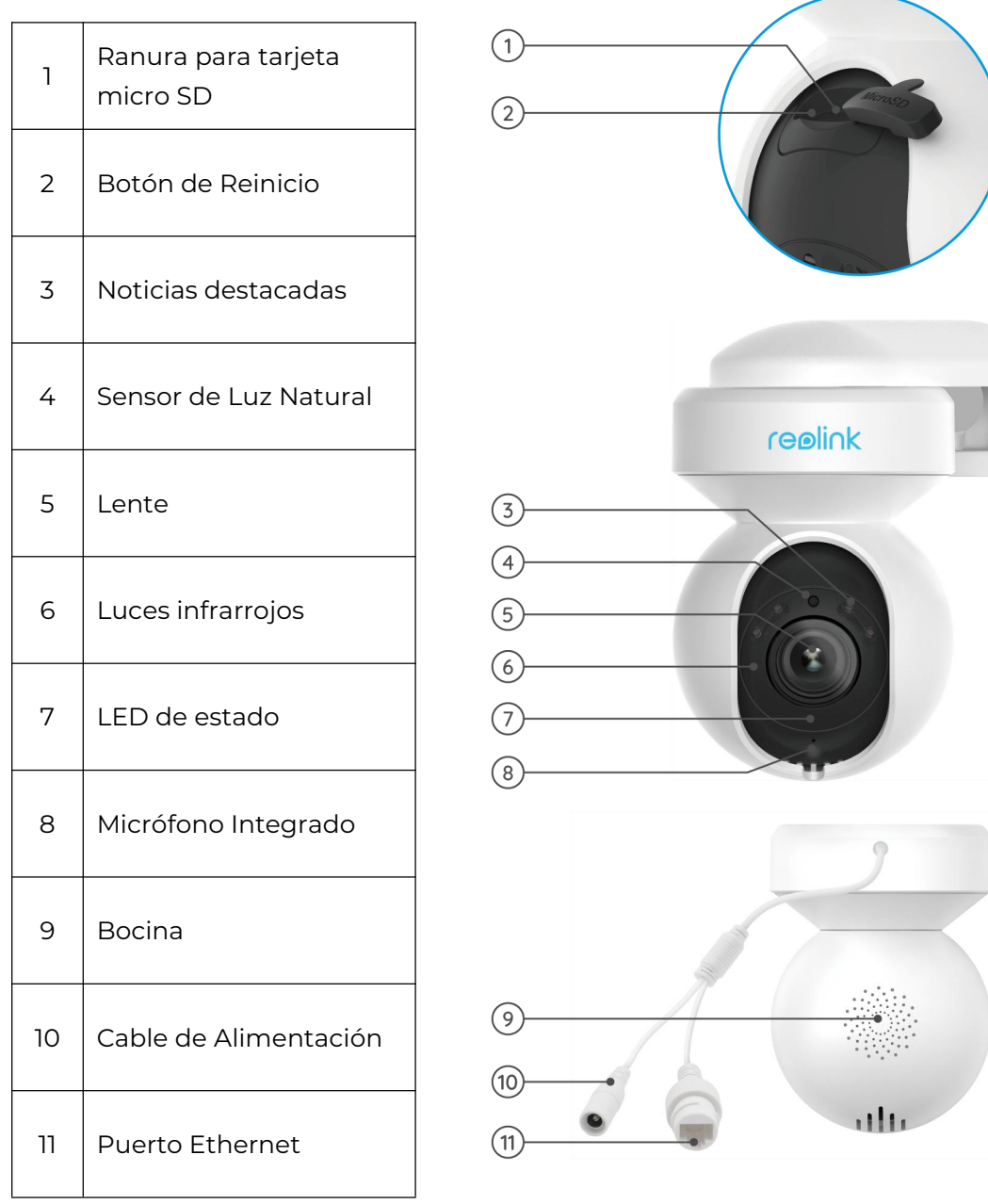

#### Reolink Lumus

Reolink Lumus agrega el foco LED activado por movimiento brillante a la cámara IP, lo que permite la visión nocturna en color y un poderoso efecto disuasorio para los delincuentes. Cargada con funciones inteligentes como PIR y detección de movimiento y sirena, esta cámara de foco para exteriores le brinda una protección única.

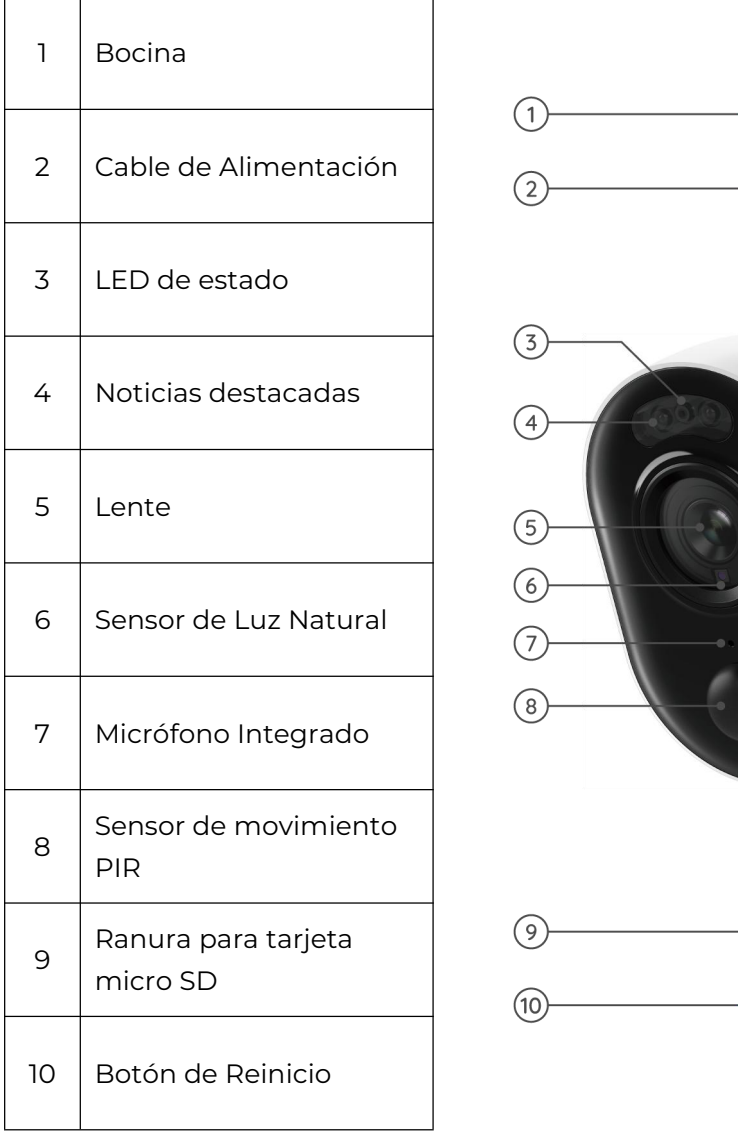

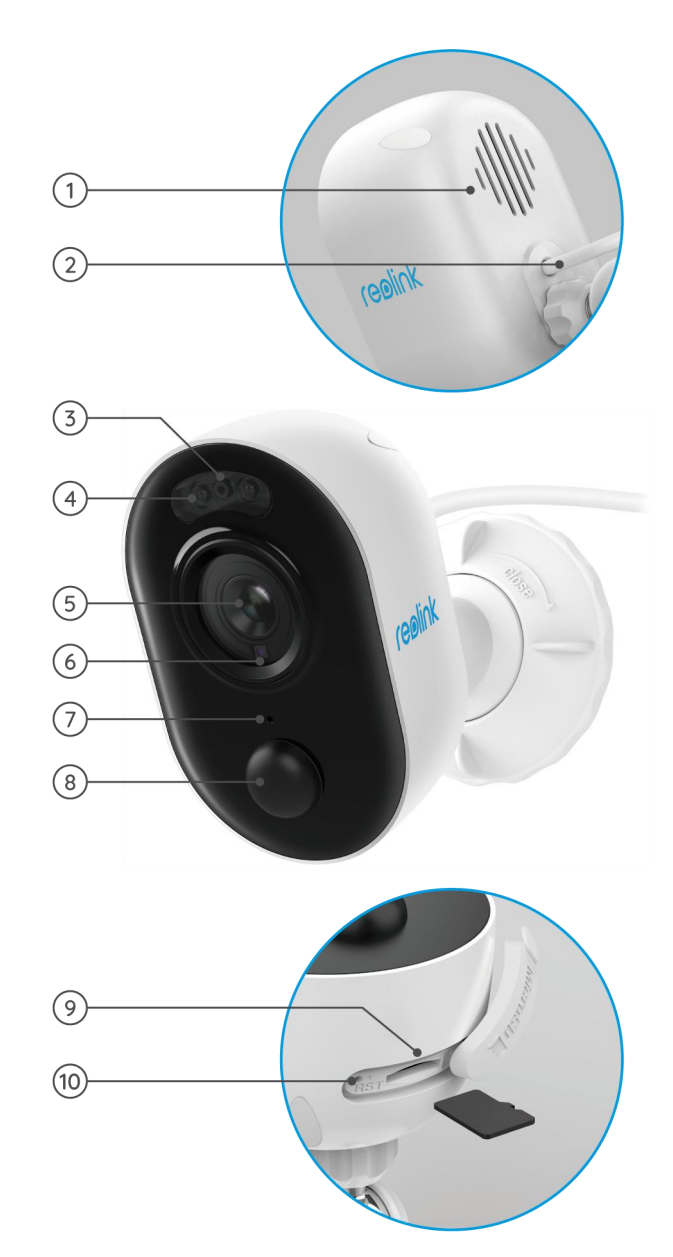

#### RLC-410W/RLC-511W/RLC-511WA/RLC-510WA

RLC-410W: con alta resolución de 2560x1440, esta cámara captura secuencias de video en vivo de 4 megapíxeles más bellas y suaves que las cámaras de 720p y 1080p. Ve la seguridad de su hogar más claramente. ¡No se perderá ningún detalle!

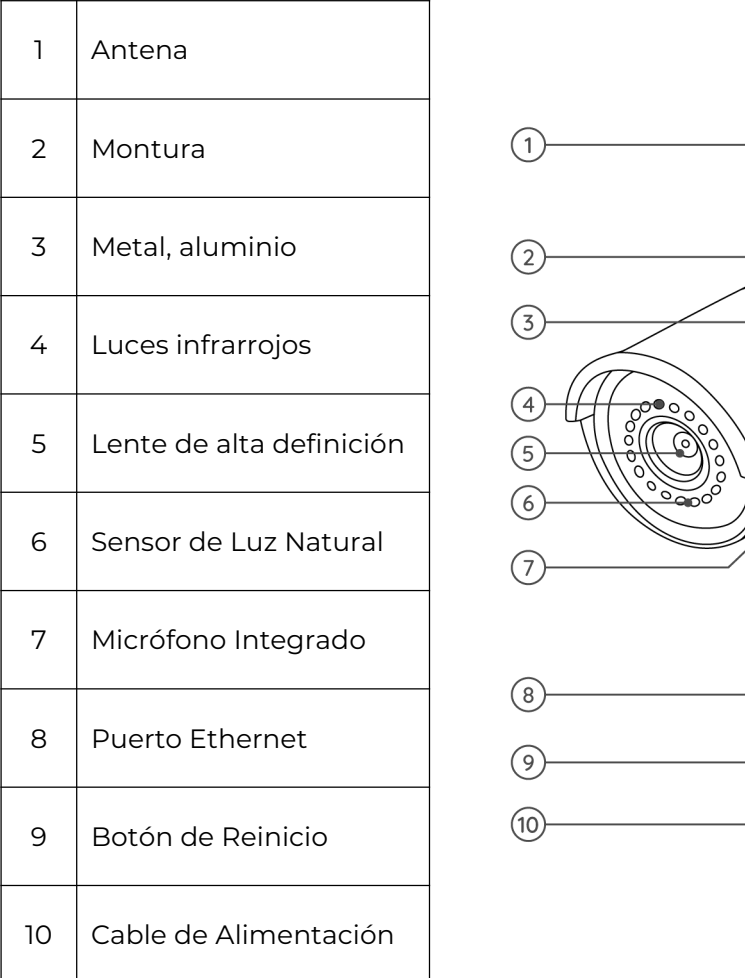

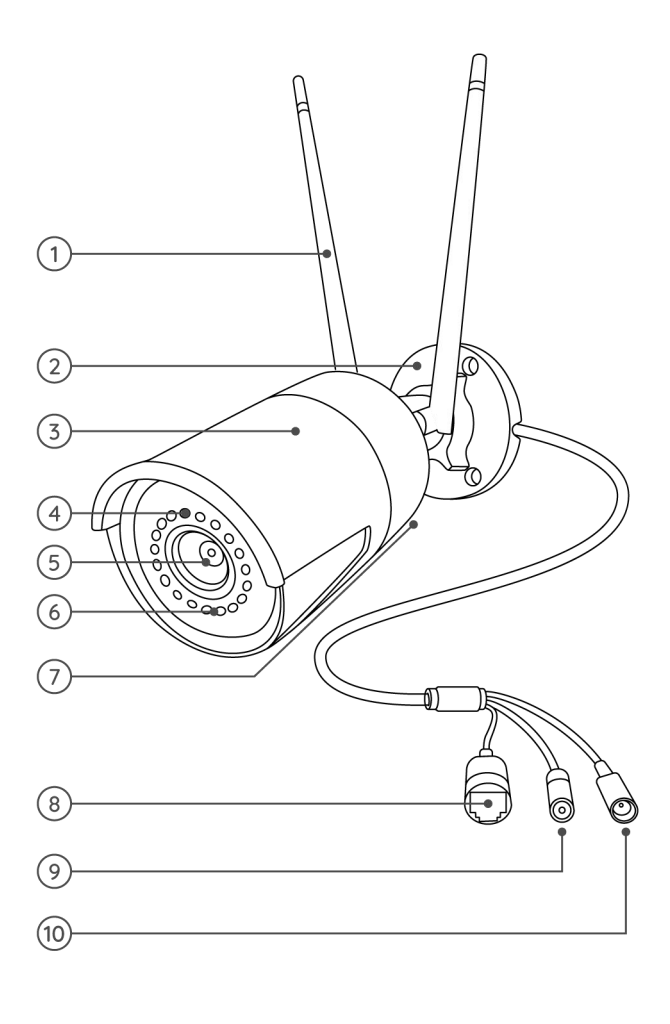

#### RLC-511W:

Por seguridad, una resolución más alta hace una gran diferencia. La cámara IP WiFi RLC-511W cuenta con 5 megapíxeles (2560x1920), que es casi 2,4 veces la resolución de 1080p Full HD e incluso 1,3 veces la resolución de 1440p. Ve la seguridad de su hogar más claramente, con más detalles.

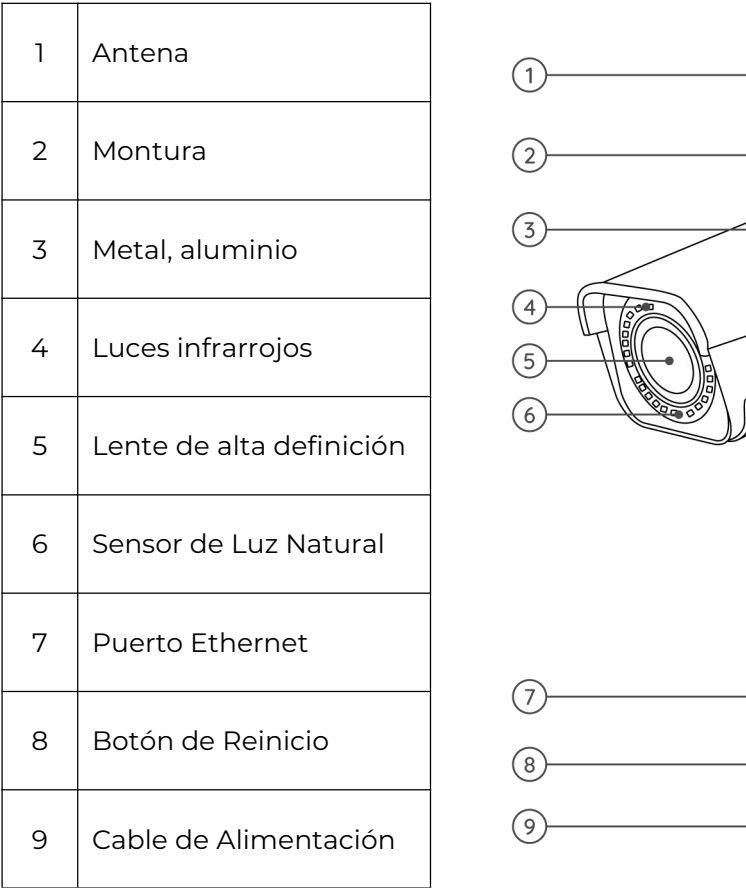

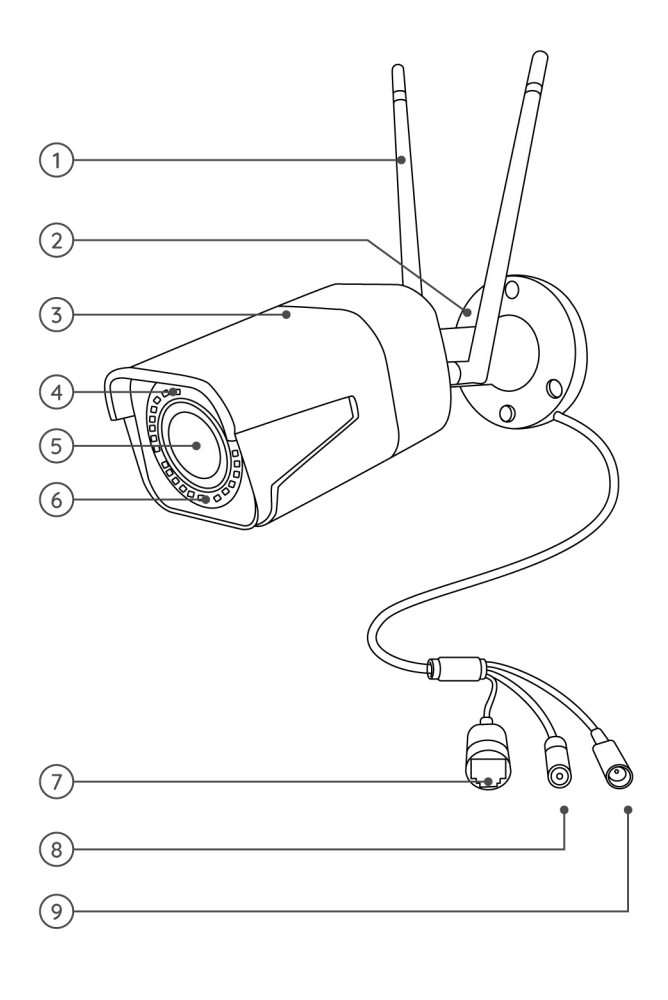

.

RLC-511WA/RLC-510WA: con Super HD de 5MP, esta cámara le brinda una calidad visual más clara y una experiencia de visualización en vivo más fluida. Y puede mantenerse mejor informado con los detalles difíciles de ver capturados por la cámara.

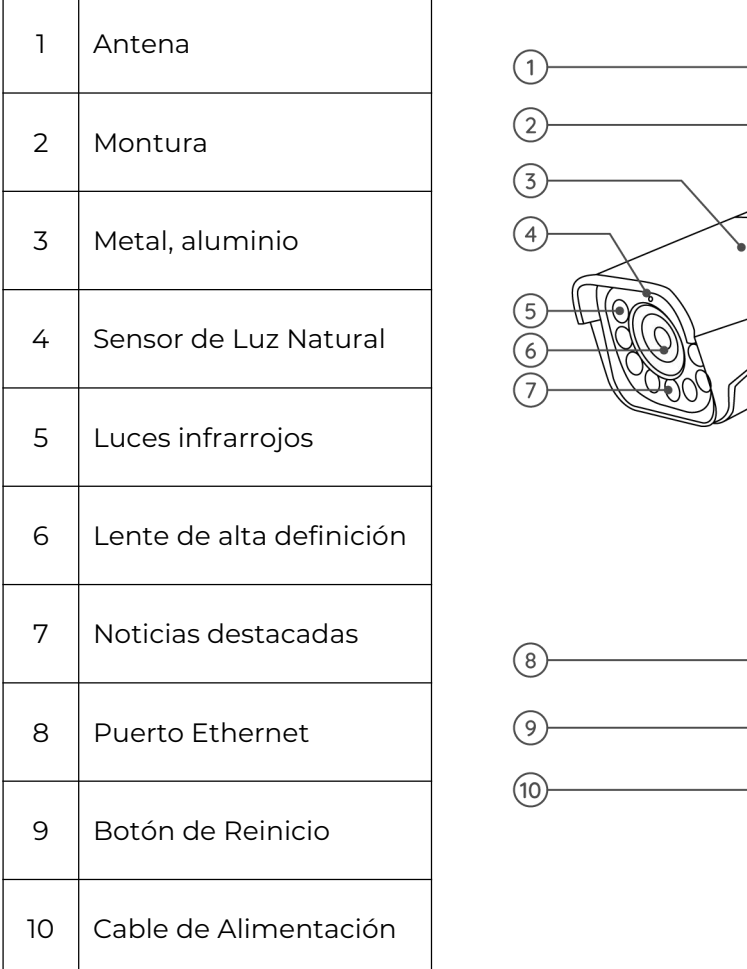

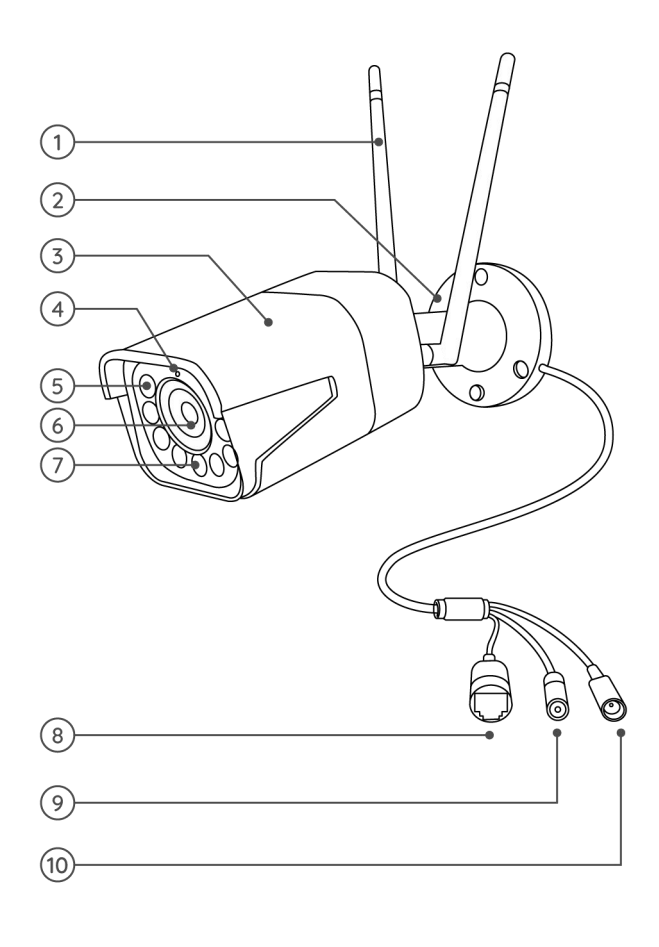

#### RLC-523WA/RLC-542WA

RLC-523WA: esta cámara viene con un foco LED activado por movimiento incorporado que permite la visión nocturna en color y un poderoso efecto disuasorio para los delincuentes. Cargada con funciones inteligentes como detección de movimiento humano y de vehículos y sirena, esta cámara de foco para exteriores le brinda una protección única. Es compatible con 2,4 GHz y 5 GHz, y con la función de giro e inclinación, esta cámara le permite ver su mundo desde todos los ángulos y puede seguir a la persona en movimiento automáticamente.

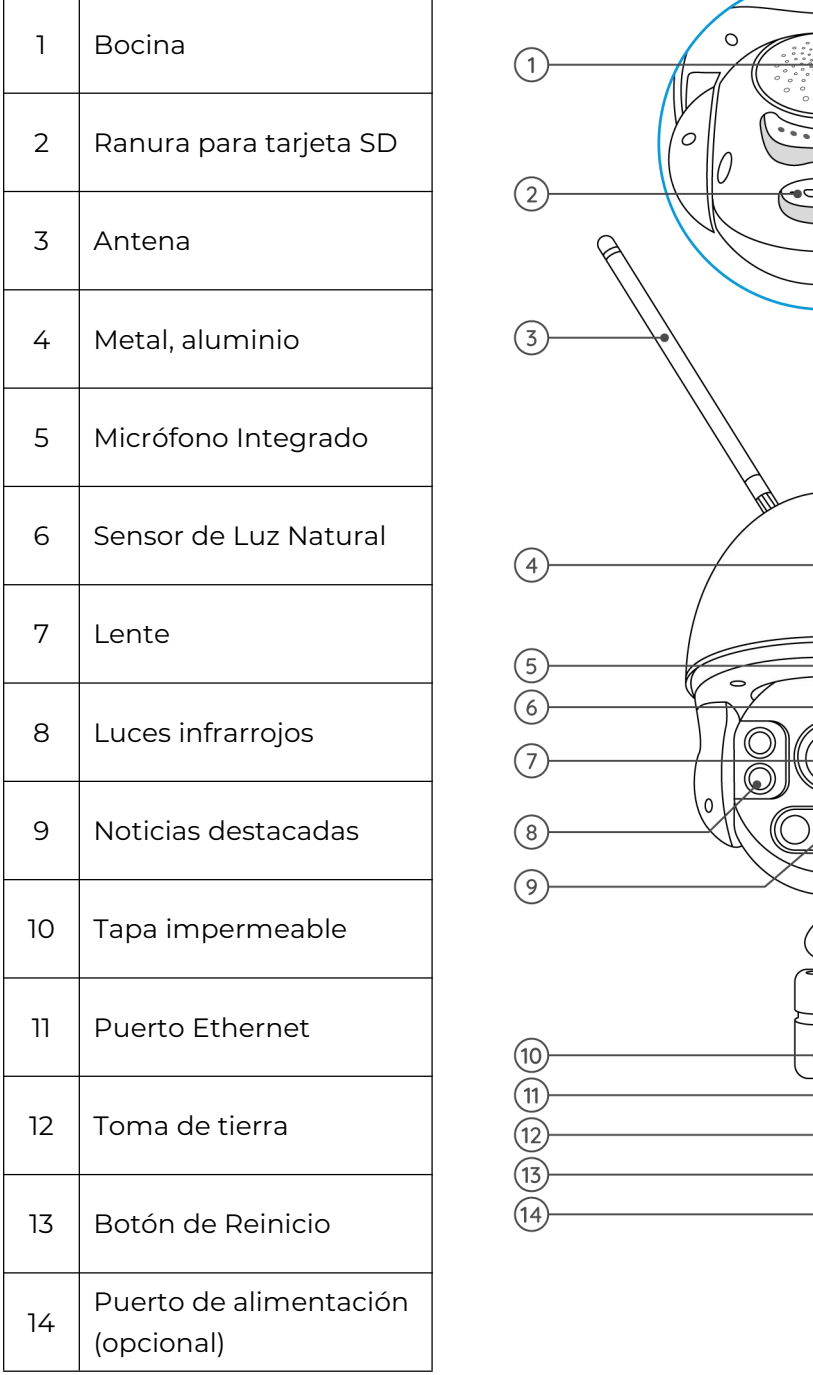

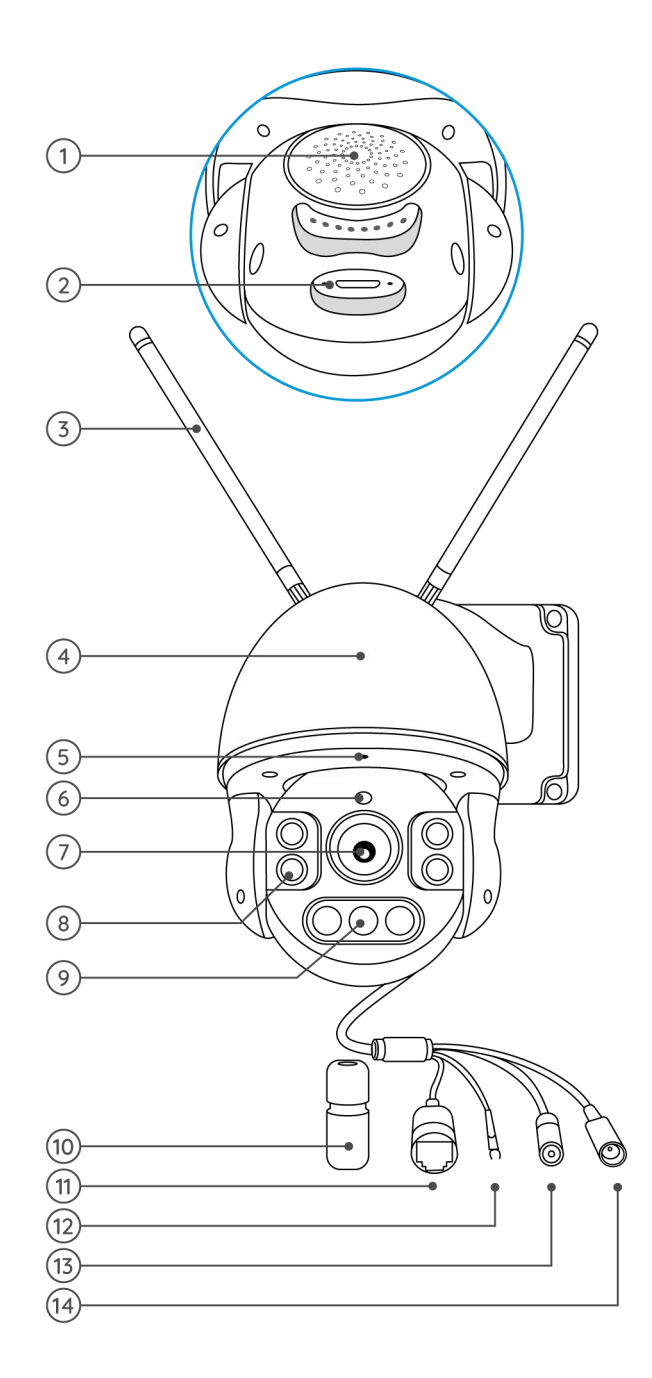

RLC-542WA: la cámara WiFi de doble banda de 5 MP admite zoom óptico. Con Super HD de 5MP, esta cámara le brinda una calidad visual más clara y una experiencia de visualización en vivo más fluida.

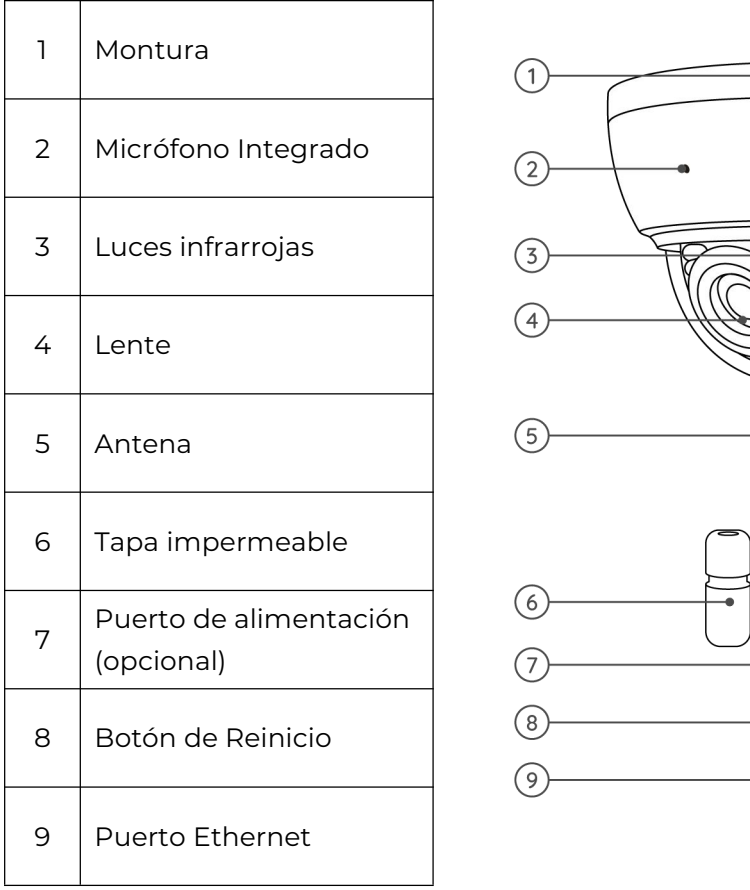

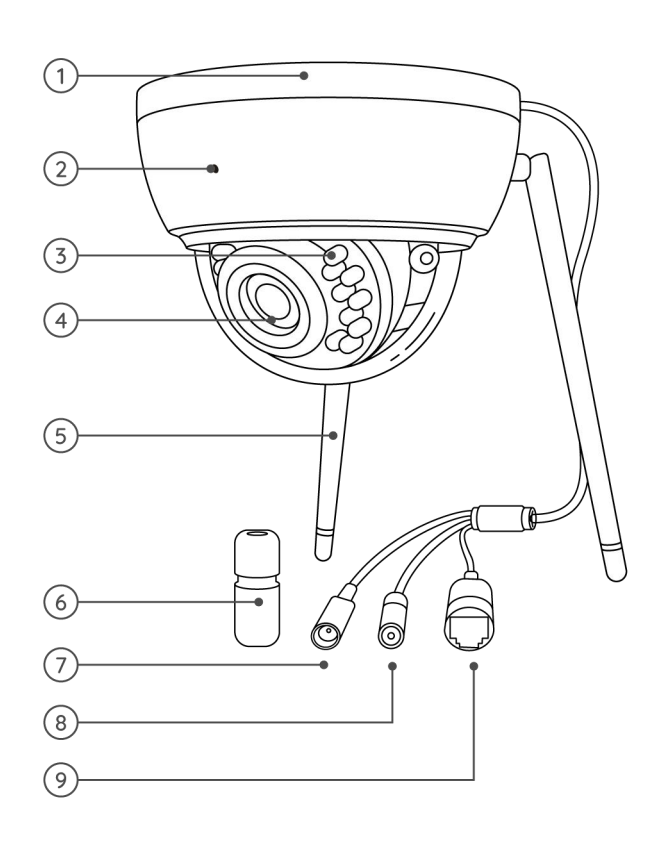

#### Reolink Dúo WiFi

Diseñada con dos lentes, esta cámara le brinda un amplio ángulo de visión de 150˚. Puede apreciar imágenes mucho más amplias con menos distorsión. Al controlar dos pantallas al mismo tiempo, casi tiene todo bajo control sin puntos ciegos. Equipado con detección avanzada de personas/vehículos, Reolink Duo WiFi se enfoca en lo que más te importa y te envía alertas precisas en tiempo real.

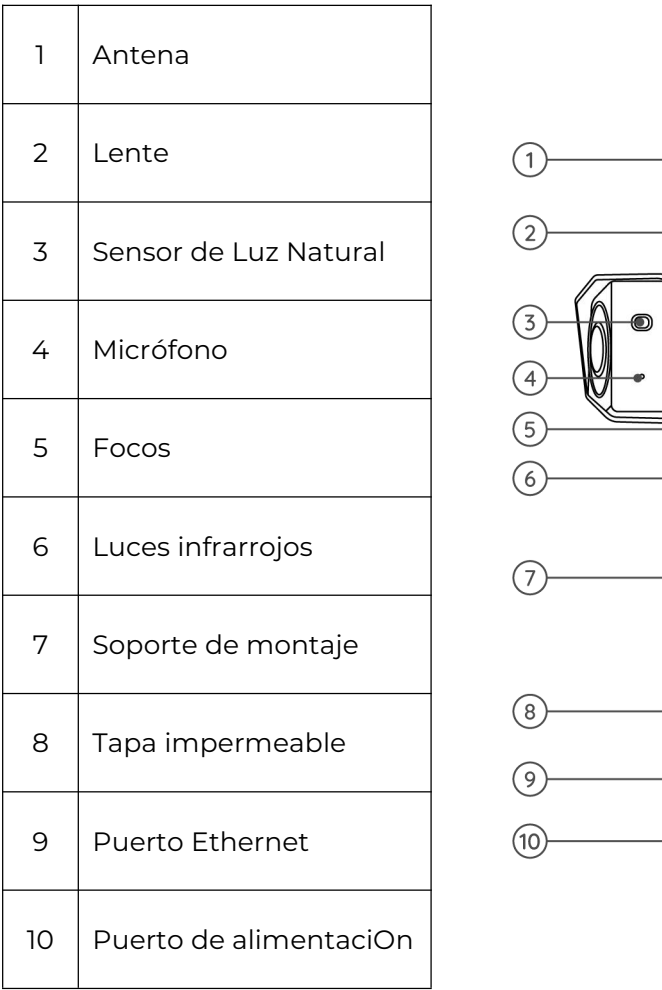

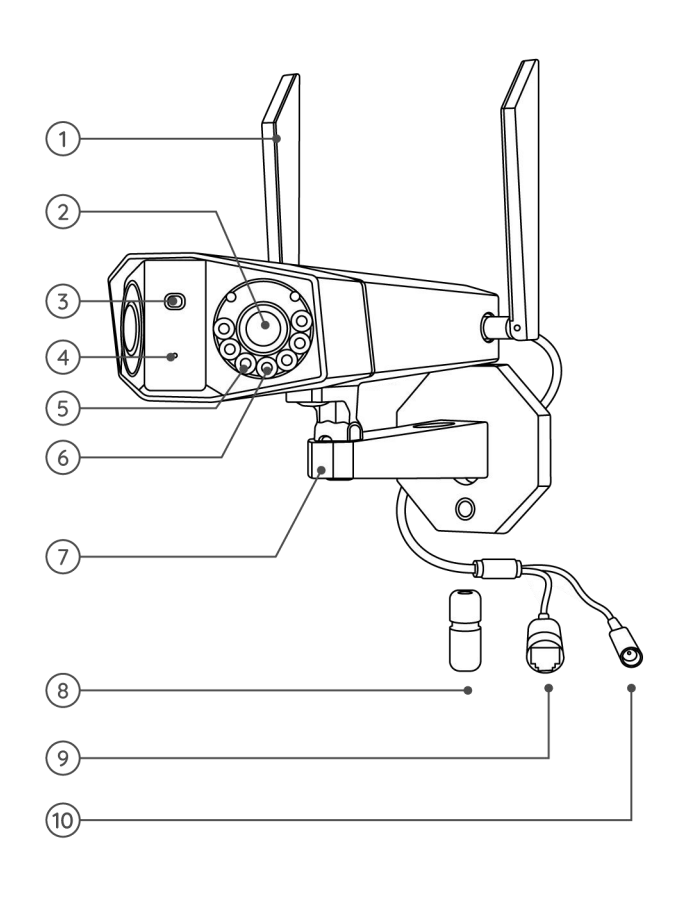

## <span id="page-10-0"></span>Luz de estado

Para cámaras que tienen luces LED de estado.

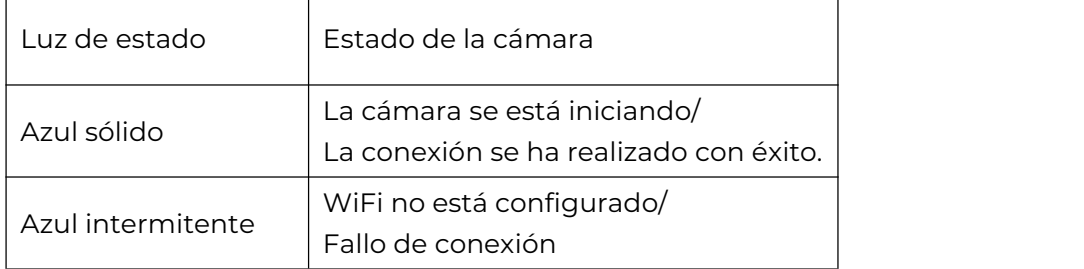

# <span id="page-11-0"></span>2. Instalación y Configuración

## <span id="page-11-1"></span>Configurar la cámara

#### Configurar la cámara sin puerto Ethernet

Siga los pasos a continuación para realizar la configuración inicial de las cámaras WiFi sin un puerto Ethernet a través de la aplicación Reolink.

1. Conecte el adaptador de corriente a la cámara y espere a que se inicie. Después de escuchar un sonido de inicio, escuchará sonidos repetidos de Ding o "Ejecute la aplicación Reolink, agregue la cámara y configúrela", lo que significa que puede escanear el código QR en la cámara e iniciar el proceso de configuración.<br>Nota:

Si no está seguro de escuchar el sonido correcto, puede tocar "Demostración" para escuchar el sonido de muestra. Si no puede escuchar los sonidos repetidos de Ding, por favor reinicia tu [cámara.](https://support.reolink.com/hc/en-us/articles/360006159273-Reset-Argus-Argus-Pro-Argus-2)

2. Toque el icono  $\bigodot$  en la esquina superior derecha para iniciar la configuración inicial.

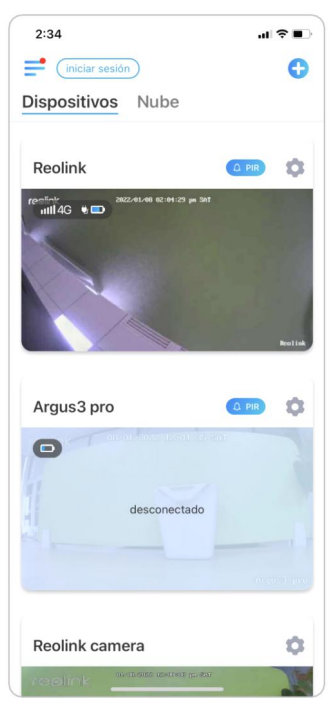

3. Escanee el código QR en la parte posterior de la cámara. Si el teléfono no responde, toque Ingresar UID/IP y luego ingrese manualmente el UID (caracteres de 16 dígitos debajo del código QR de la cámara).

Nota: puede tocar Luz para habilitar la luz del flash cuando se configura en un entorno oscuro.

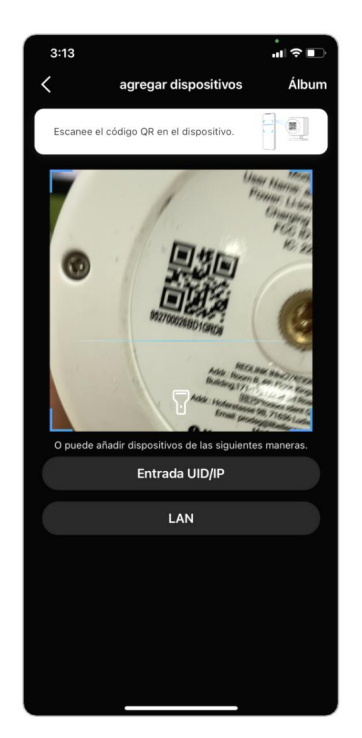

4. Seleccione Wi-Fi no configurado. Si escucha que la cámara dice "Por favor, ejecute la aplicación, agregue la cámara y configúrela" o suena el timbre, marque "Escuché el mensaje de voz de la cámara" o "Escuché sonidos de timbre de la cámara", luego toca Siguiente.

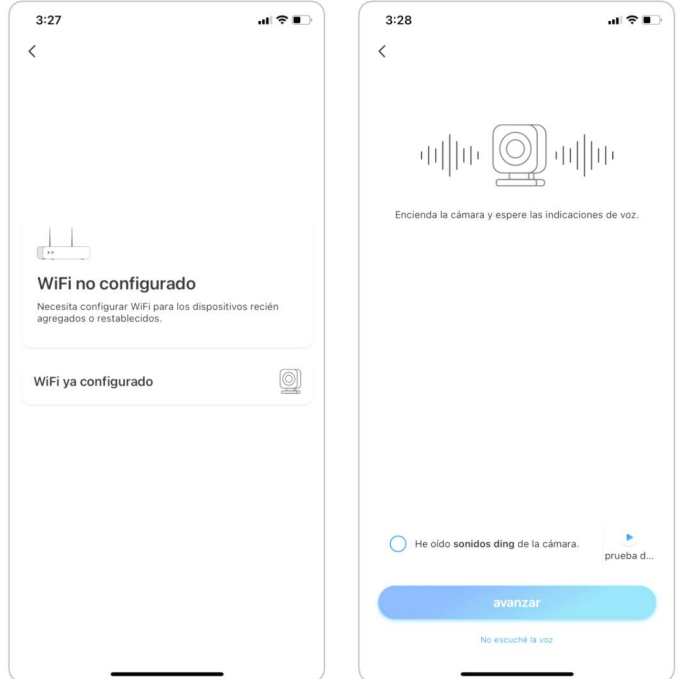

5. Ingrese la contraseña de Wi-Fi de la red Wi-Fi seleccionada (puede toque  $\odot$ para ver la contraseña de Wi-Fi que ingresó y verificar que la contraseña sea correcta) y luego toque Siguiente.

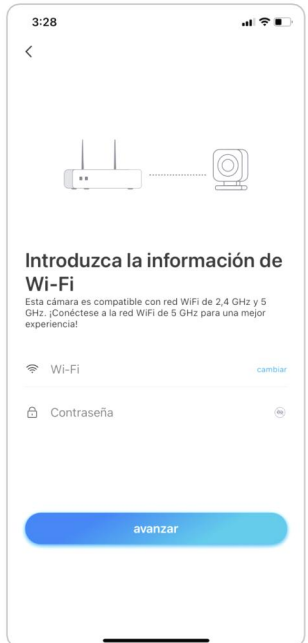

6. Se generará un código QR y se mostrará en su teléfono. Coloque el código QR en su teléfono frente a la lente de la cámara a una distancia de aproximadamente 20 cm (8 pulgadas) y deje que la cámara escanee el código QR. Después de que el código QR se escanee con éxito, marque "Escuché un pitido de la cámara" o "Escuché el mensaje de voz" y toque Siguiente.

Notas:

1. Retire la película protectora de la lente de la cámara.

2. Puede tocar dos veces el código QR para ampliarlo.

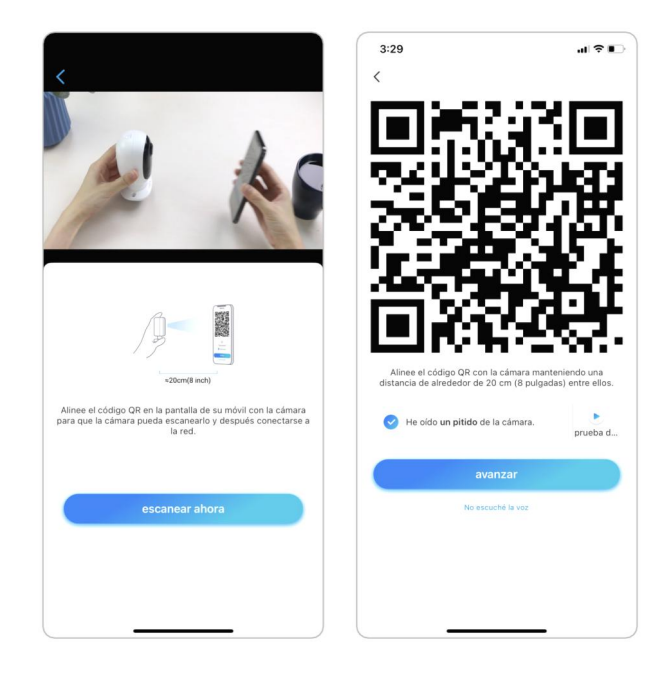

7. Después del pitido, la cámara intentará conectarse al enrutador, espere 60 segundos.

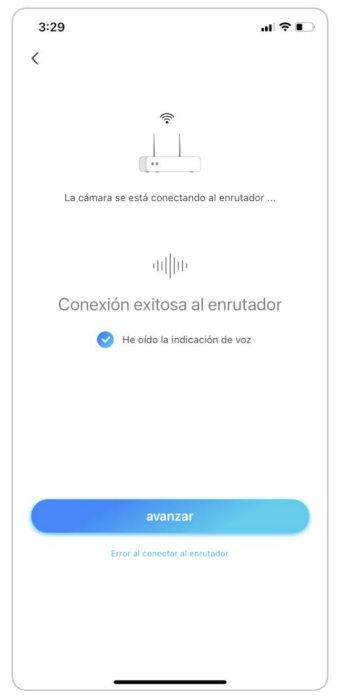

8. Puede inicializar su cámara: Crear contraseña de dispositivo y Nombre de su dispositivo. Olvidar esta contraseña podría ser problemático en el futuro, recuérdala para su comodidad.

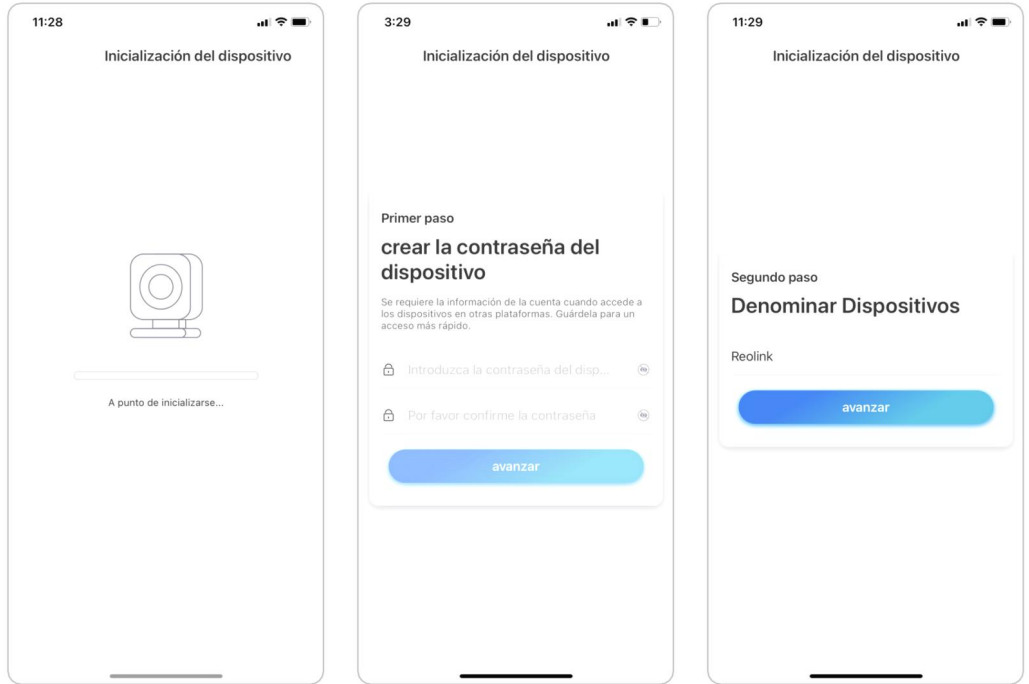

9. Inicialización finalizada. Toque Usar ahora y comience a obtener una vista previa ahora.

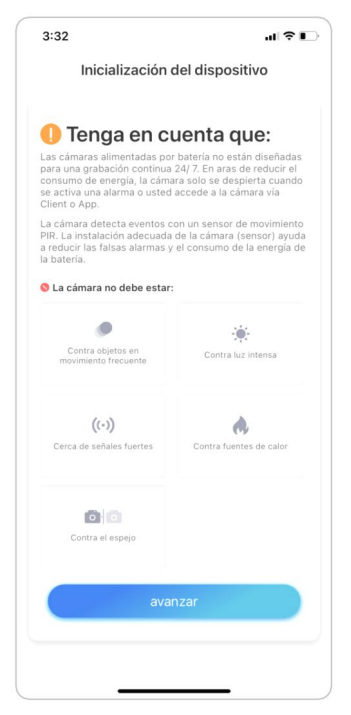

Una vez completada la configuración inicial, puede elige una buena [posición](https://support.reolink.com/hc/en-us/articles/360006379253) para montar tu cámara.

#### Configurar la cámara con puerto Ethernet

Siga los pasos a continuación para realizar la configuración inicial de la cámara Wi-Fi con un puerto Ethernet a través de la aplicación Reolink.

1. Conecte el adaptador de corriente a la cámara y conecte la cámara alenrutador con un cable Ethernet. Y luego esperar a que se inicie.

2. Toque el icono  $\bigoplus$  en la esquina superior derecha para iniciar la configuración inicial.

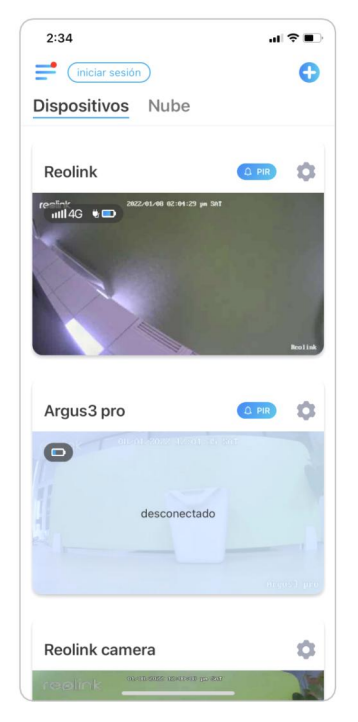

3. Escanee el código QR en la parte posterior o el cuerpo de la cámara. Si el teléfono no responde, toque Ingresar UID/IP y luego ingrese manualmente el UID (caracteres de 16 dígitos debajo del código QR de la cámara). Nota: puede tocar Luz para habilitar la luz del flash cuando se configura en un entorno oscuro.

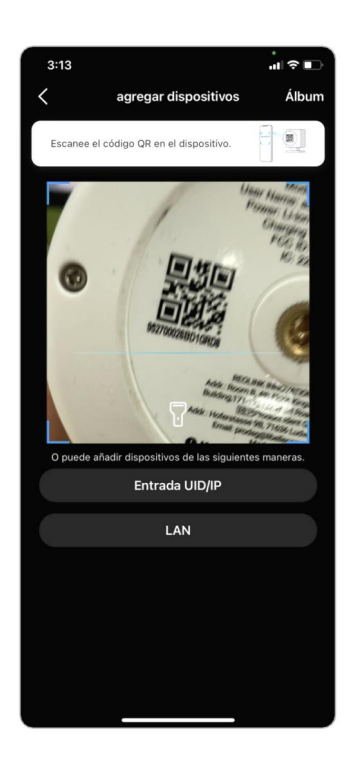

4. Seleccione Wi-Fi no configurado. Si escucha que la cámara dice "Por favor, ejecute la aplicación, agregue la cámara y configúrela" o suena el timbre, marque "Escuché el mensaje de voz de la cámara" o "Escuché sonidos de timbre de la cámara", luego toca Siguiente.

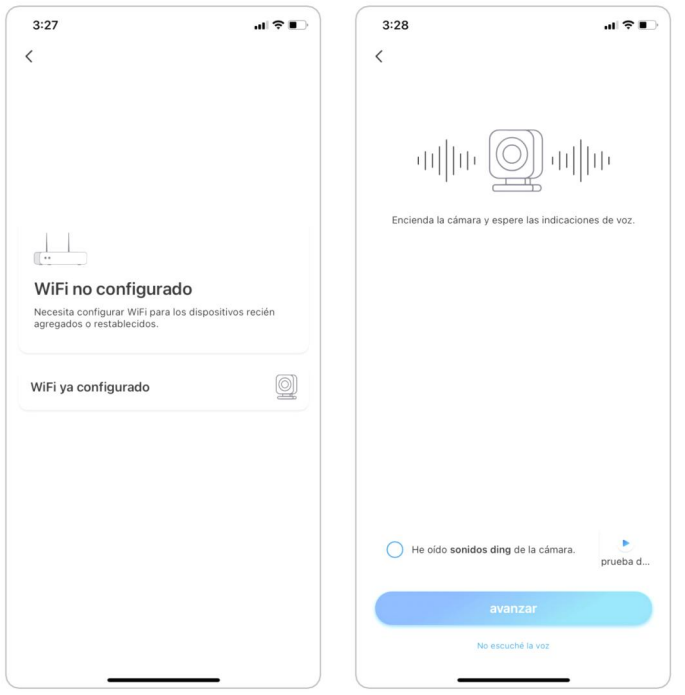

5. Ingrese la contraseña de Wi-Fi de la red Wi-Fi seleccionada (puede tocar para ver la contraseña de Wi-Fi que ingresó y verificar que la contraseña sea correcta) y luego toque Siguiente.

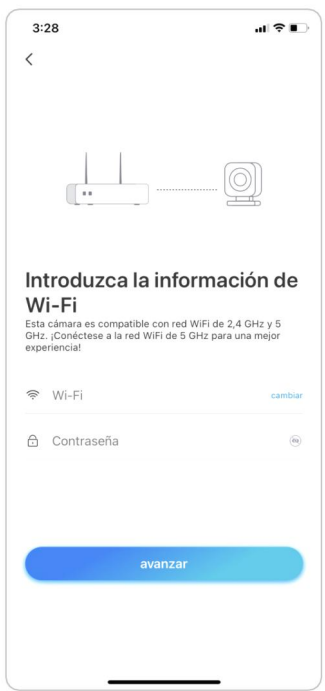

6. Se generará un código QR y se mostrará en su teléfono. Coloque el código QR en su teléfono frente a la lente de la cámara a una distancia de aproximadamente 20 cm (8 pulgadas) y deje que la cámara escanee el código QR. Después de que el código QR se escanee con éxito, marque "Escuché un pitido de la cámara" o "Escuché el mensaje de voz" y toque Siguiente.

Notas:

1. Retire la película protectora de la lente de la cámara.

2. Puede tocar dos veces el código QR para ampliarlo.

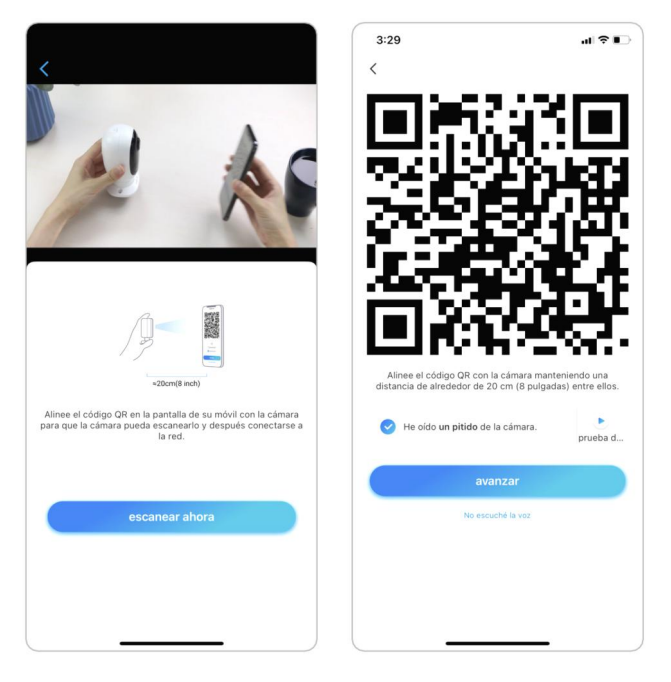

7. Después del pitido, la cámara intentará conectarse al enrutador, espere 60

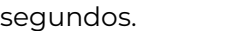

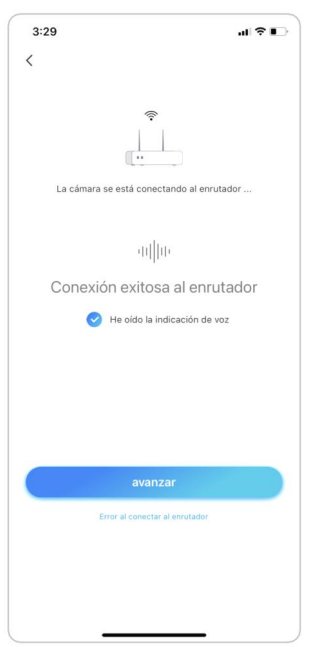

8. Puede inicializar su cámara: Crear contraseña de dispositivo y Nombre de su dispositivo. Olvidar esta contraseña podría ser problemático en el futuro, recuérdala para tu comodidad.

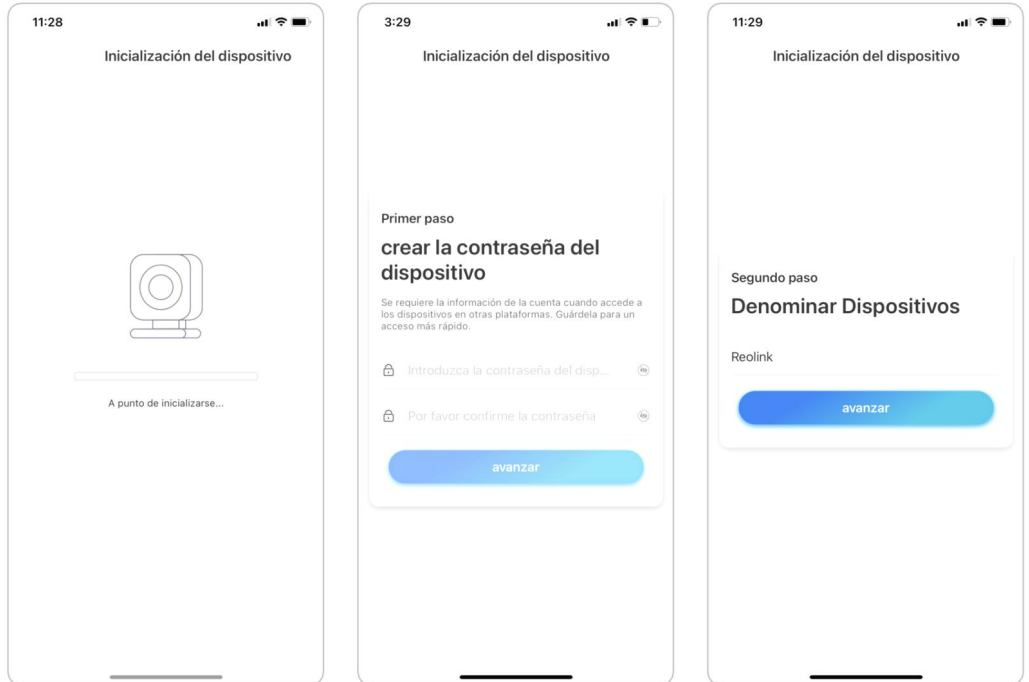

9. Inicialización finalizada. Toque Usar ahora y comience a obtener una vista previa ahora.

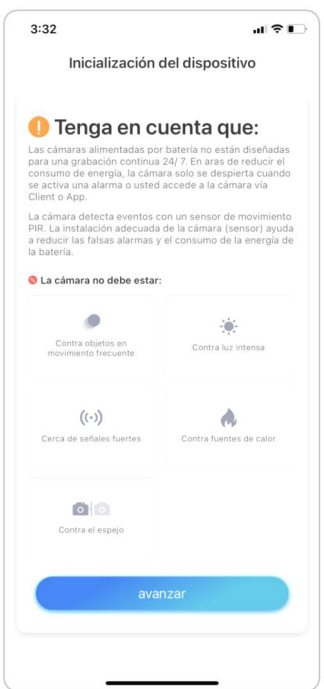

Una vez completada la configuración inicial, puede elige una buena [posición](https://support.reolink.com/hc/en-us/articles/360006379253) para montar tu cámara.

<span id="page-21-0"></span>Cámara inalámbrica Reolink

## Instalar la cámara Montura E1/E1 Pro/E1 Zoom

**Paso 1** Taladre dos agujeros en el pared de acuerdo con la plantilla de agujeros de montaje.

**Paso 2** Inserte los dos plásticos anclajes en los agujeros.

**Paso 3** Asegure la unidad base en su lugar apretando los tornillos en los anclajes de

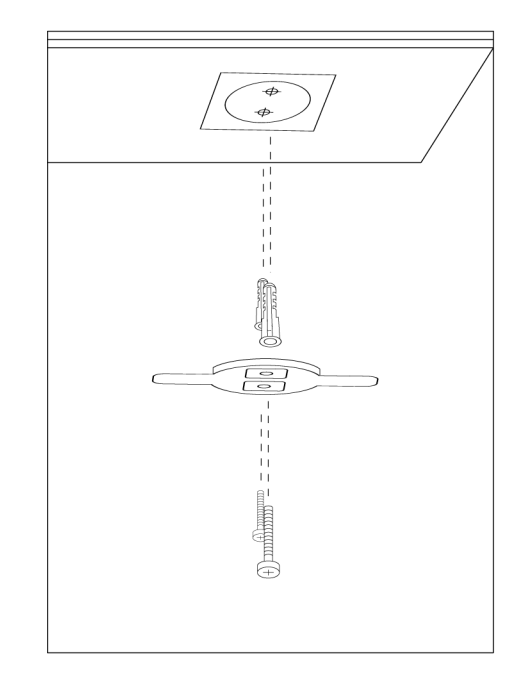

**Etapa 4** Alinee la cámara con el soporte y gire la unidad de la cámara en el sentido de las agujas del reloj para bloquearla en su posición.

#### **NOTAS:**

1. Para quitarlo de la pared, gire la cámara en el sentido contrario a las agujas del reloj.

2. En caso de que su cámara esté montada al revés, su imagen también segirará. Vaya a Configuración del dispositivo -> Mostrar en la aplicación/cliente Reolink y haga clic en Rotación para ajustar la imagen.

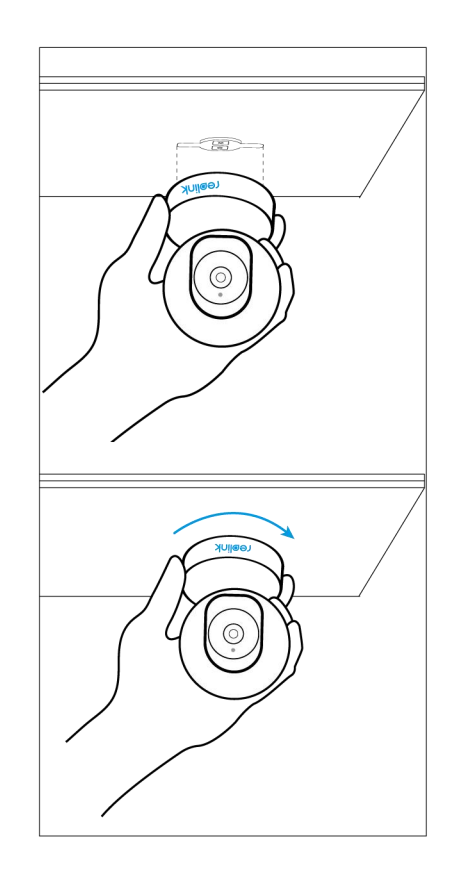

#### Monte E1 al aire libre

Monte la cámara en la pared

Para uso en exteriores, E1 Outdoor debe instalarse boca abajo para un mejor rendimiento a prueba de agua.

Tire del botón del soporte de seguridad y desenrosque el soporte para separar las dos partes.

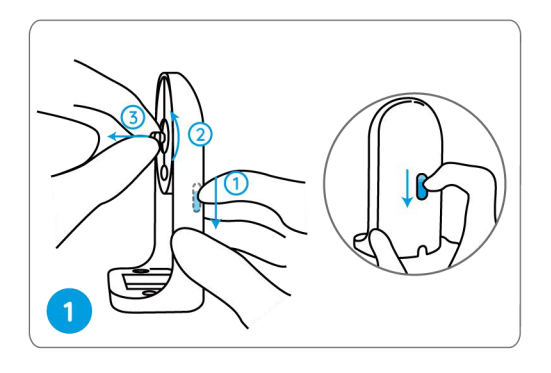

Atornille el soporte a la parte inferior de la cámara.

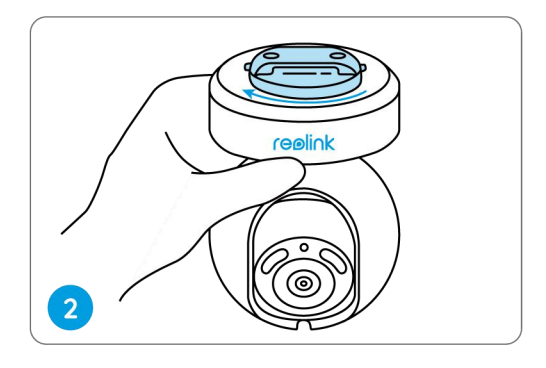

Taladre agujeros de acuerdo con la plantilla de montaje y atornille el soporte de seguridad a la pared.

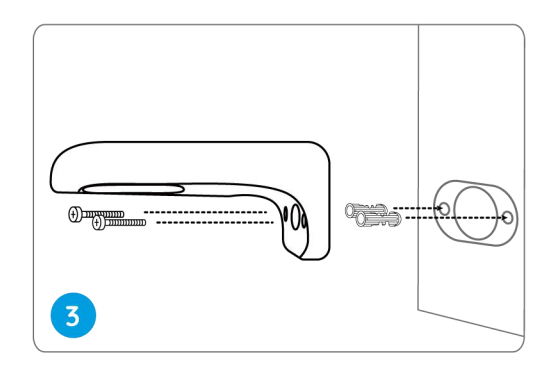

Elija una dirección adecuada para la cámara y luego alinee el soporte con el soporte de seguridad y bloquee la cámara en su lugar girándola en el sentido contrario a las agujas del reloj.

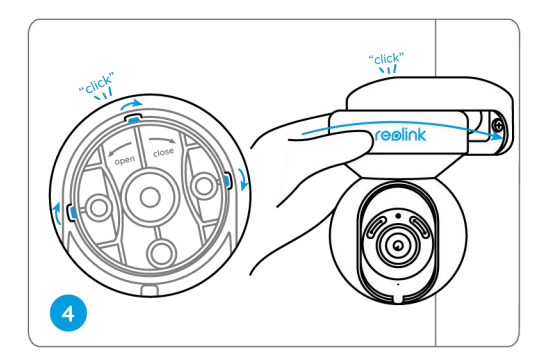

**NOTA:** Use los anclajes para paneles de yeso incluidos en el paquete si es

Monte la cámara en el techo

Tire del botón del soporte de seguridad y desatornille el soporte de techo del soporte.

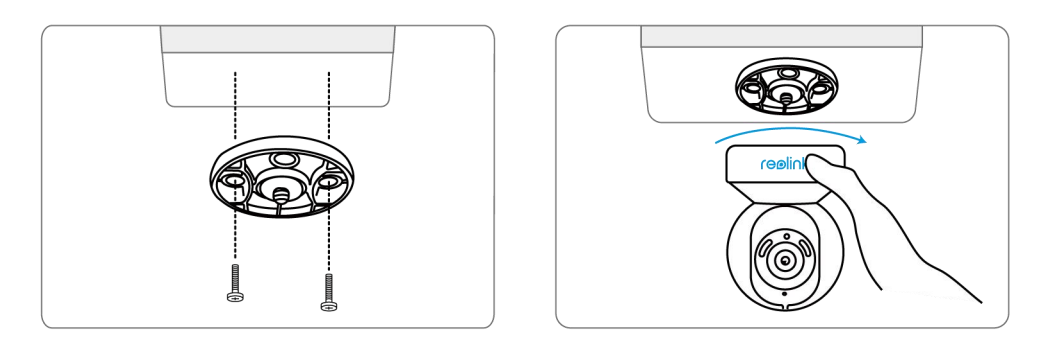

Instale el soporte en el techo. Alinee la cámara con el soporte y gire la unidad de la cámara en el sentido de las agujas del reloj para bloquearla en su posición.

#### Monte Reolink Lumus

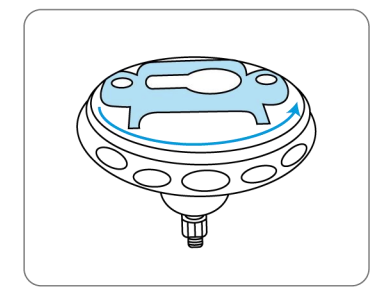

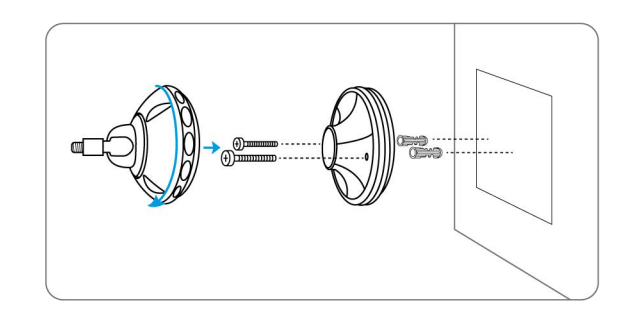

Gire para separar las Taladre aquieros de acuerdo con la piezas del soporte. Taladre agujeros de acuerdo con la plantilla de agujeros de montaje y atornille la base del soporte a la pared. A continuación, fije la otra parte del soporte.

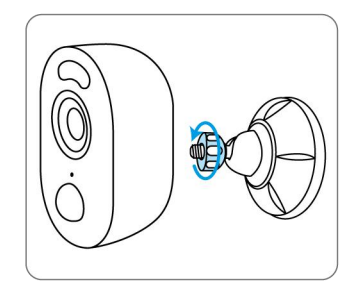

Fije la cámara al soporte girando el tornillo identificado en el gráfico en sentido contrario a las agujas

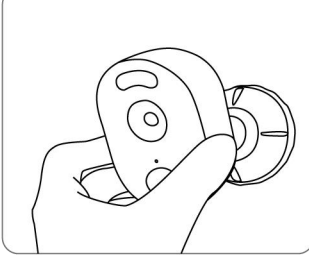

Ajuste el ángulo de la cámara para obtener el campo de visión

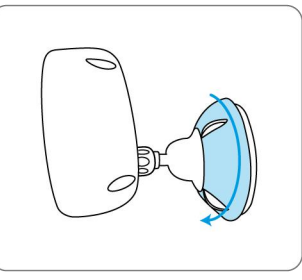

Asegure la cámara girando la parte del soporte identificado en el gráfico en el sentido de las agujas del reloj.

#### Montar cámaras tipo bala

Taladre agujeros de acuerdo con la plantilla de agujeros de montaje.

**NOTA:** Use los anclajes para **anclayer and the CER** manuscription paneles de yeso incluidos en el paquete si es necesario.

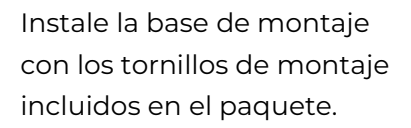

**NOTA:** Pase el cable a través de la muesca del cable en la base del soporte.

Para obtener el mejor campo de visión, afloje la perilla de ajuste en el soporte de seguridad y gire la cámara.

Haga más rígida la perilla de ajuste para bloquear la cámara.

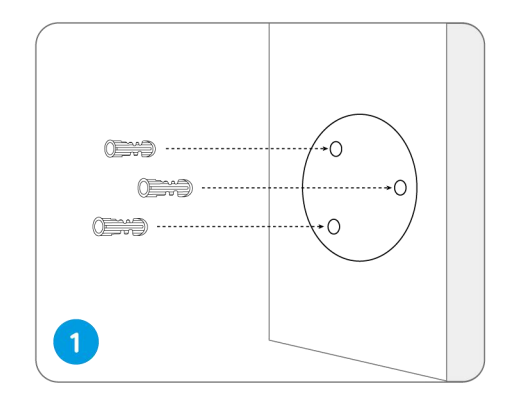

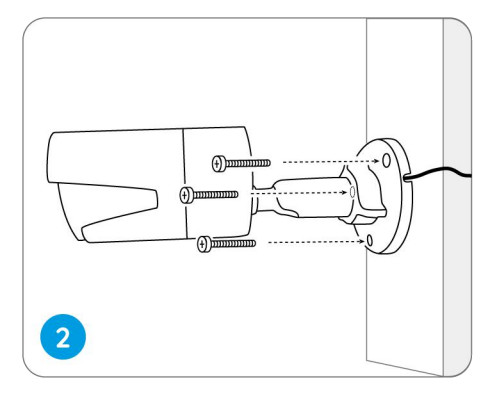

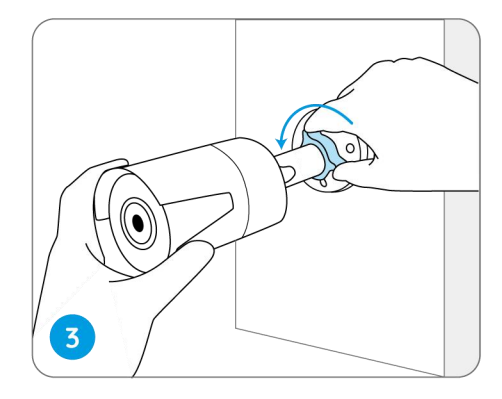

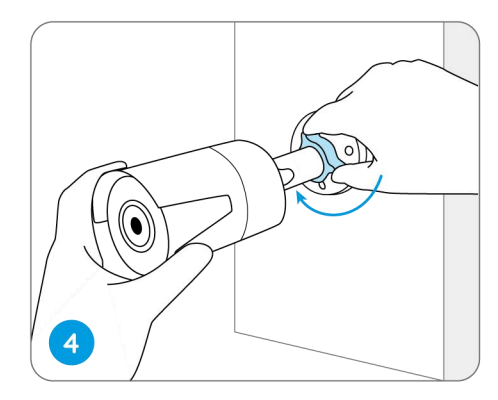

NOTA: Si su cámara tiene otra montura sin la perilla de ajuste, afloje el tornillo de ajuste con la llave hexagonal provista y gire la cámara como se muestra a continuación para ajustar el ángulo.

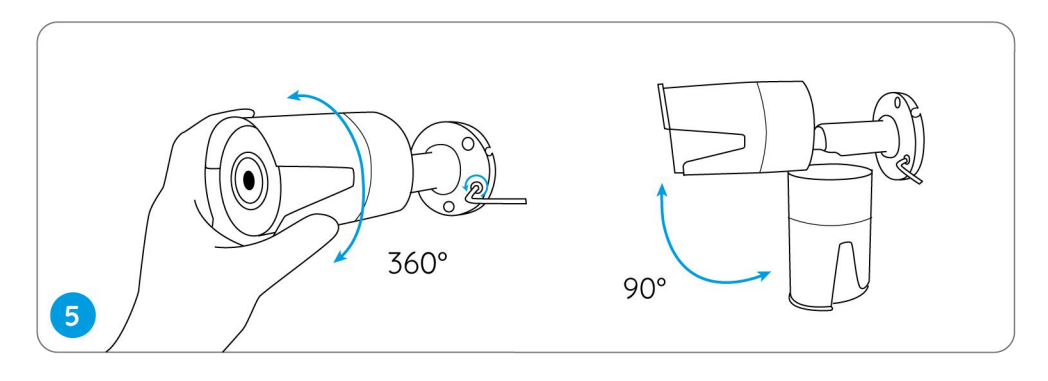

#### Montar cámaras domo

Coloque la plantilla de montaje el techo y perfore agujeros en los lugares indicados.

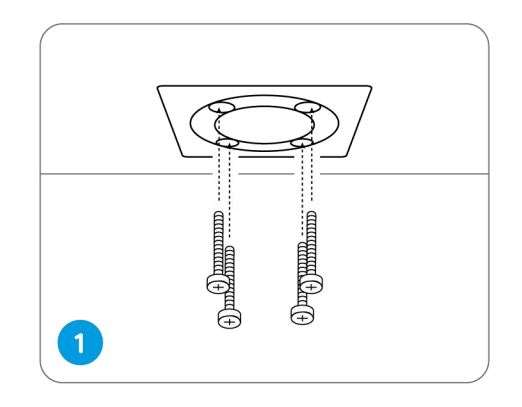

Atornille la cubierta del domo con la llave de montaje.

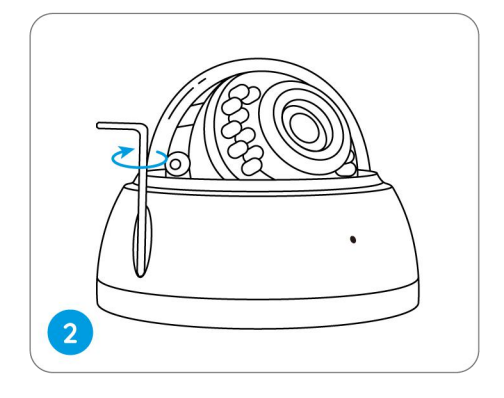

Atornille la cámara al techo.

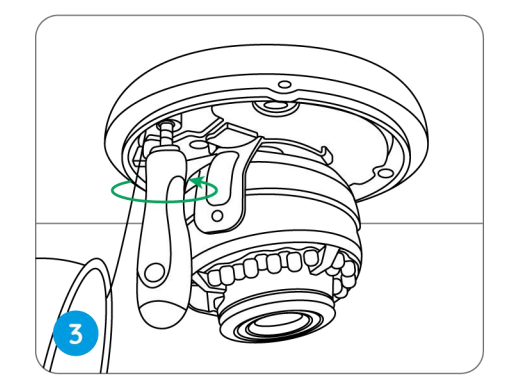

Afloje los dos tornillos a ambos lados de la cámara y ajuste el ángulo de visión de la cámara.

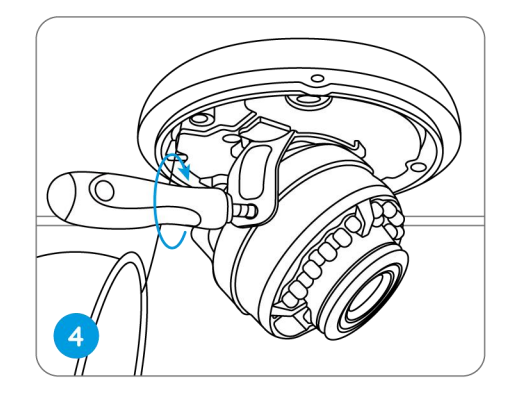

Apriete los tornillos y vuelva a atornillar la cubierta a la cámara.

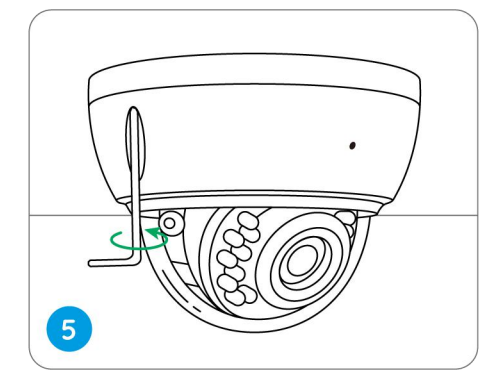

**NOTA:** El método de instalación toma s la cámara PoE como ejemplo y también aplica es a la cámara WiFi.

## <span id="page-28-0"></span>3. Ver tu cámara

### <span id="page-28-1"></span>Vista en vivo

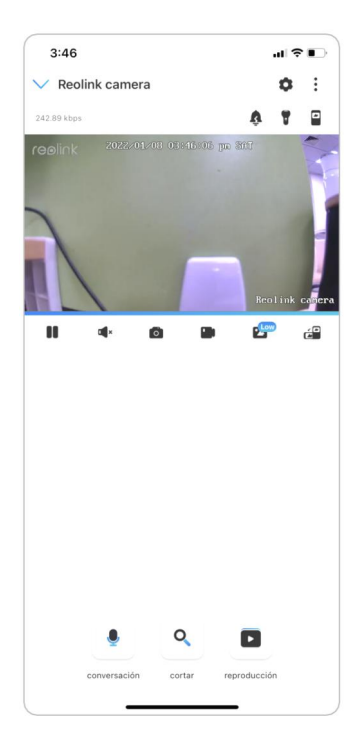

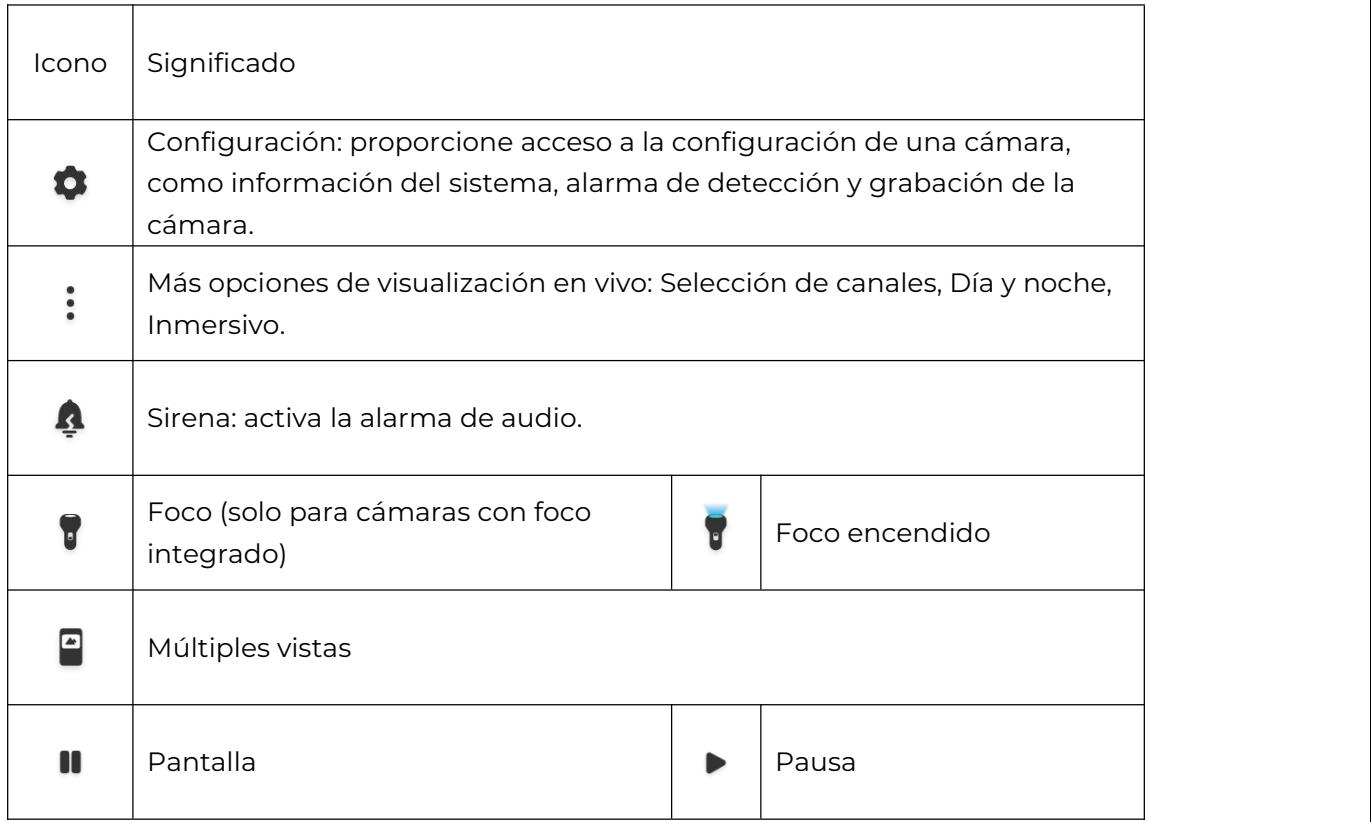

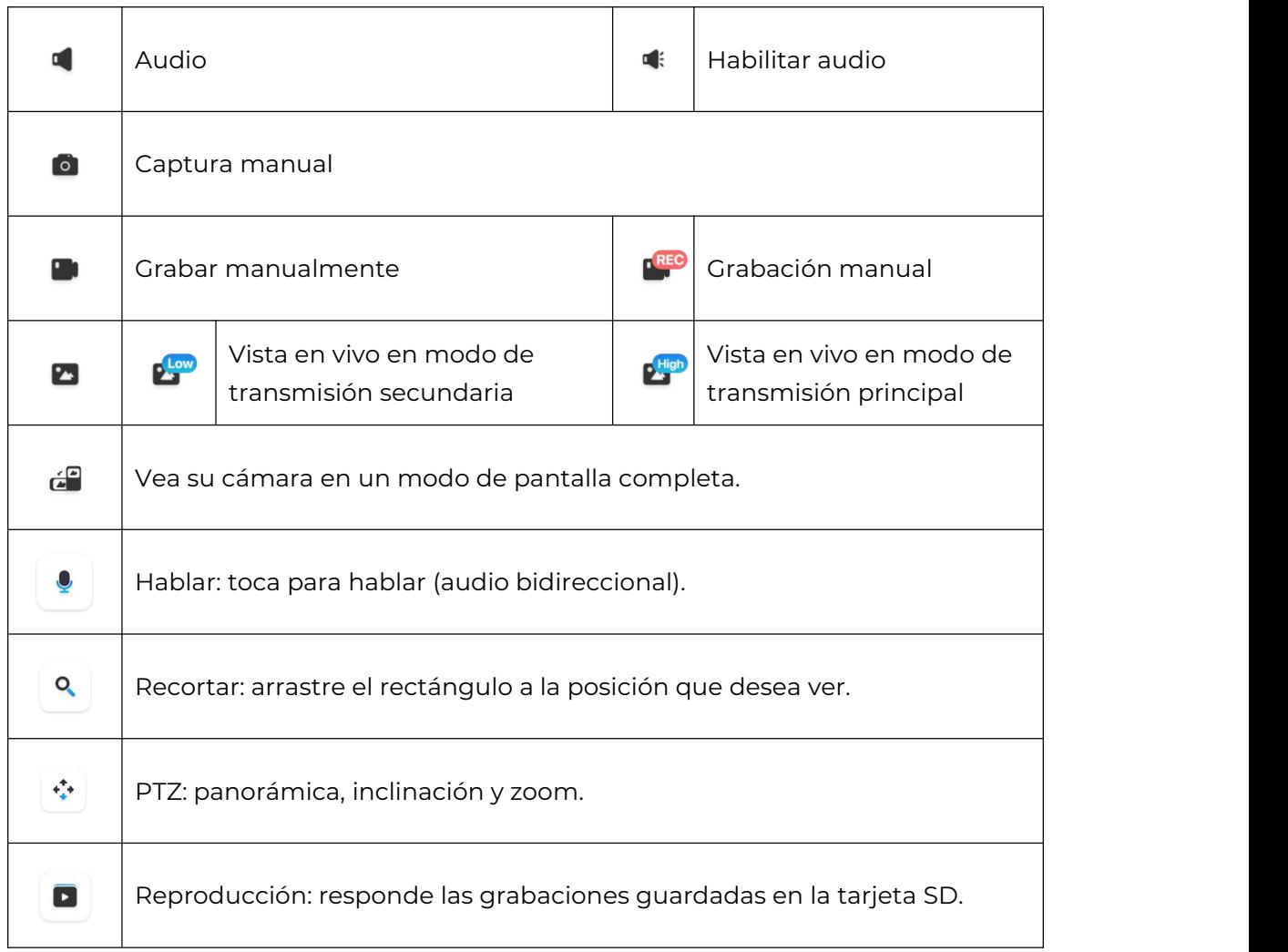

#### Selección de canal

Puede elegir los dispositivos que desee en la lista de dispositivos.

#### Cámara inalámbrica Reolink

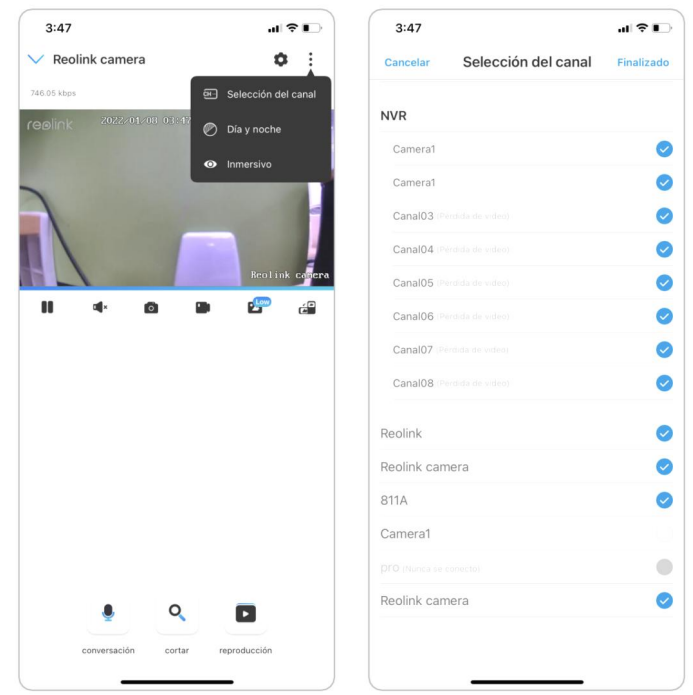

#### De día y de noche.

Configure el modo de color de la cámara durante diferentes momentos del día y de la noche.

-Color: La cámara capturará imágenes en color que suelen aparecer durante el día. -Blanco y negro: la cámara capturará imágenes en blanco y negro que suelen aparecer durante la noche con los LED IR encendidos.

-Automático: la cámara cambiará automáticamente entre los modos Color y Blanco y negro según las condiciones de iluminación.

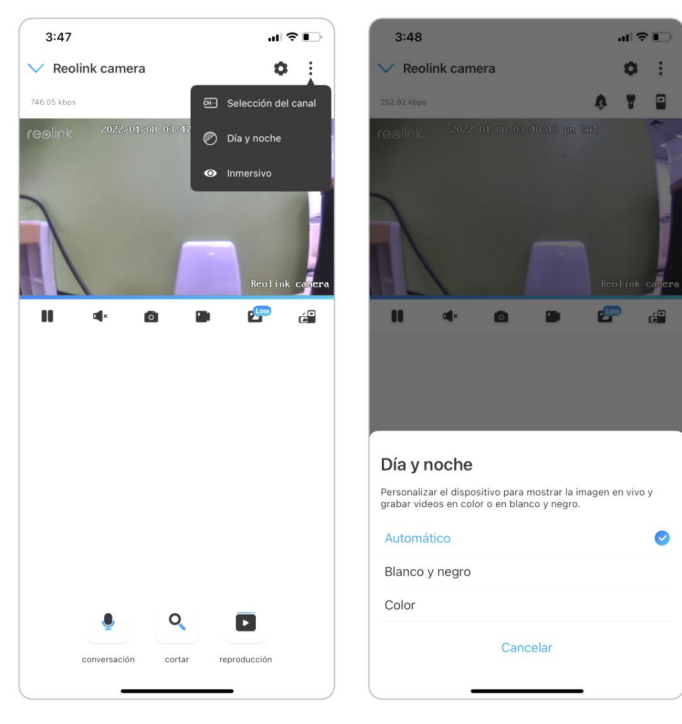

#### Usar modo inmersivo

El modo inmersivo tiene un área de visualización más grande con menos interferencia y se enfoca en la vista previa. Es adecuado para ver 2 o 3 cámaras en una pantalla.

#### Nota:

Una pantalla puede acomodar hasta tres cámaras. Puede deslizar la pantalla para obtener una vista previa de otras cámaras.

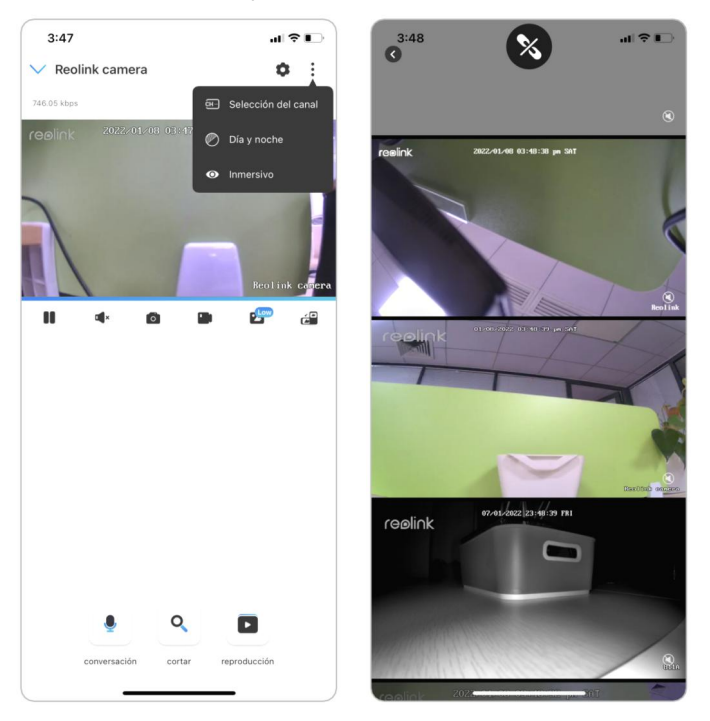

#### Múltiples vistas

Si tiene varias cámaras agregadas en su aplicación Reolink, puede ver múltiples transmisiones en la misma pantalla en la aplicación Reolink.

#### Cámara inalámbrica Reolink

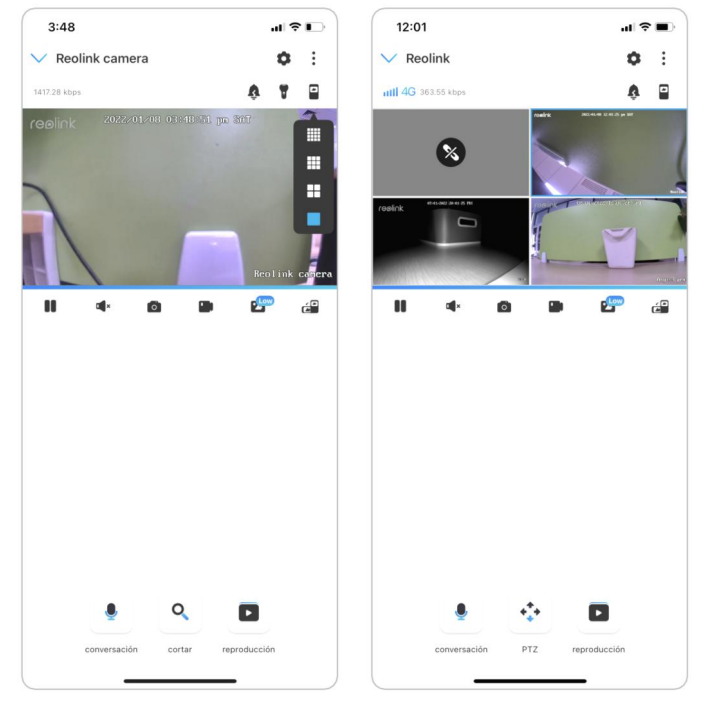

Visualización en Pantalla Completa: Toque el icono  $e^q$  para entrar en el modo de pantalla completa.

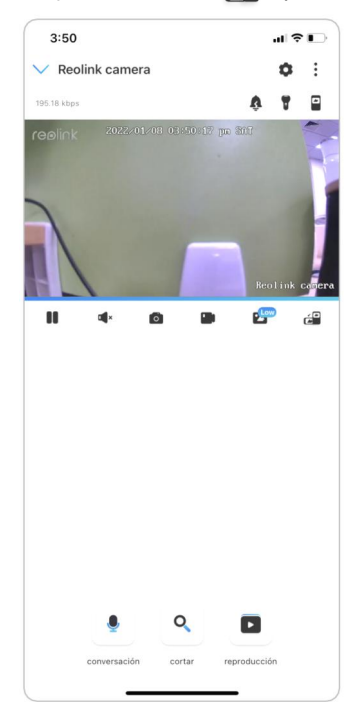

Toque  $\triangleright$  para salir de la pantalla completa.

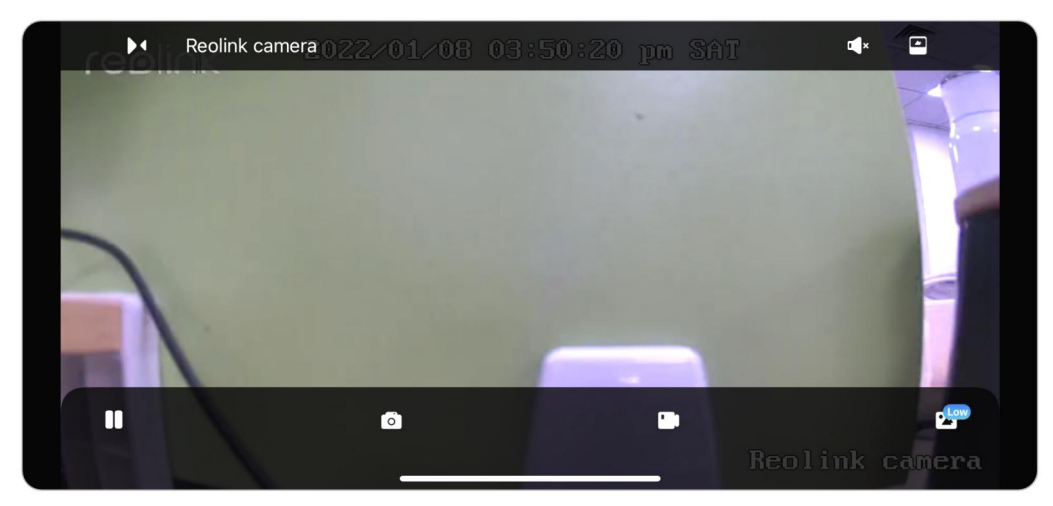

#### Audio bidireccional

2. Toque  $\overline{Q}$  para hablar.

1. Toque <sup>e</sup> para entrar en la página de audio bidireccional;

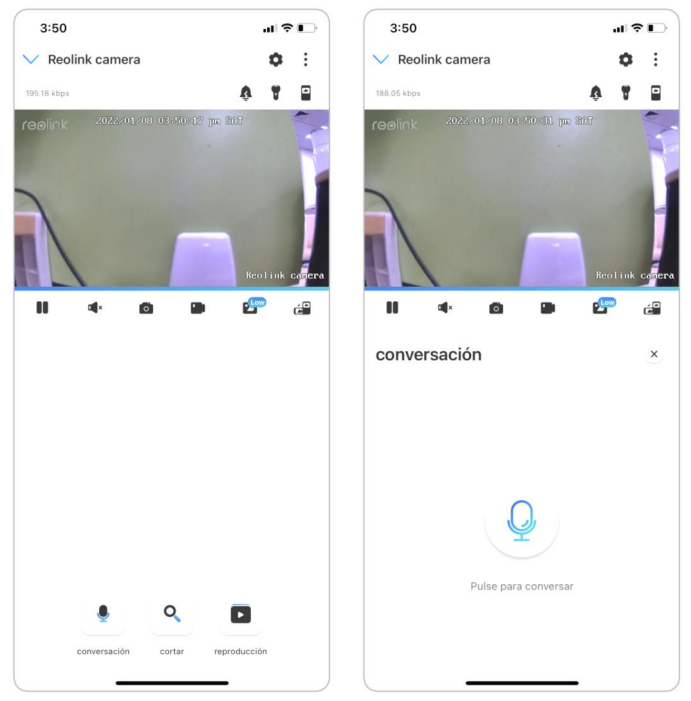

Clip

1. Toque  $\left| \mathbf{Q} \right|$  para entrar en la página de clips;

2. Arrastre el rectángulo hasta la posición que desea ver.

#### Cámara inalámbrica Reolink

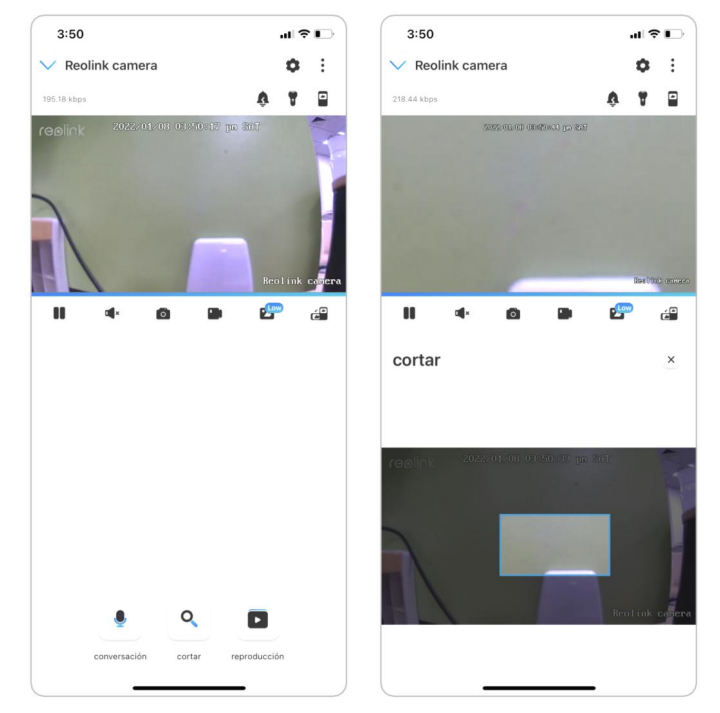

#### PTZ

1. Toque  $|\cdot\rangle$  para entrar en la página PTZ;

2. Elija la dirección en la que desea que la cámara gire e incline.

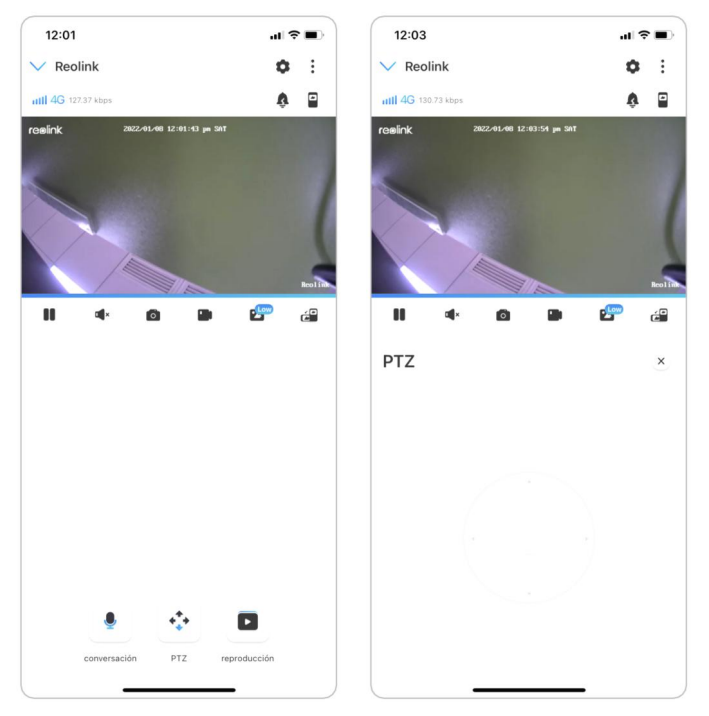

## <span id="page-34-0"></span>Mostrar configuraciones

Voltear

Toque, luego la imagen se volteará.

#### Cámara inalámbrica Reolink

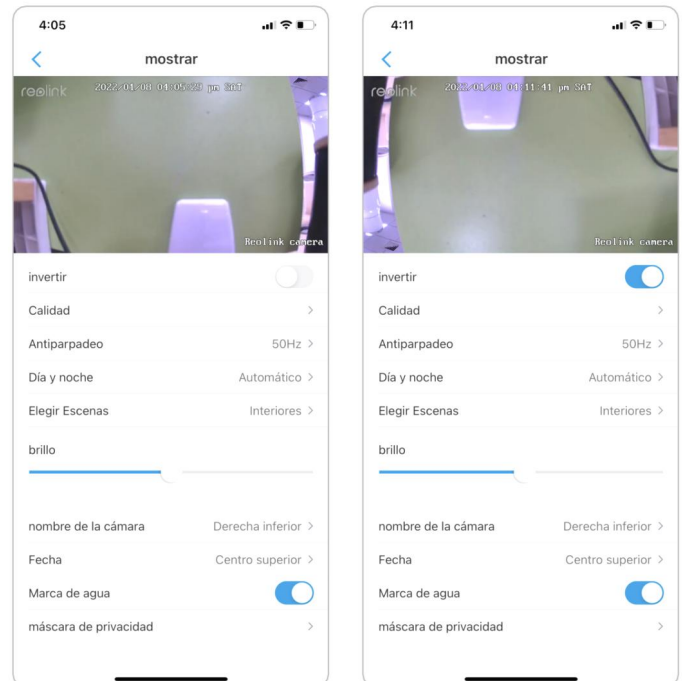

#### Calidad

1. Toque Calidad para ingresar a la página Calidad;

2. Toque Modo claro o Modo fluido para ingresar a la página de configuración para Modo claro o Modo fluido;

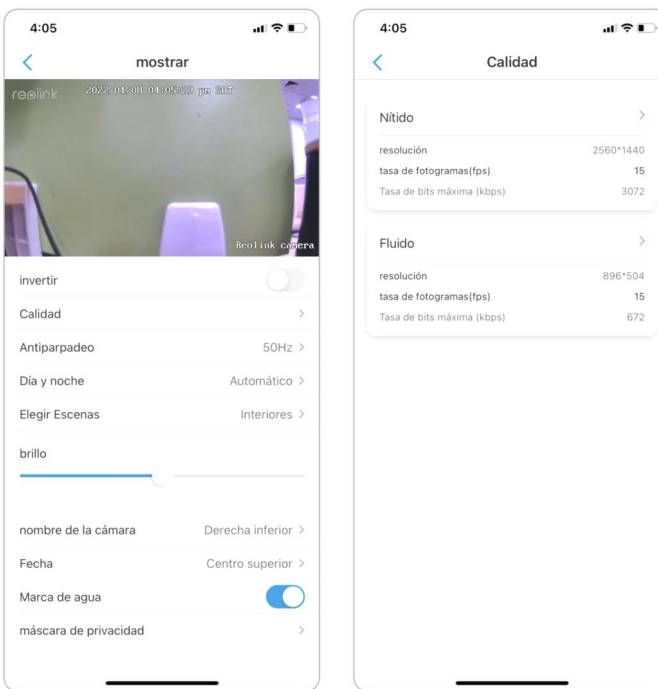

3. Toque Guardar para guardar la configuración.
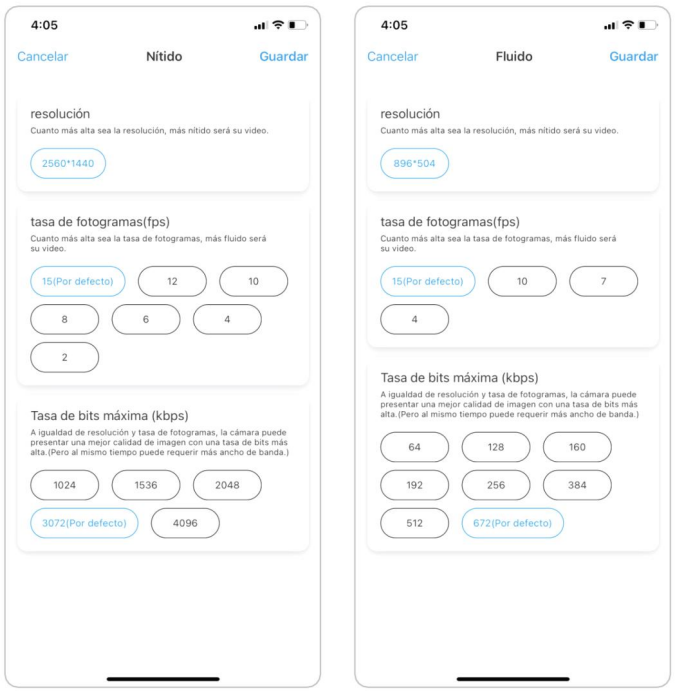

### Antiparpadeo

Utilice esta función si algunos dispositivos, como las pantallas de TV y las luces, parpadean.

- 50Hz: Usado para Australia y el Reino Unido.
- 60Hz: Utilizado para EE. UU. y Canadá.
- 
- 1. Toque Antiparpadeo.<br>2. Elija la opción entre Otro, 50 Hz, 60 Hz o Desactivado.

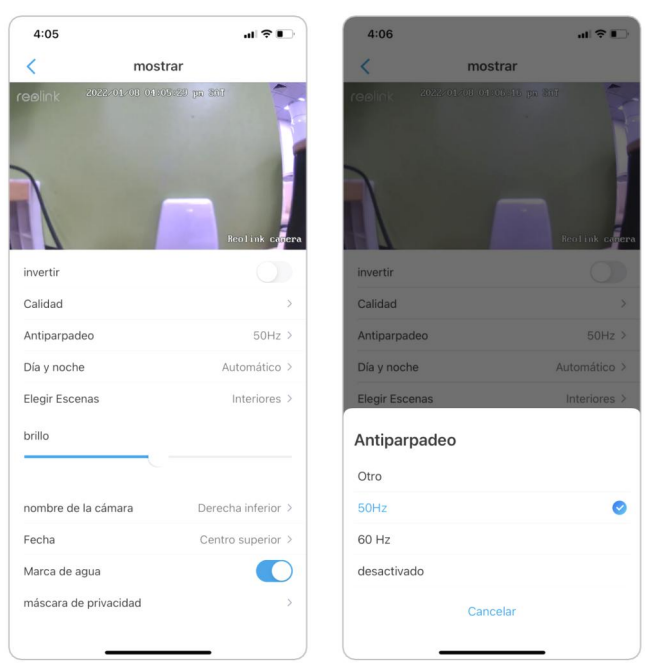

# De día y de noche.

Toque Día y noche para ingresar a la página de configuración.

#### Nota:

Es lo mismo que la configuración en la parte de Vista en vivo.

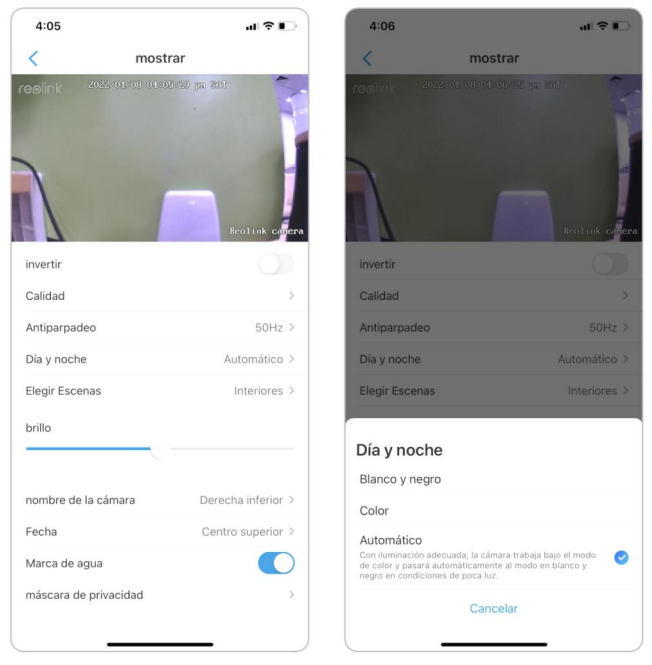

### Brillo

Arrastre el círculo en la barra de progreso para ajustar el brillo de la imagen.

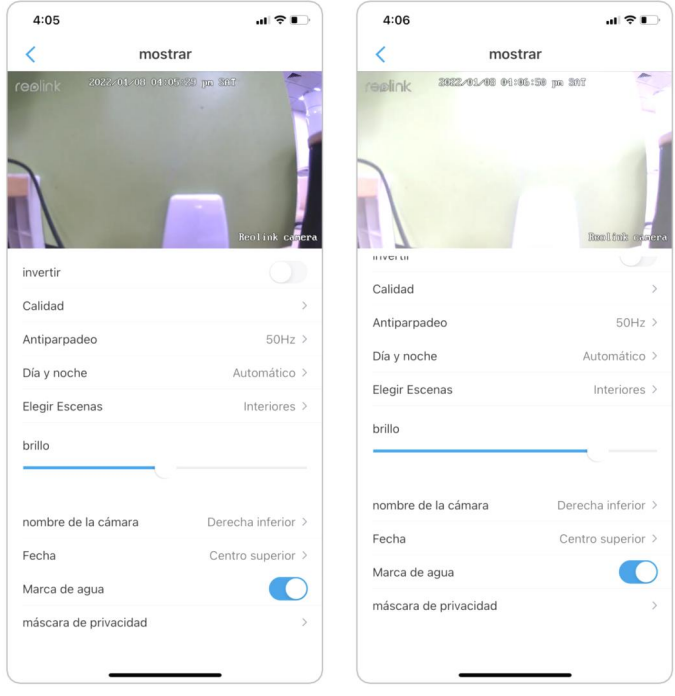

### Nombre de la cámara

Puede establecer la posición del nombre de la cámara en la pantalla.

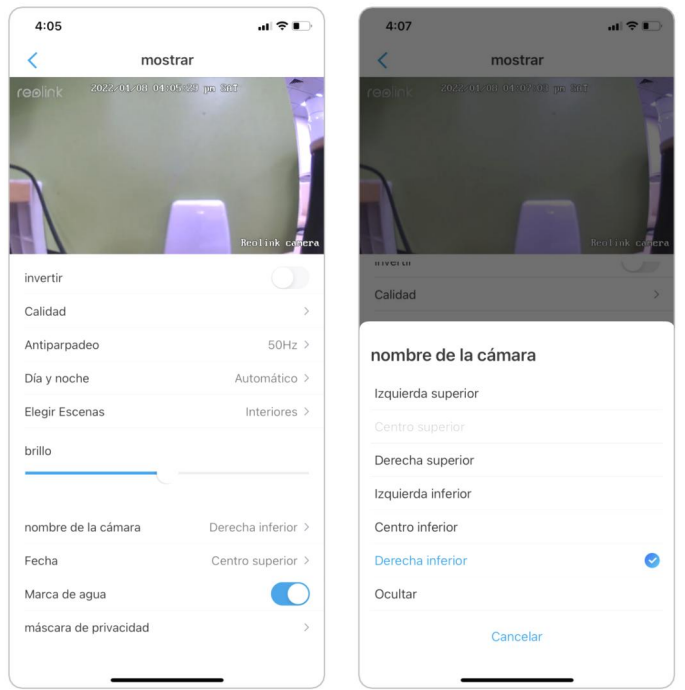

# Fecha

Puede configurar la posición de la fecha en la pantalla.

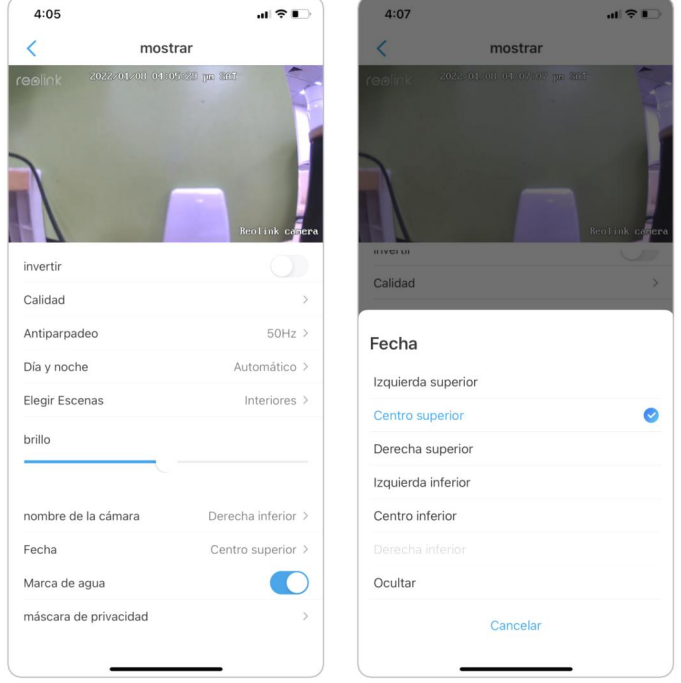

# Marca de agua

Toque **com** para desactivar la marca de agua que se muestra en la pantalla.

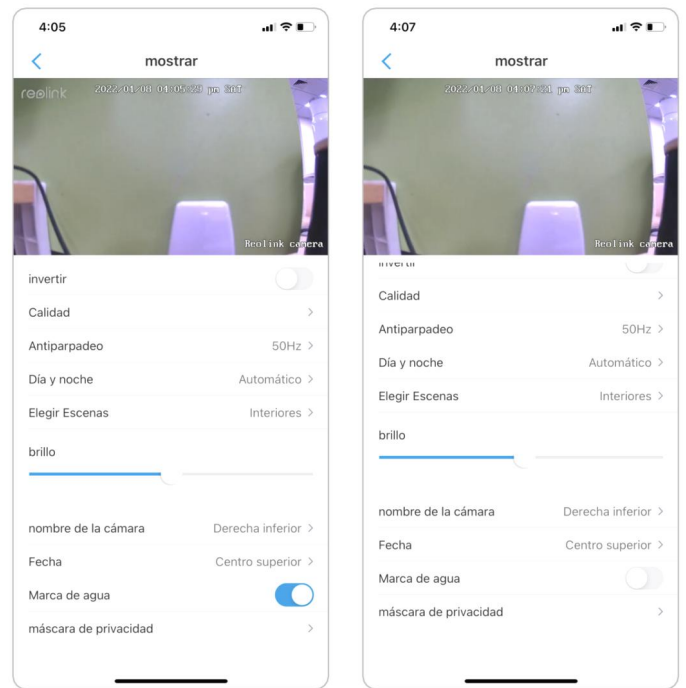

### Intimidad Máscara

Si no desea que otros vean algunas partes de la imagen, puede configurar la máscara de privacidad para proteger su privacidad.

Presione y arrastre para dibujar un rectángulo negro (hasta 3 rectángulos) en la pantalla para bloquear un área específica.

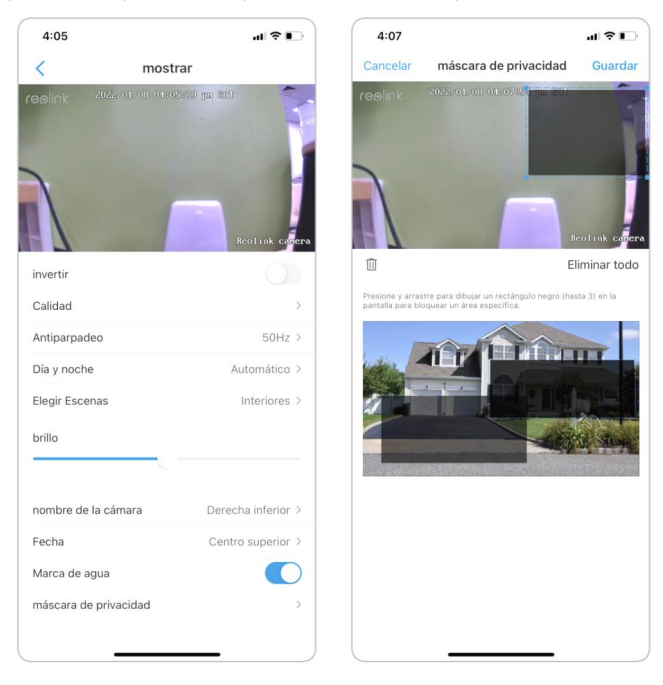

# Luces y LED

### Luces infrarrojos

De manera predeterminada, las luces infrarrojas de las cámaras están configuradas en Auto. Se encenderán automáticamente en ambientes oscuros. Si hay suficiente iluminación, puede optar por apagar las luces.

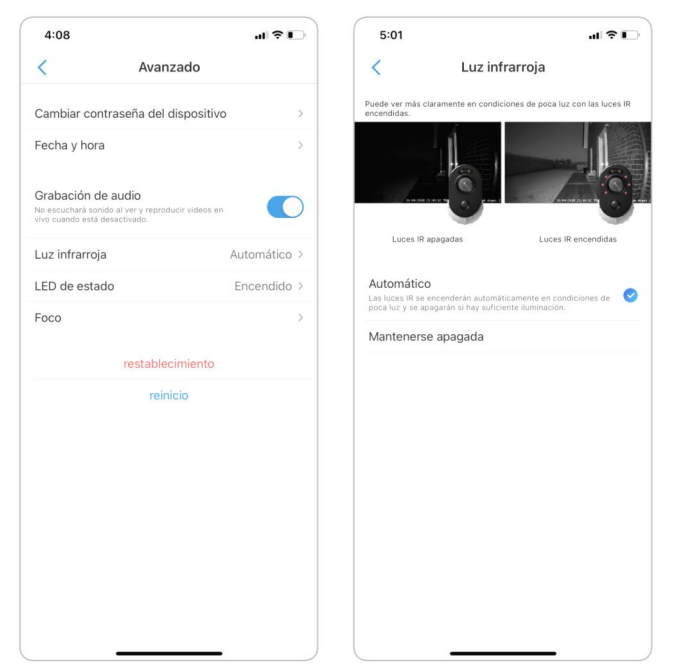

### LED de estado

Puede apagar el LED de estado si no desea que otros lo vean.

Vaya a Configuración de la cámara > Avanzado > LED de estado, toque para apagarlo.

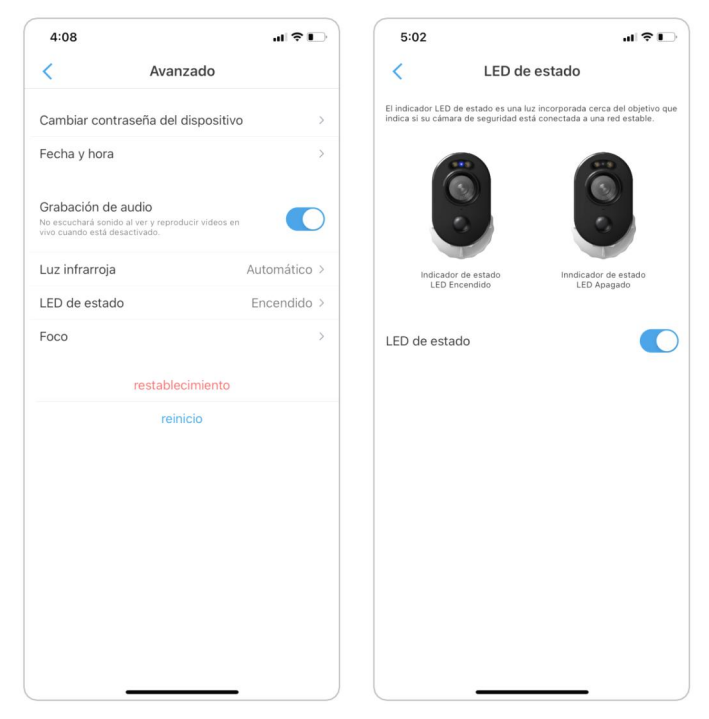

#### Noticias destacadas

Para las cámaras que tienen un foco integrado, cuando se detecta un evento de alarma, el foco se enciende automáticamente. Y el foco también puede agregar fuentes de luz para producir imágenes a todo color.

De forma predeterminada, el Modo nocturno está configurado como Automático.

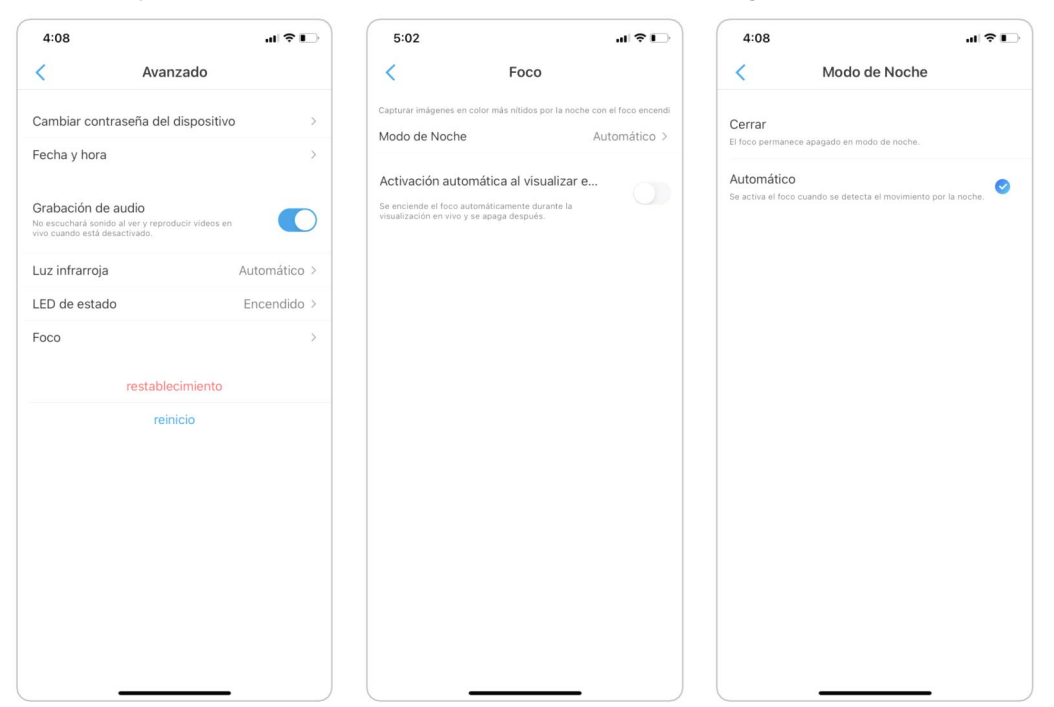

Y también puede habilitar el encendido automático para Live View, lo que significa que el foco se encenderá automáticamente cuando vea la transmisión en vivo y se apagará después.

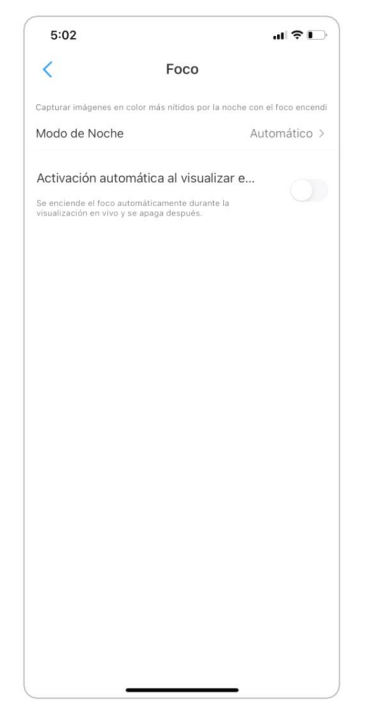

# 4. Alarma y Detección

Configurar la detección de movimiento

# Acerca de la detección de movimiento

La cámara WiFi de Reolink determina si cada macrobloque se ha movido dividiendo la cuadrícula. Cuando el número de bloques movidos alcance una cierta proporción del número de bloques armados, la alarma comenzará. El principio de funcionamiento de la detección de movimiento es que la cámara lo considerará como movimiento cuando las diferencias en 2 fotogramas alcancen el 0,5 %-10 % (se personaliza ajustando la sensibilidad de movimiento) de la imagen. Cuando la imagen cambia, el número calculado y comparado excederá el umbral e indicará al sistema que realice automáticamente el proceso correspondiente.

Para Reolink Lumus, también tiene un sensor PIR que funciona junto con la detección de movimiento. Y para modelos como RLC-510WA, RLC-511W, RLC-511WA, RLC-523WA, RLC-542WA y Reolink Duo WiFi, también admiten detección humana y detección de vehículos.

# Configurar zona de detección

Vaya a Configuración de la cámara > Alarma de detección > Zona de detección. Aquí cree una zona sobre el área sobre la que no desea recibir alertas. Una vez hecho esto, haga clic en Guardar para guardar la configuración de la zona de detección.

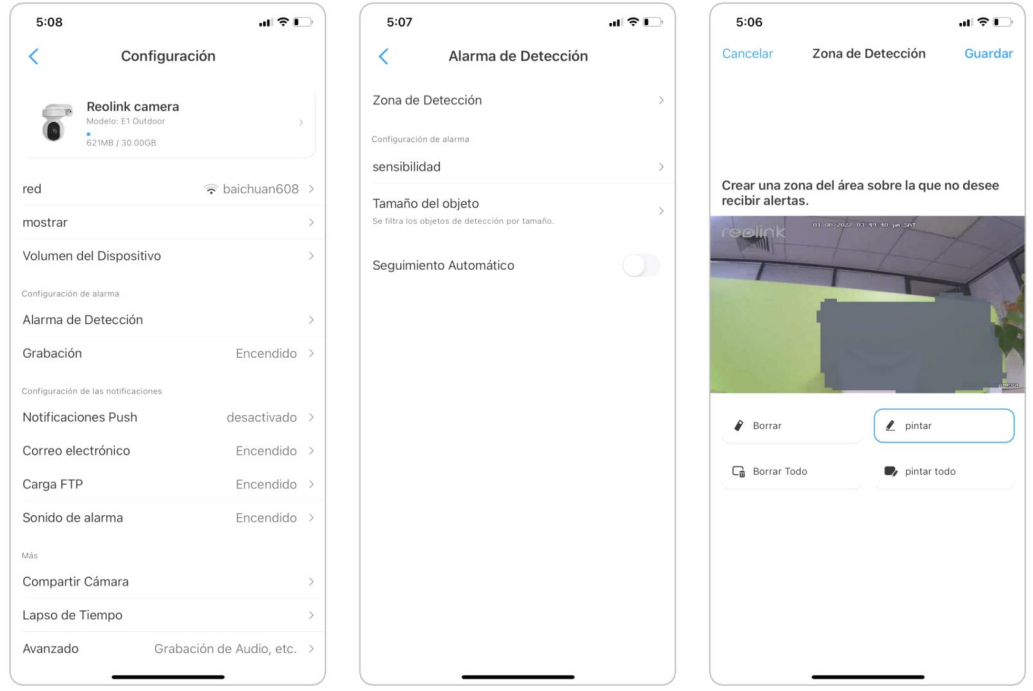

# Configurar sensibilidad

Vaya a Configuración de la cámara > Alarma de detección > Sensibilidad. El la sensibilidad se puede configurar para detección de movimiento y detección inteligente. La detección inteligente solo está disponible para cámaras con detección de personas/vehículos.

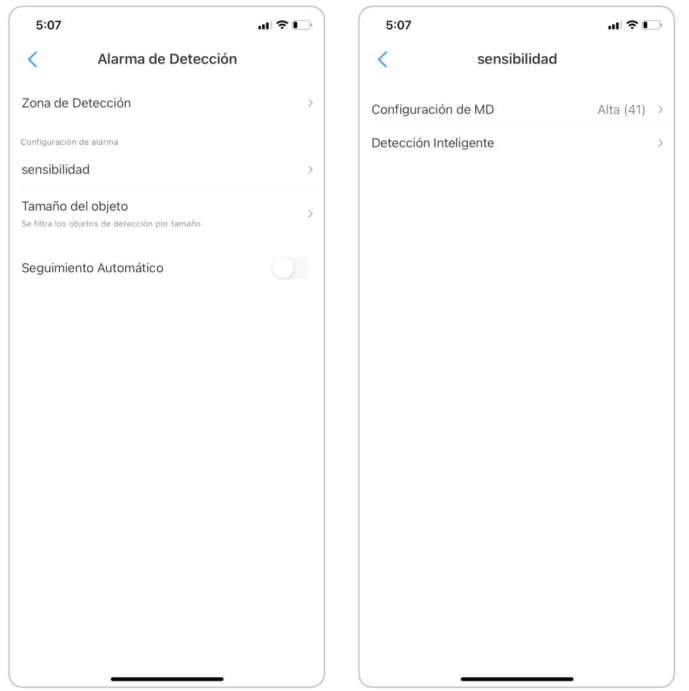

Arrastre la barra para ajustar la sensibilidad de baja, media a alta.

Para la sensibilidad de la detección de movimiento, también puede agregar un programa de sensibilidad para configurar un nivel de sensibilidad diferente para diferentes horas.

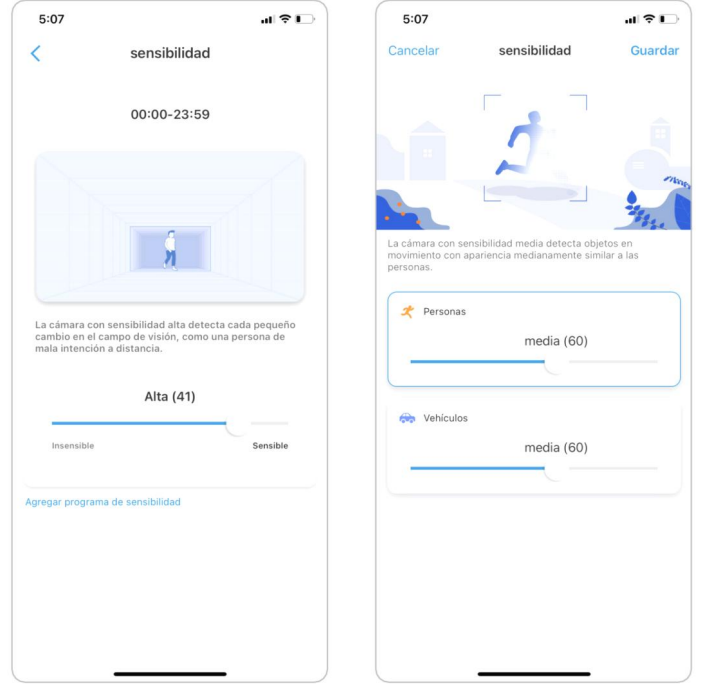

# Configurar el tamaño del objeto

Para cámaras con detección de personas/vehículos, y Puede establecer el tamaño mínimo del objeto y el tamaño máximo del objeto. Mover objetos que son más pequeños o más grandes que el tamaño no activará la alarma.

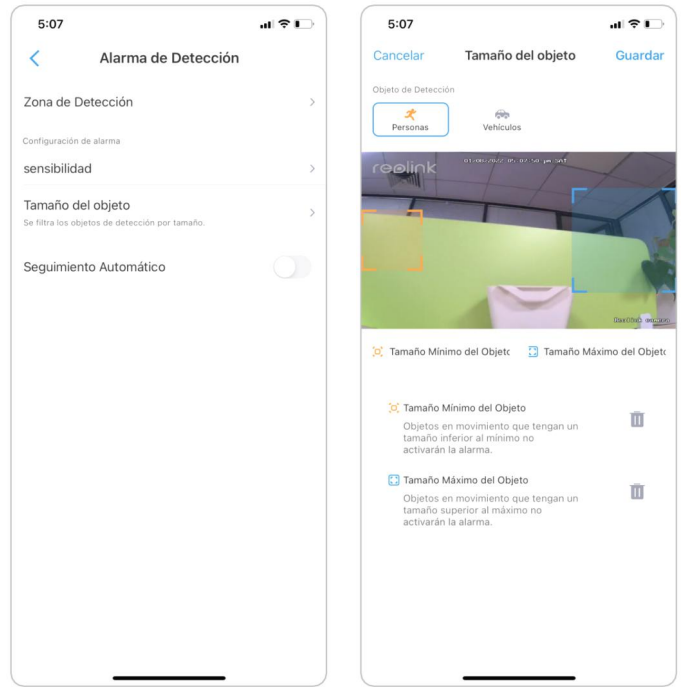

# Configurar alertas de movimiento

# Notificación push

Cuando la cámara detecta un movimiento, enviará una notificación automática que aparecerá en su teléfono móvil.

Configurar notificaciones automáticas

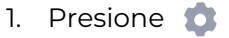

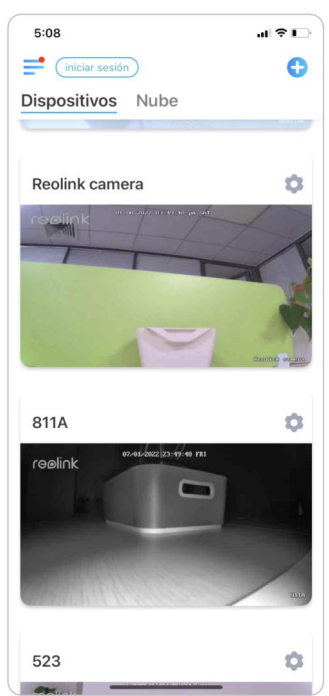

2. Toque Notificaciones automáticas para habilitar esta función.

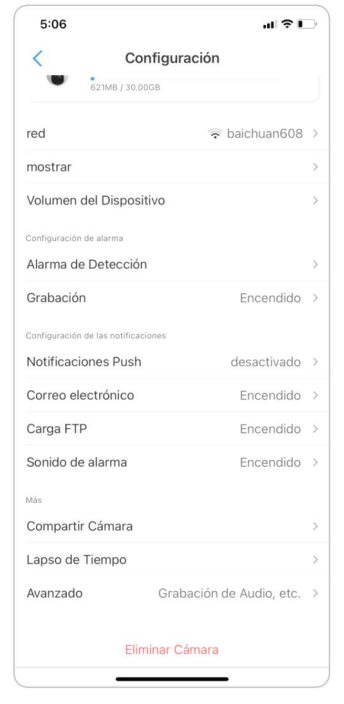

3. Establezca un horario de inserción si lo necesita. Para cámaras con detección de personas/vehículos, también puede seleccionar Persona, Vehículo u Otros.

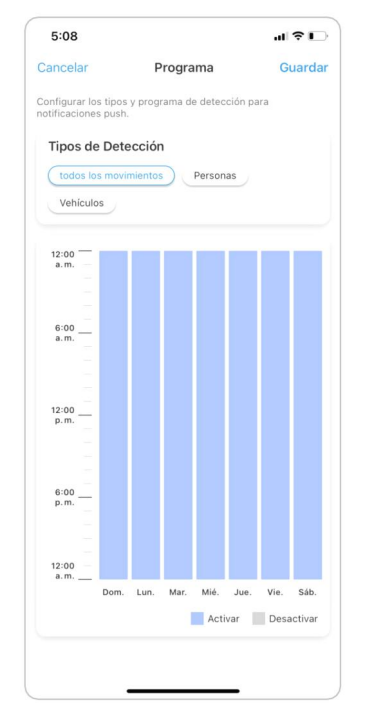

4. Configure su teléfono para permitir que la aplicación Reolink envíe notificaciones automáticas. Vaya a la configuración de su teléfono, busque Notificaciones y, entre la lista de aplicaciones, busque la aplicación Reolink. Asegúrese de que la aplicación Reolink pueda enviar notificaciones.

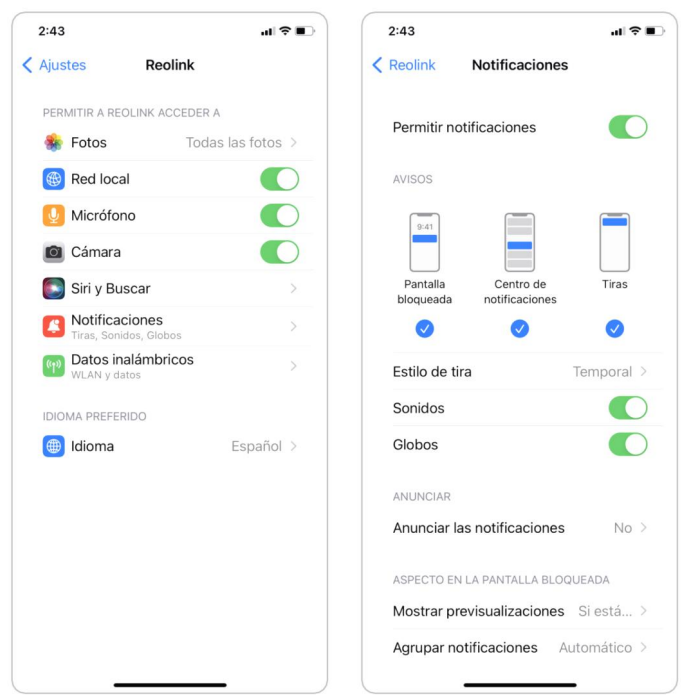

### Correo electrónico de alarma

Cuando la cámara detecta un movimiento, enviará un correo electrónico de alarma con textos sin formato o la imagen en vivo de la cámara.

Configurar correo electrónico de alarma

1. Toque **O**, luego toque Alertas de correo electrónico y habilite esta función.

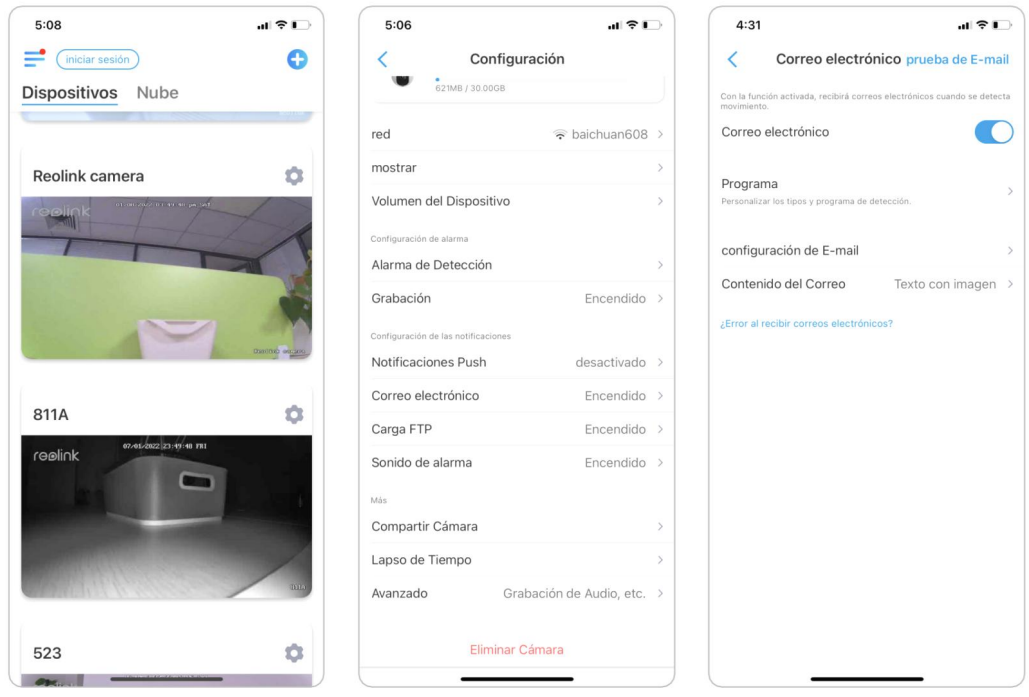

2. Toque Configurar ahora para ingresar a Configuración de correo electrónico e ingrese la dirección de correo electrónico y la contraseña de correo electrónico, el servidor SMTP y el puerto. Luego toque Guardar.

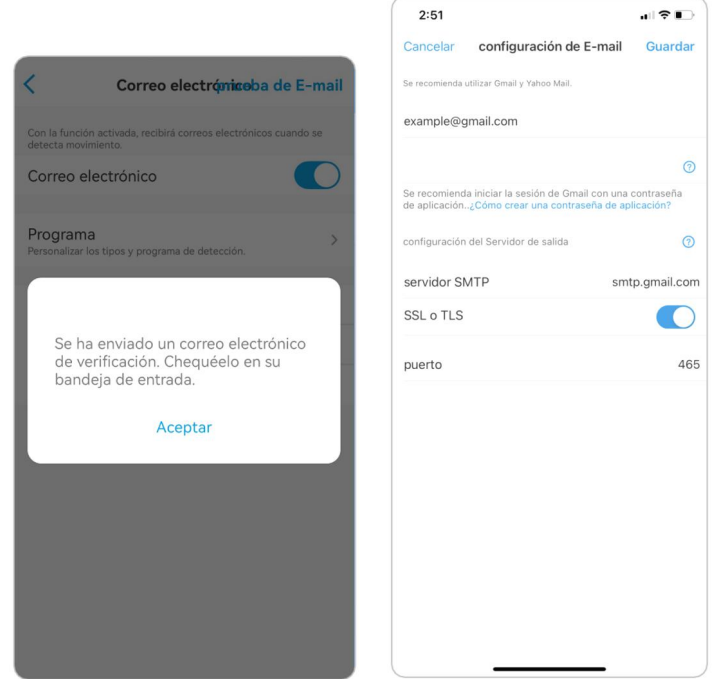

3. Toque Programar para configurar un horario en el que te gustaría recibir las

alertas por correo electrónico y toca Guardar.<br>Para cámaras con detección de personas/vehículos, también puede elegir el Tipo de detección: Persona, Vehículo u Otros.

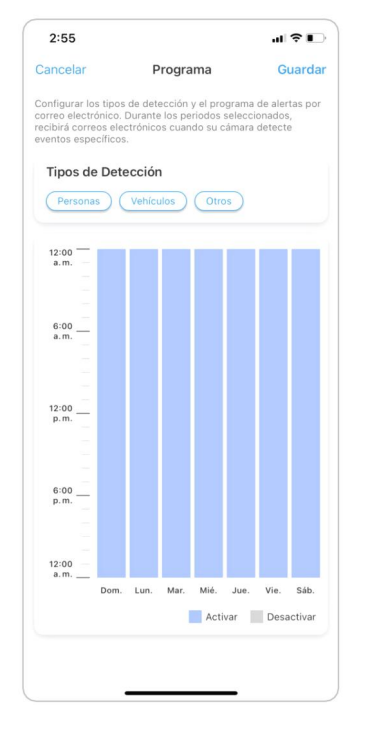

4. Toque Contenido de correo electrónico para elegir que la cámara envíe correos electrónicos con texto, imagen, texto con imagen o texto con video.

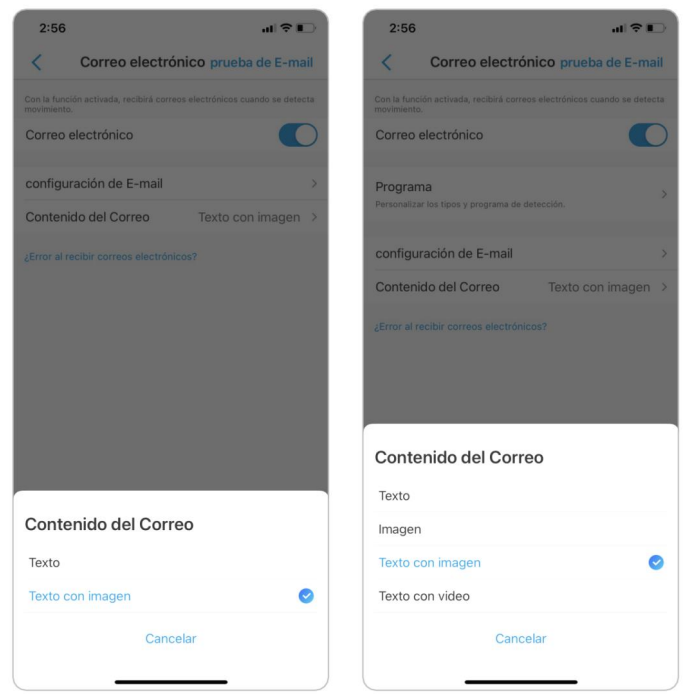

5. Toque Configuración de correo electrónico, luego + Agregar dirección de correo electrónico para agregar más destinatarios de alertas de correo electrónico, luego toque Guardar.

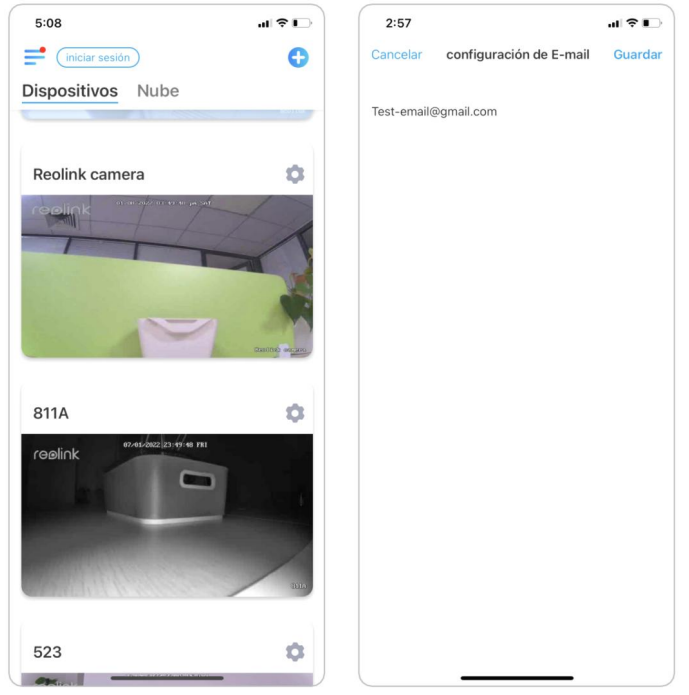

#### Sirena de alarma

Para las cámaras que admiten sirena, puede configurar la sirena de la cámara para que emita un sonido de alerta cuando se detecte un movimiento.

#### Configurar sirena

1. Toque en **10.** Toque Sirena y habilite Sirena.

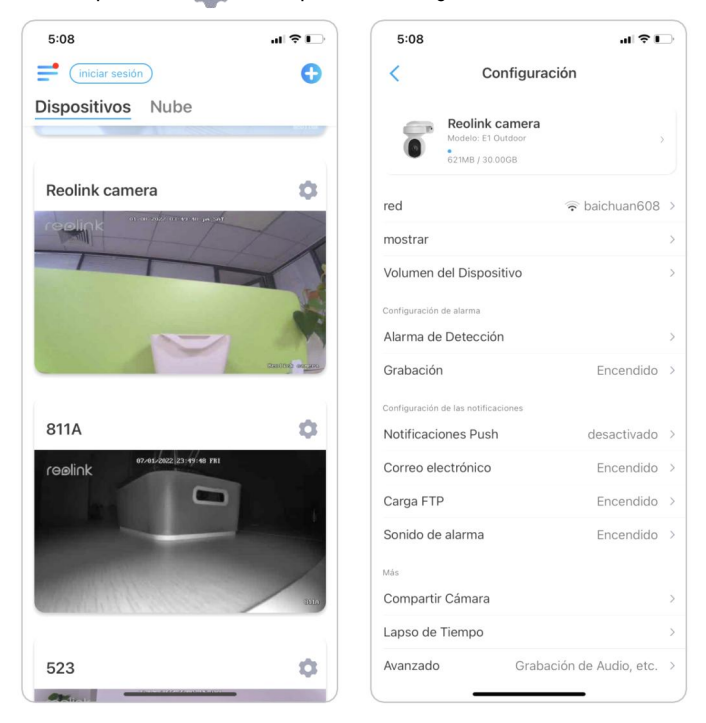

2. Toque Sonido de alarma personalizado, si desea usar un sonido personalizado. Toque Sonidos personalizados, luego toque Cambiar sonidos personalizados para grabar un sonido de hasta 5 segundos.

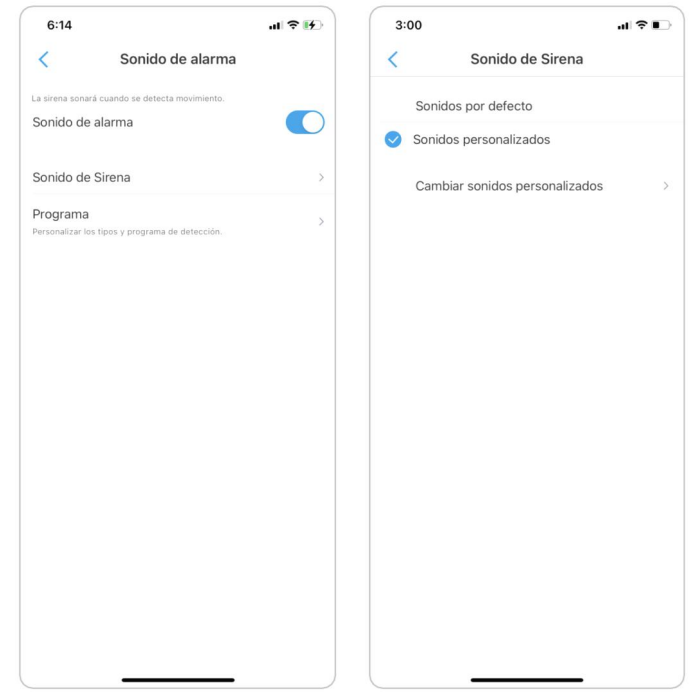

3. Toque Iniciar para comenzar a grabar o toque Detener para detener la grabación. Toque Prueba de sonido para probar el sonido grabado o toque Volver a grabar para volver a grabar hasta que esté satisfecho. Luego toque Aplicar para guardar los cambios.

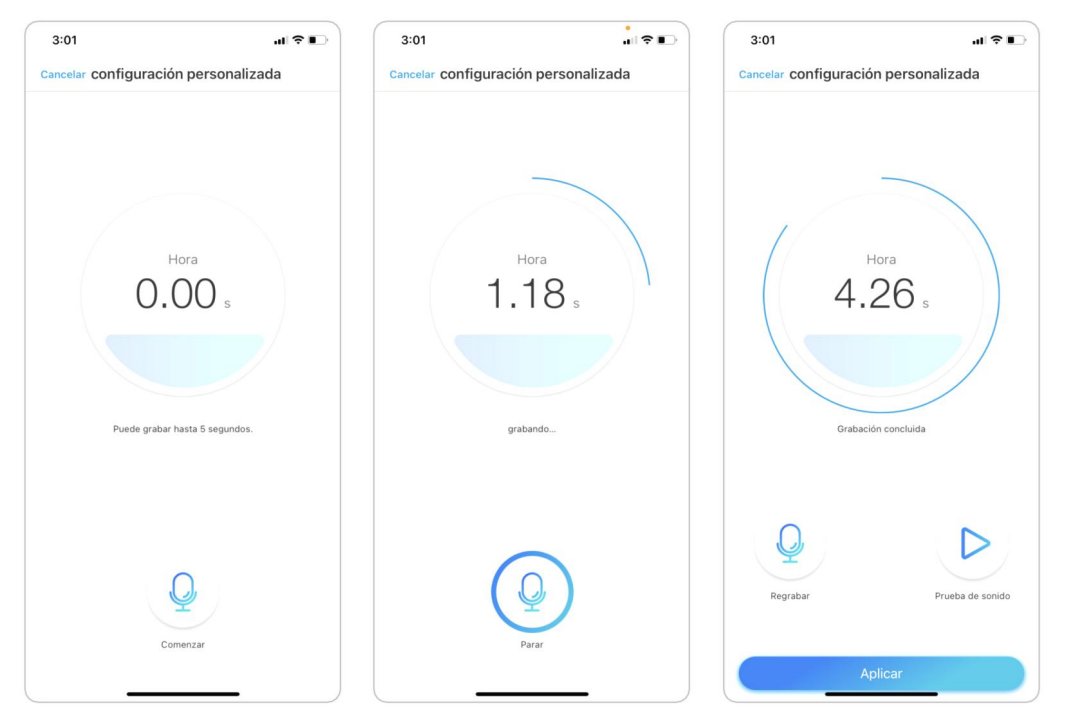

4. Toque Programar para configurar un horario cuando desee que la sirena funcione, luego toque Guardar. Para cámaras con detección de personas/vehículos, también puede elegir el Tipo de detección: Persona, Vehículo u Otros.

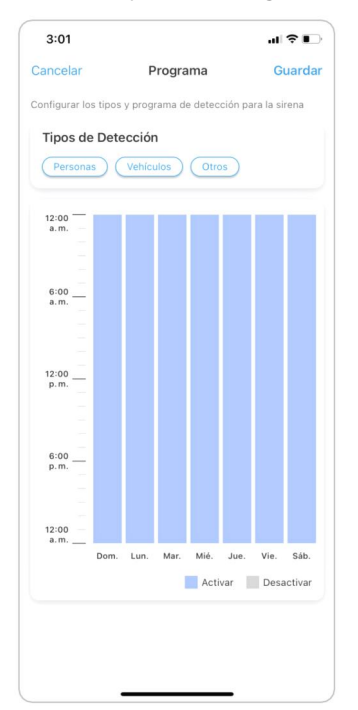

### Foco de alarma

Para cámaras con focos integrados, el foco puede encenderse automáticamente por la noche cuando se detecta movimiento.

#### Configurar foco de alarma

1. Toque en **10.** Luego toque Avanzado, luego toque Foco.

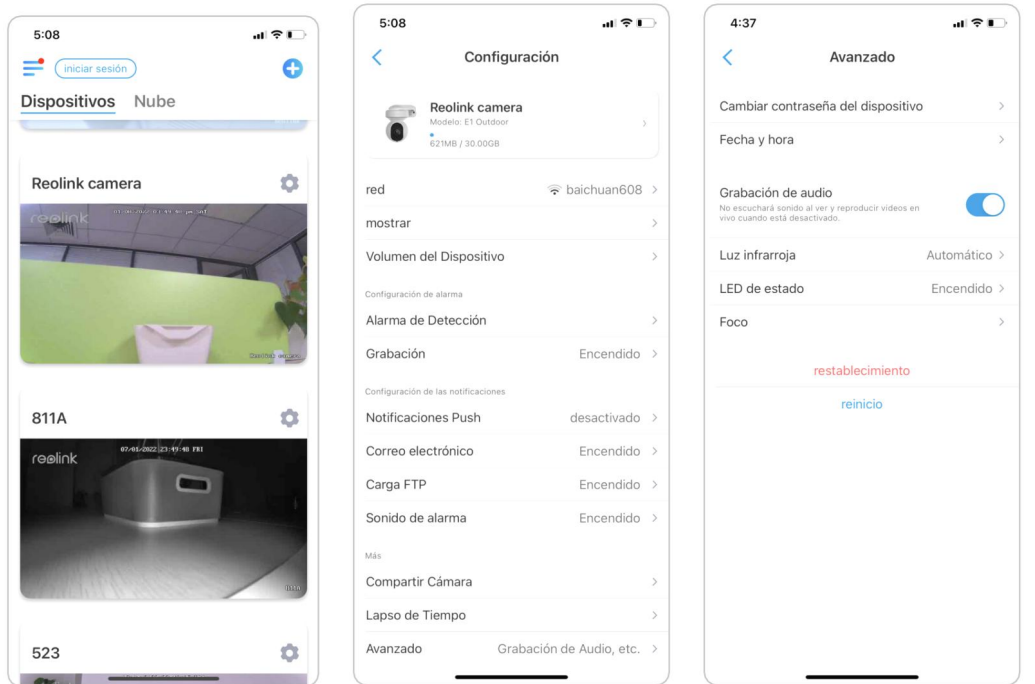

2. Toque Modo nocturno para configurarlo como Automático. De esta manera, cuando se detecte un movimiento durante la noche, automáticamente encenderá el foco.

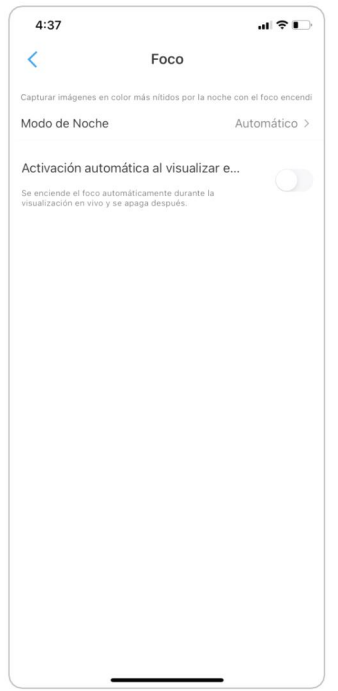

# Configurar la grabación de movimiento

Cuando la cámara detecta un movimiento, puede grabar y guardar grabaciones de movimiento en la tarjeta SD automáticamente. Debe instalar una tarjeta SD en la cámara, consulte la parte de Almacenamiento de la tarjeta SD en el Capítulo 7 para elegir la tarjeta SD correcta y aprenda cómo insertar la tarjeta SD.

# Configurar la grabación de movimiento

1. Toque en **10**. Luego toque Grabación de la cámara, toque nuevamente para habilitarlo.

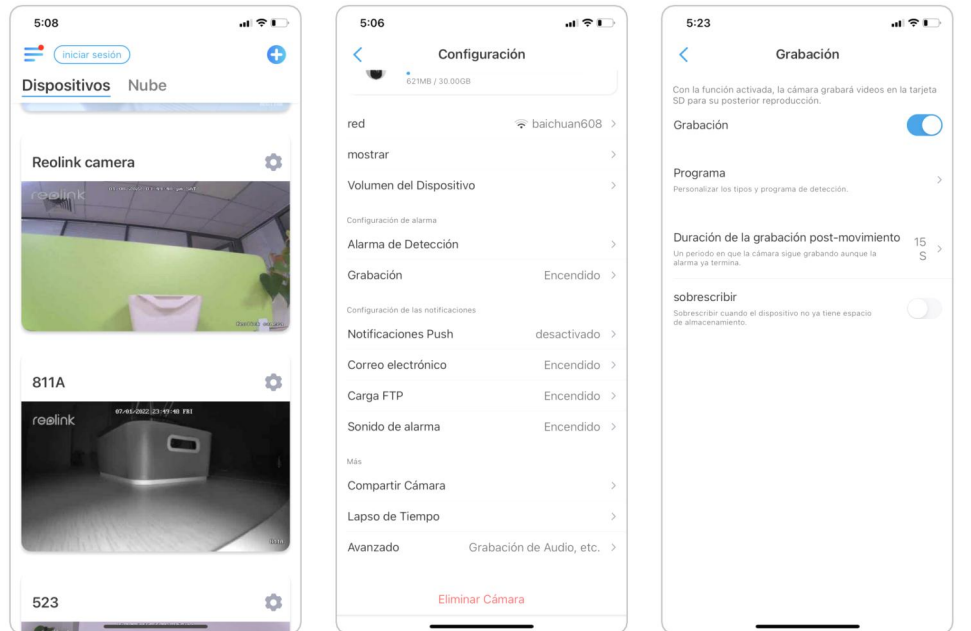

2. Toque Programar para configurar un horario cuando desee que la cámara guarde las grabaciones de movimiento, luego toque Guardar.Para cámaras con detección de personas/vehículos, también puede elegir el Tipo de detección: Persona, Vehículo u Otros.

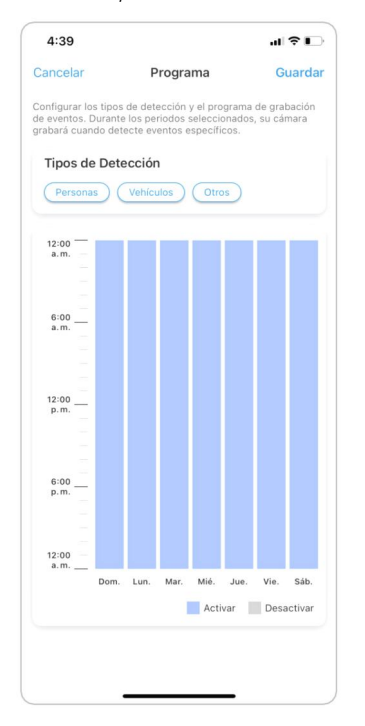

3. Toque Duración de grabación posterior al movimiento para configurar la duración de la grabación de movimiento, aquí puede elegir la duración deseada.

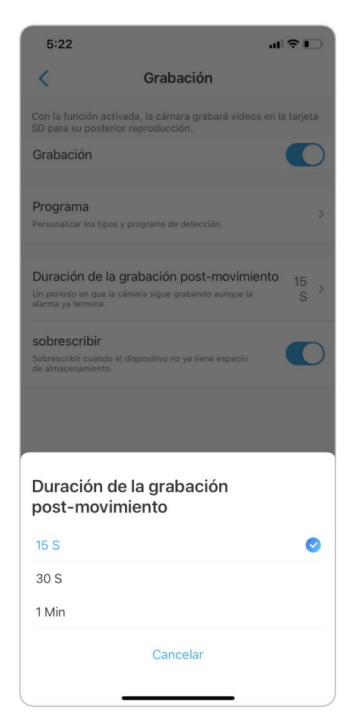

# Consejos para reducir las falsas alarmas

Para las cámaras de detección de movimiento, los factores como árboles en movimiento, nubes, luz solar y sombra, lluvia y nieve, cambios de luz externa, etc., activarán las falsas alarmas. Es mejor montar las cámaras en lugares donde se eviten estos factores.

Y ajuste la configuración a continuación para ayudar a reducir las falsas alarmas. 1. Establezca diferentes niveles de sensibilidad para diferentes horas del día y ajuste el nivel de sensibilidad para que se adapte mejor al escenario de uso. 2. Configure la zona de detección para ayudar a evitar falsas alarmas del área de no detección.

Para cámaras con detección de personas/vehículos, configure el programa de detección de personas o vehículos para ayudar a reducir otro tipo de falsas alarmas.

3. Ajuste el ángel de montaje para ayudar a reducir las falsas alarmas.

# 4. Grabación y reproducción

# Configurar grabación

Con una tarjeta SD instalada, la cámara puede guardar grabaciones de alarma de movimiento en la tarjeta SD. Para conocer los pasos de configuración, consulte la parte de Configuración de grabaciones de movimiento en el Capítulo 4.

### Configurar la grabación continua

Para guardar la grabación continua en la tarjeta SD, elija Temporizador en el

Programa de grabación de la cámara. Habilite el programa en el temporizador, luego la cámara grabará continuamente a la hora establecida.

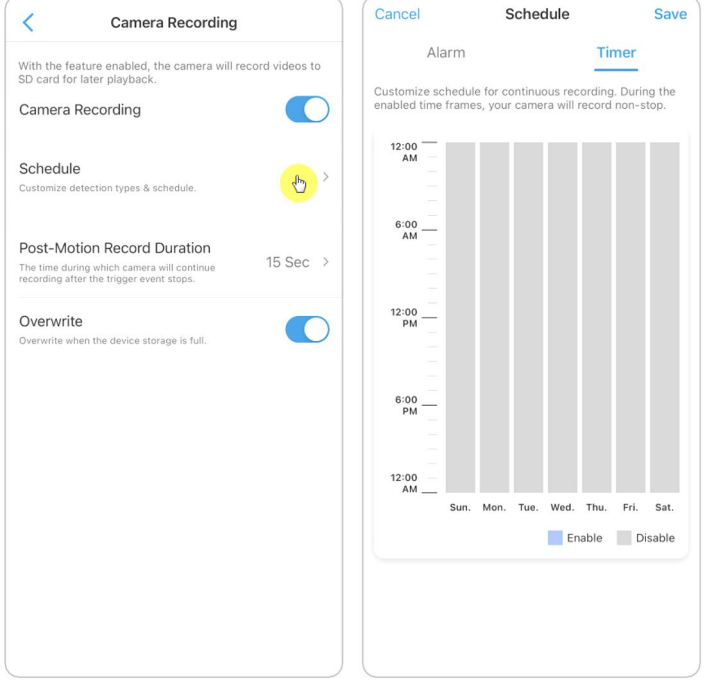

#### Nota:

Para las cámaras que admiten FTP, también puede guardar grabaciones en el servidor FTP. Para conocer los pasos de configuración, consulte la parte de Configuración de FTP en el Capítulo 7.

### Grabar con audio

1. Toque en

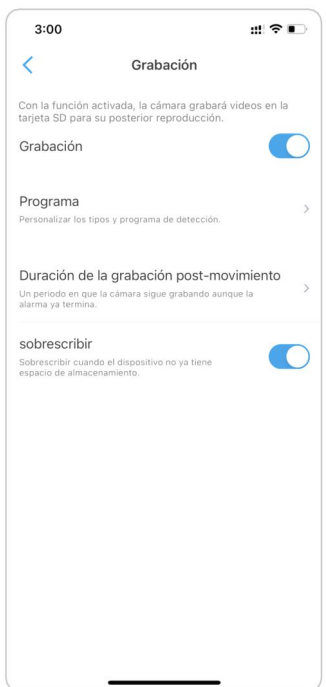

2. Toque Avanzado y luego busque Grabar audio, toque para habilitar esta opción. Luego, la cámara grabará audio en grabaciones de video.

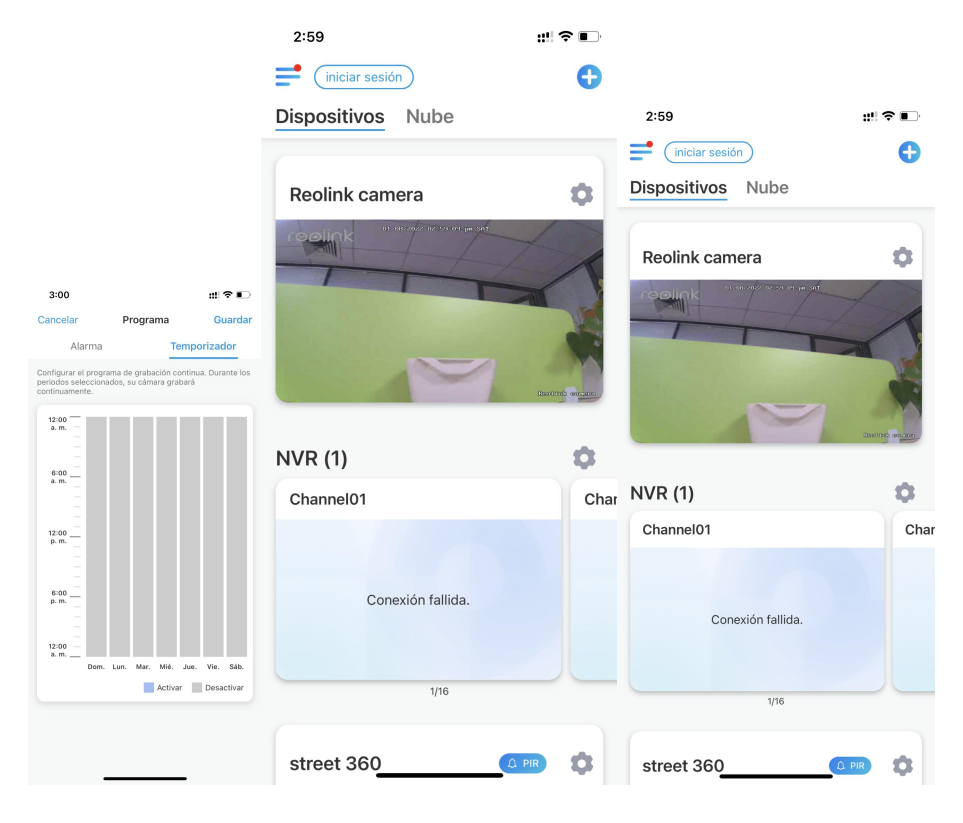

# Reproducir y descargar grabaciones

# Reproducir Grabación

1. Abra la vista en vivo de la cámara. Luego toque Reproducción en la parte inferior.

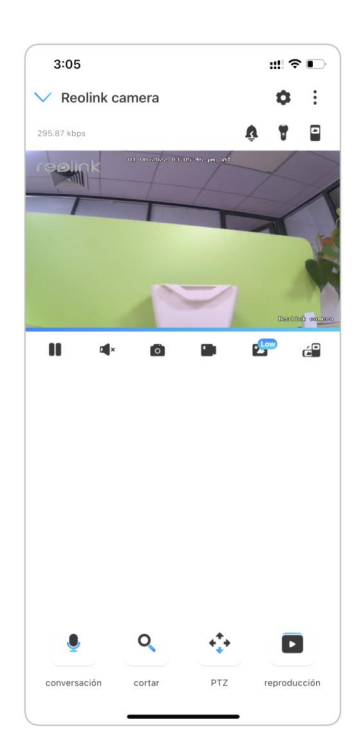

2. Seleccione una fecha para buscar las grabaciones. Deslícese por la línea de tiempo para encontrar las grabaciones que desea reproducir, toque la grabación seleccionada y comenzará a reproducirse automáticamente.

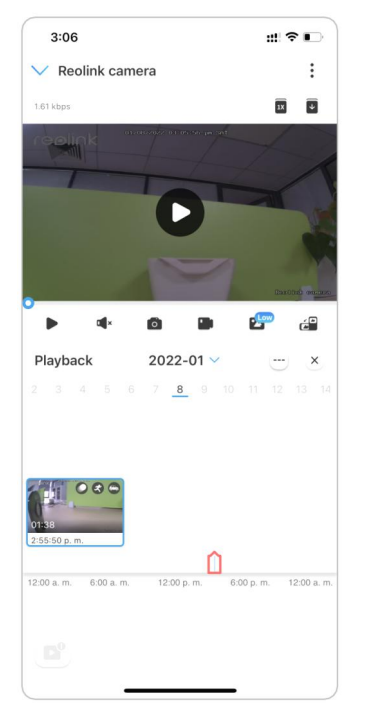

3. Toque en **play** para elegir Fluido o Claro para reproducir las grabaciones en modo claro o fluido.

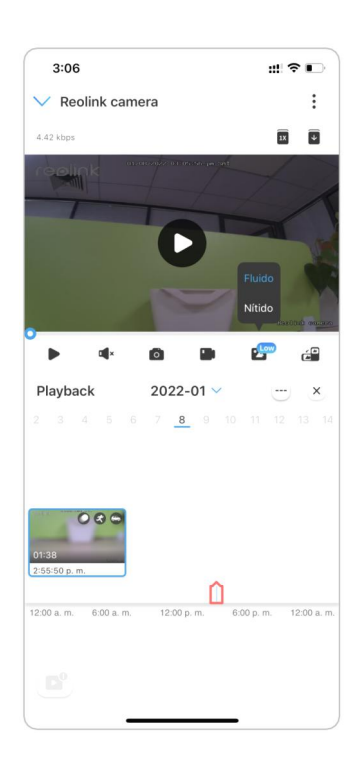

4. Toque Mostrar icono  $\Box$  de alarma en la parte inferior para mostrar solo las grabaciones de alarma. Para cámaras con detección de personas/vehículos, puede seleccionar el tipo de grabación de movimiento de Persona, Vehículo u Otros para reproducir.

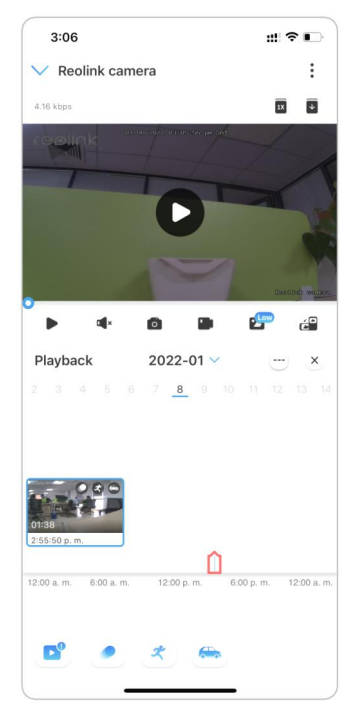

5. Para reproducir la grabación a velocidad lenta o rápida, toque el icono  $\overline{\text{1x}}$  y luego elija la velocidad de reproducción en 0.25X, 0.5X o 1X.

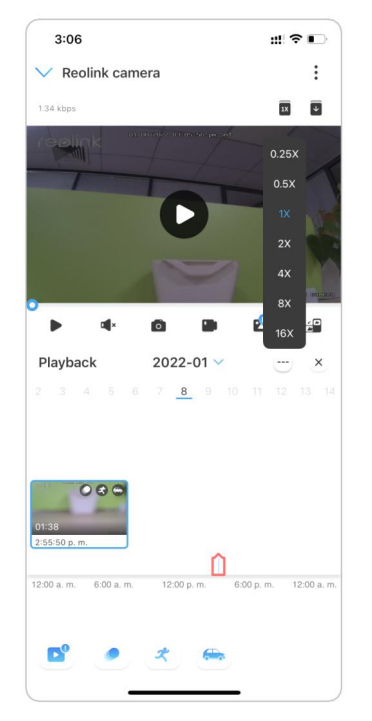

# Descargar grabaciones

1. Abra la vista en vivo de la cámara. Toque Reproducción en la parte inferior.

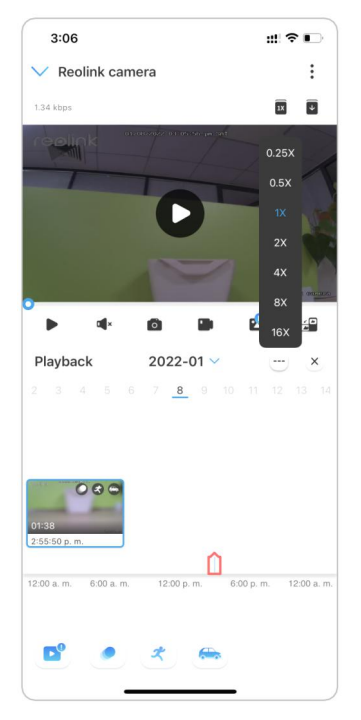

2. Seleccione una fecha para buscar las grabaciones. Deslícese por la línea de tiempo para encontrar las grabaciones que desea reproducir, toque la grabación

 $\overline{\mathbf{t}}$ 

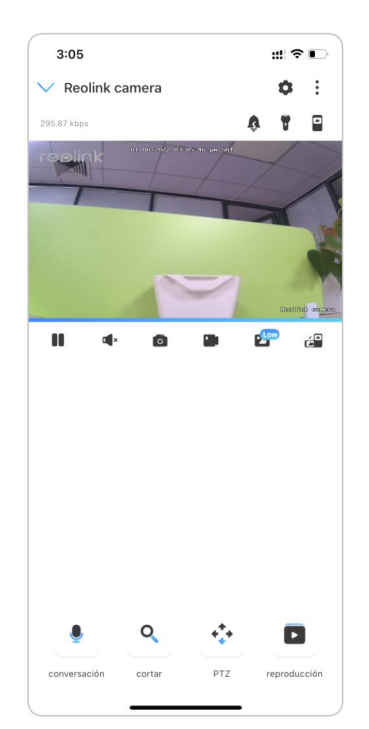

seleccionada y luego toque el ícono Descargar .

3. Arrastre la línea de tiempo para cortar las grabaciones hasta 120 segundos, luego toque Descargar para descargar la grabación a su teléfono.

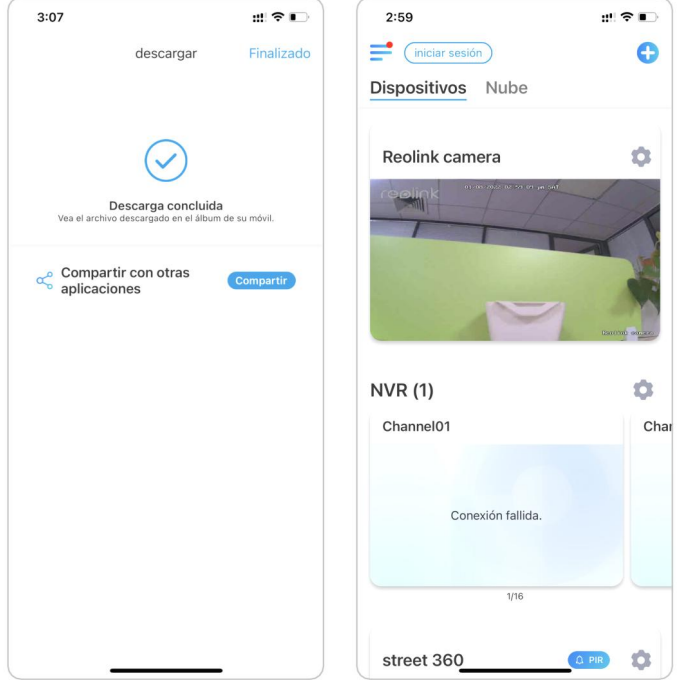

#### Eliminar grabaciones

Las cámaras Reolink no admiten la eliminación de grabaciones seleccionadas. La cámara eliminará y sobrescribirá automáticamente las grabaciones anteriores cuando la tarjeta SD esté llena. O puede formatear manualmente la tarjeta SD para eliminar todas las grabaciones.

# Intervalo de tiempo

La fotografía de lapso de tiempo, también conocida como video de lapso de tiempo, es una técnica de disparo que comprime el tiempo. Toma un grupo de fotos o videos, conectando series de fotos o extrayendo cuadros de video, el proceso de varios minutos, horas o incluso varios años se comprime en un corto período de tiempo y se reproduce como un video. En un video de lapso de tiempo, el proceso de cambiar objetos o escenas lentamente se comprime en un período corto de tiempo, presentando una escena maravillosa que generalmente es imperceptible a simple vista.

El proceso de tomar fotografías de lapso de tiempo con una cámara es similar a hacer una animación stop motion (Stop Motion), conectando una sola imagen fija en serie para obtener un video dinámico. Es un medio de grabar a intervalos regulares y reproducir el lento proceso de cambio de la escena con imágenes que obviamente cambian. Para las cámaras que admiten lapso de tiempo, configúrelo con los pasos a continuación.<br>Configurar lapso de tiempo

> $H \otimes \Gamma$  $\bullet$

> > ó

Ó  $Cha$ 

 $Q$  PIR  $Q$ 

1. Presione **Compariso Luego toque en Lapso de tiempo.** 

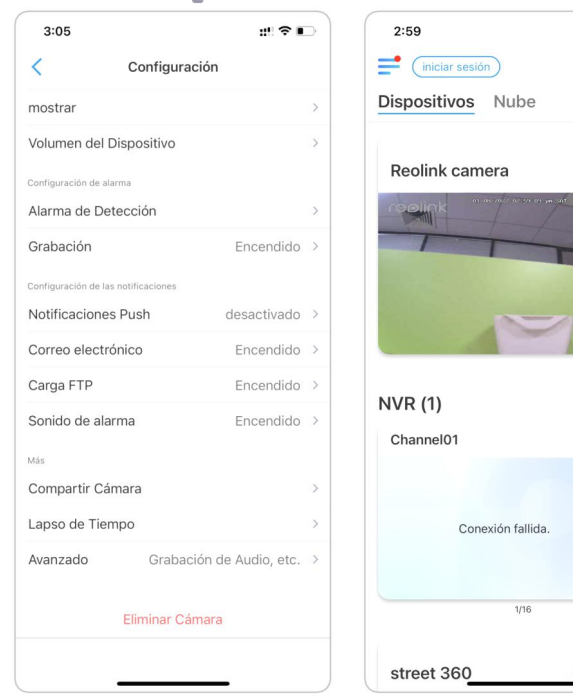

2. Toque Probar ahora o Crear nueva captura de lapso de tiempo.

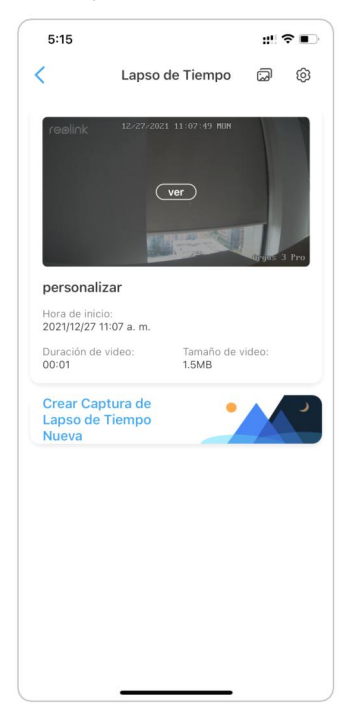

3. Seleccione una escena de la lista o toque Personalizar para crear una captura de lapso de tiempo personalizada.

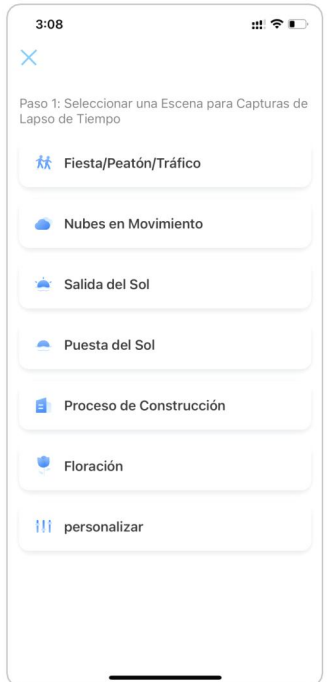

4. Personalice la configuración de Inicio de captura en, Duración, Intervalo, Calidad y Tipo de archivo, luego toque Iniciar. La cámara comenzará a capturar automáticamente a la hora establecida.

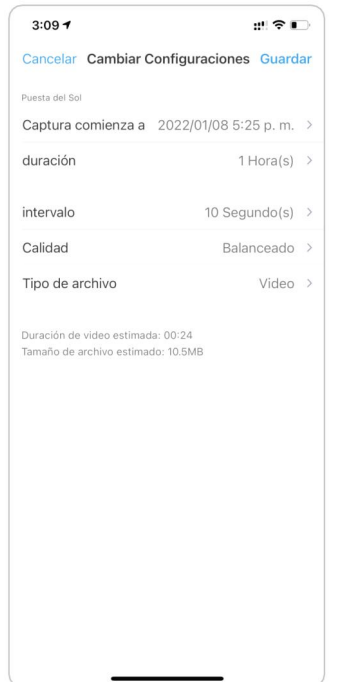

5. Más tarde, cuando se crea el video de lapso de tiempo, puede tocar Ver en la página de Lapso de tiempo para reproducirlo o descargarlo. Por lo general, el video de lapso de tiempo tarda varios segundos o minutos en almacenarse en caché antes de que comience la reproducción. También puede tocar el ícono de la papelera  $\blacksquare$  para eliminar manualmente el video de lapso de tiempo.

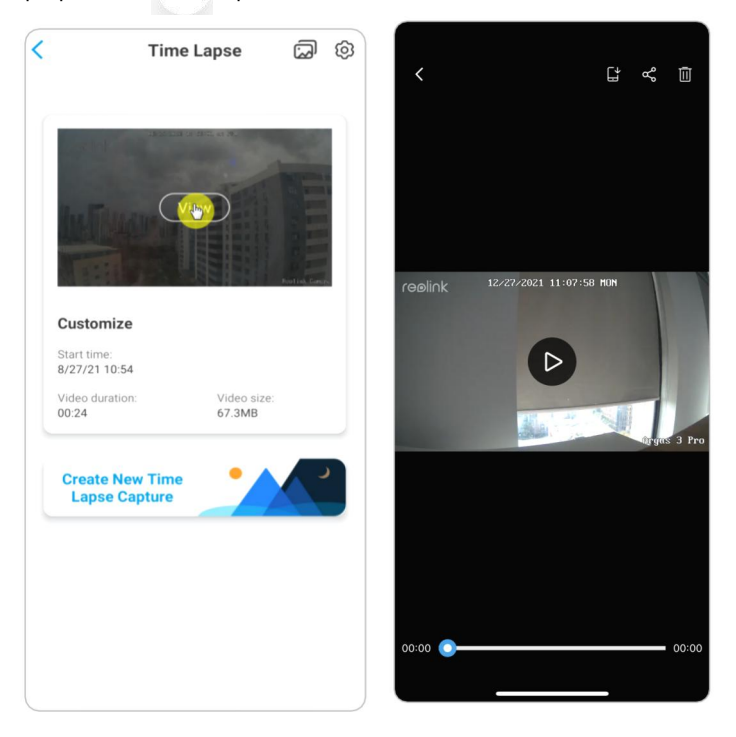

6. Toque el ícono de Configuración, aquí puede activar o desactivar la opción Sobrescribir archivos de lapso de tiempo.

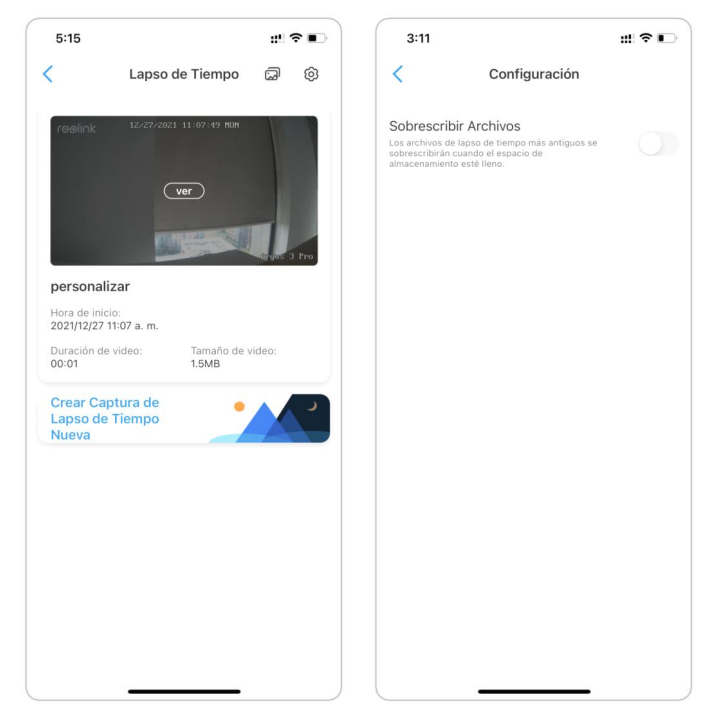

7. Toque el icono de imágenes  $\overline{\omega}$  para ver la Galería de lapso de tiempo. Aquí puede ver o administrar todos los videos de lapso de tiempo.

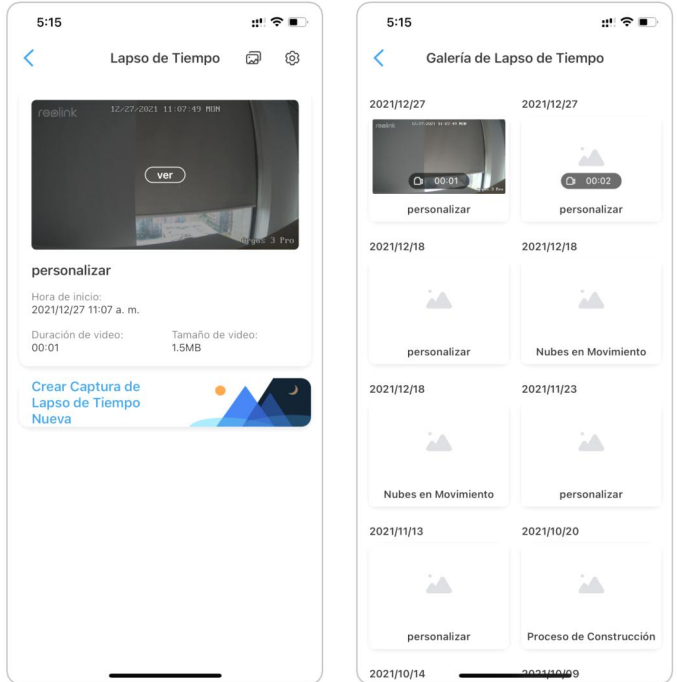

# Enviar grabación de nube

# Presentar la grabación en la nube de Reolink

Reolink Cloud Recording permite que la cámara cargue y guarde grabaciones de alarma de movimiento en el servidor de la nube, además de guardar grabaciones en la tarjeta SD. Puede acceder a su historial de video en la nube a través de la aplicación Reolink o la página web en cualquier momento y desde cualquier lugar. Reolink proporciona un plan básico gratuito que permite subir el video de una cámara a la nube, así como planes pagos para varias cámaras. Se puede encontrar más información en el sitio web de Reolink Cloud[:https://cloud.reolink.com/](https://cloud.reolink.com/) .

Modelos y países admitidos

Para las cámaras Reolink WiFi, los modelos E1, E1 Pro, E1 Zoom y Reolink Lumus admiten la grabación en la nube.

Y la grabación de Reolink Cloud está actualmente disponible en los Estados Unidos, Canadá, Australia, Nueva Zelanda, Tailandia, Vietnam, Malasia, Corea del Sur, Filipinas, Indonesia, Hong Kong (China), Macao (China), Israel, Qatar, Bahrein, Estados Unidos. Emiratos Árabes, Arabia Saudita, Kuwait, Líbano, Singapur.

# Registre una cuenta y configure para cargar grabaciones en la nube

#### Registrar una cuenta

1. Abra la aplicación Reolink y toque Nube, luego toque Almacenamiento en la nube.

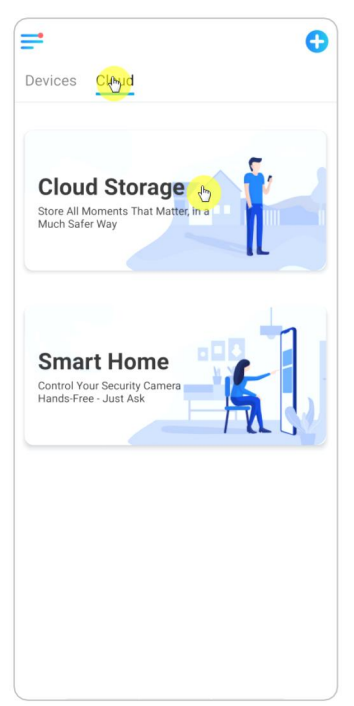

2. Toque Registrarse, luego ingrese su dirección de correo electrónico y contraseña. Marque los términos y condiciones, y luego toque Registrarse para registrar una cuenta.

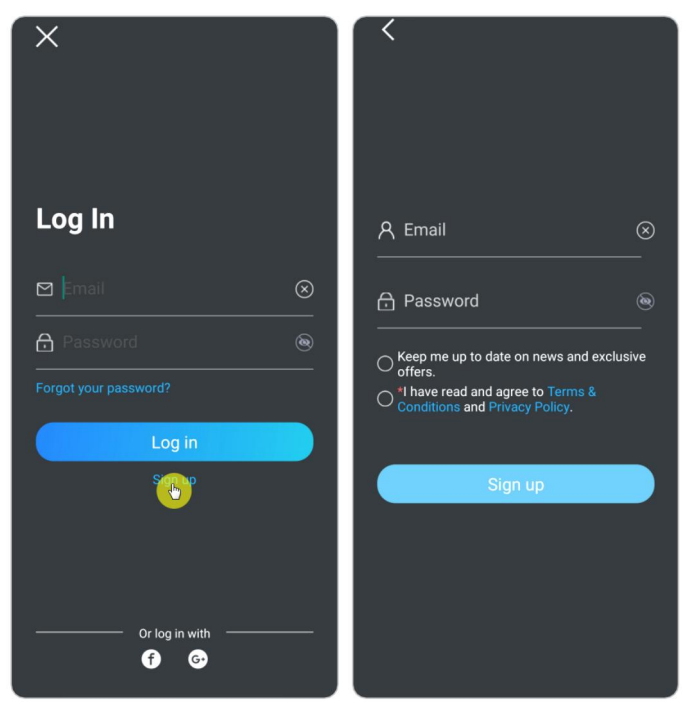

3. Un correo electrónico de confirmación de registro será enviado a su bandeja de entrada. Toque el enlace en el correo electrónico para verificar su cuenta. 4. Luego puede usar la cuenta registrada para iniciar sesión en la aplicación Reolink.

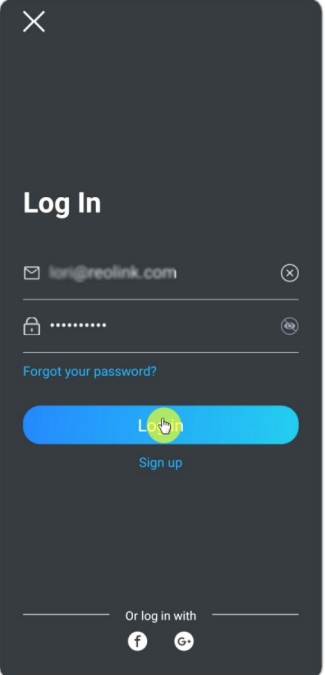

Suscríbase a un plan en la nube y vincule la cámara a la nube

1. Toque Almacenamiento en la nube y luego toca Suscribirse. Elija comprar el plan básico gratuito o un plan de pago.

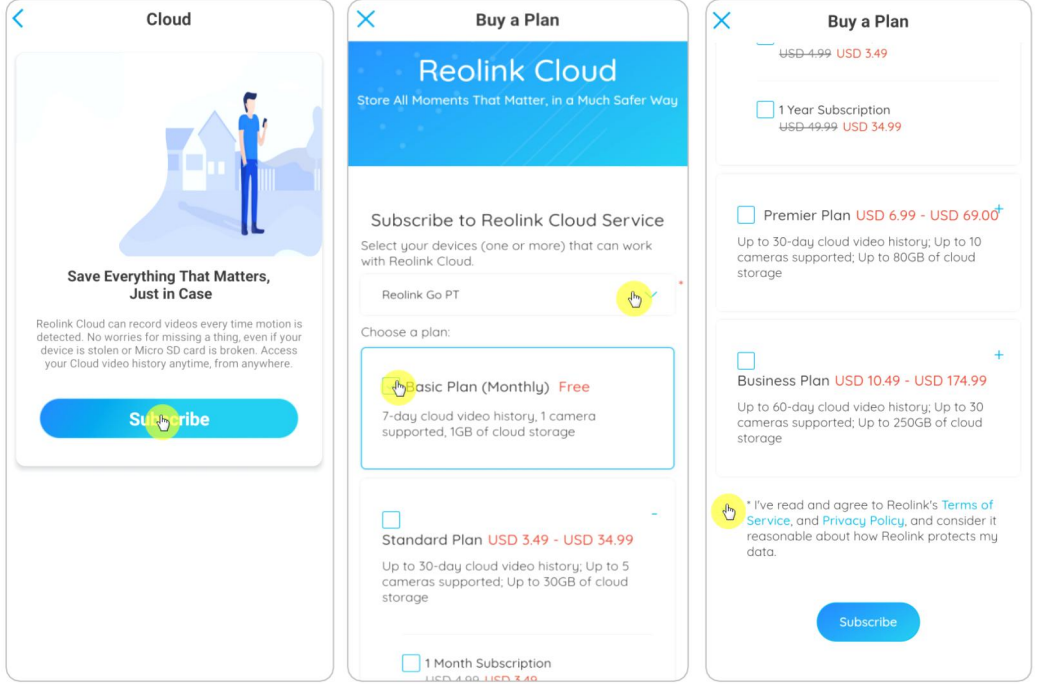

2. Después de comprar un plan, toque Vincular cámaras y buscará todas las cámaras compatibles con Cloud. Elija la cámara que desea vincular a la nube y toque Agregar.

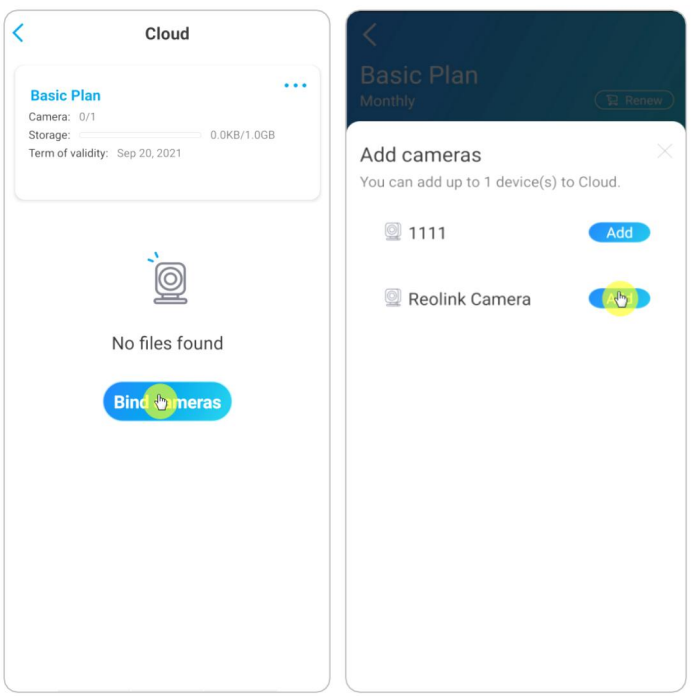

Nota:

Si el firmware de su cámara está desactualizado, mostrará Actualizar. Toque Actualizar para actualizar primero el firmware a la última versión, luego toque Agregar para vincular la cámara.

Activar/desactivar la grabación en la nube y desvincular la cámara

1. Toque Almacenamiento en la nube, luego toque los tres puntos en el lado derecho de su plan.

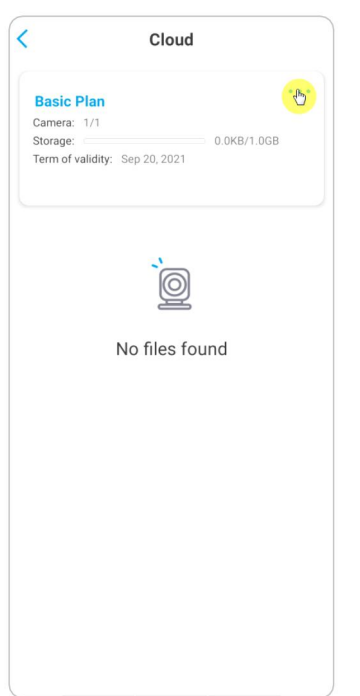

2. Toque su cámara. Aquí puede tocar para apagar o encender Grabación en la nube.

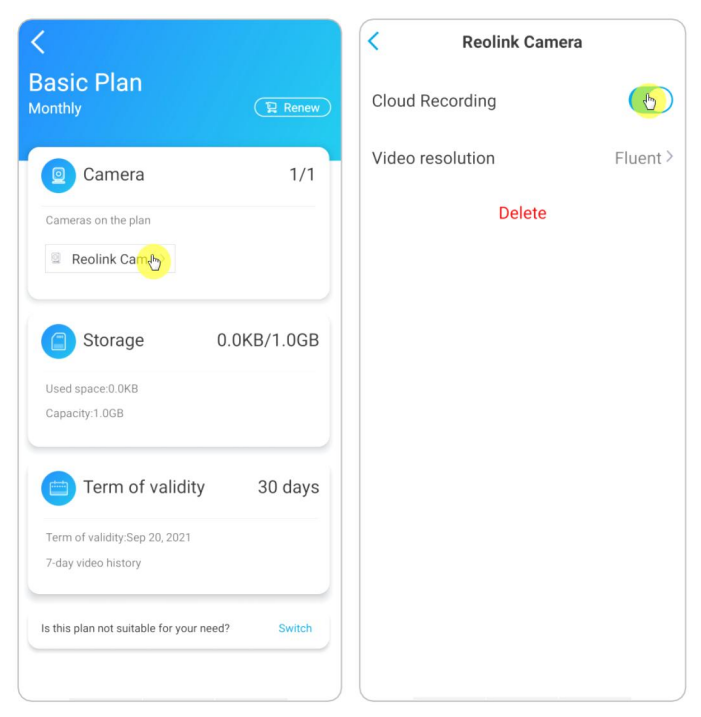

3. Toque Eliminar y desvinculará esta cámara del plan en la nube.

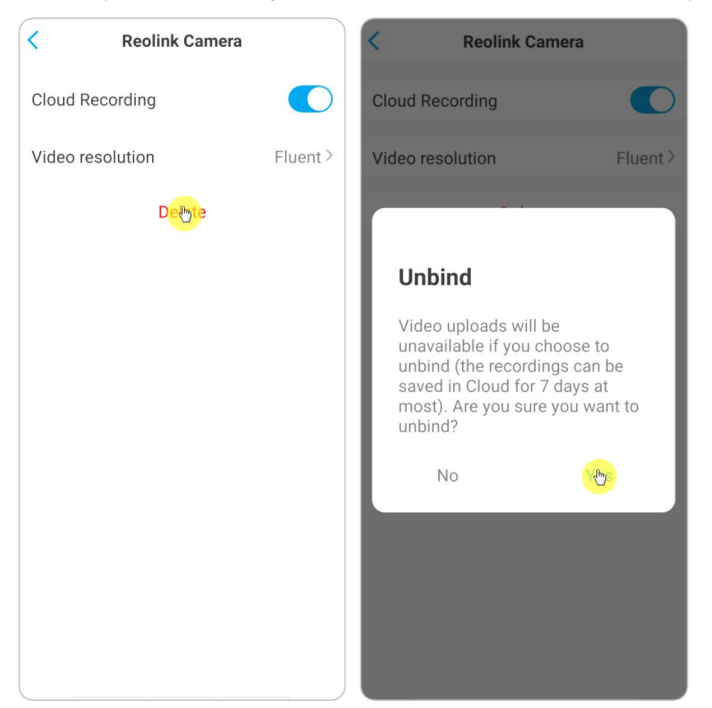

Cambiar la resolución del video cargado

Toque Resolución de video y elija Fluido o Claro para cambiar la resolución de los videos cargados.

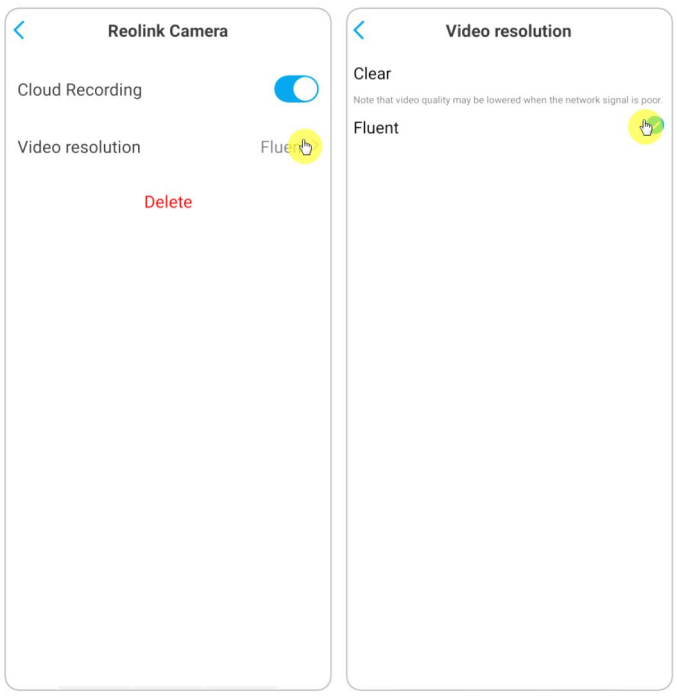

# Actualice el plan de grabación en la nube

1. Toque Cloud Storage, luego toque los tres puntos en la esquina derecha de su tarjeta de plan.

2. En la parte inferior, toque Cambiar.

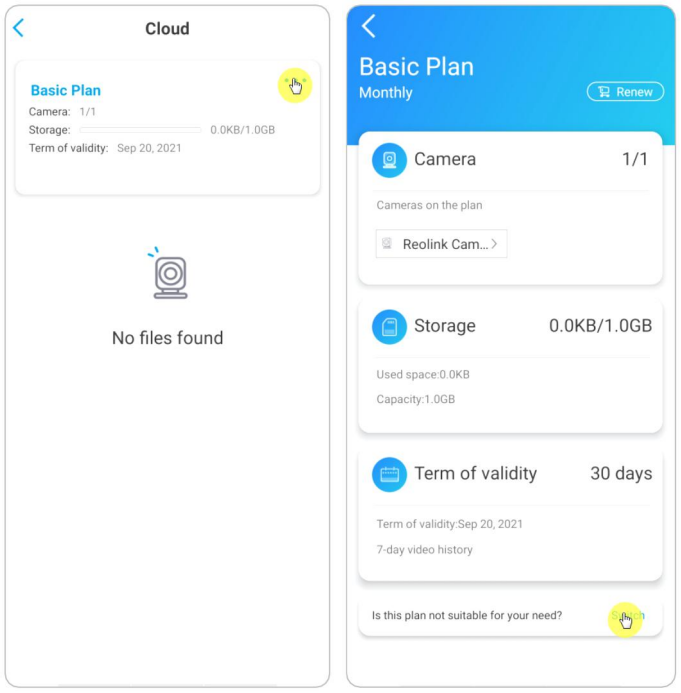

3. Elija el plan al que desea actualizar, luego toque Continuar para finalizar la compra. Una vez actualizadas, todas las cámaras vinculadas actualmente se actualizarán al nuevo plan.

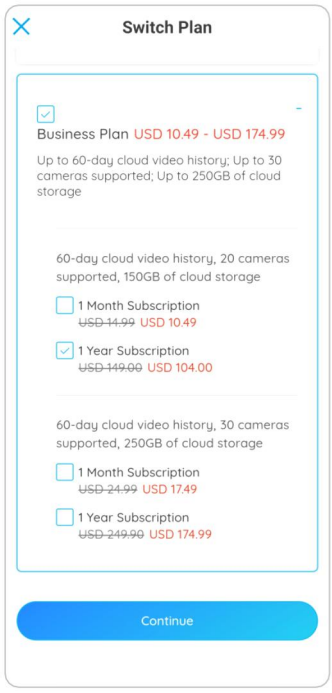

# Reproduzca y descargue la grabación en la nube

A través de la aplicación Reolink

1. Toque Almacenamiento en la nube y mostrará las grabaciones cargadas automáticamente.

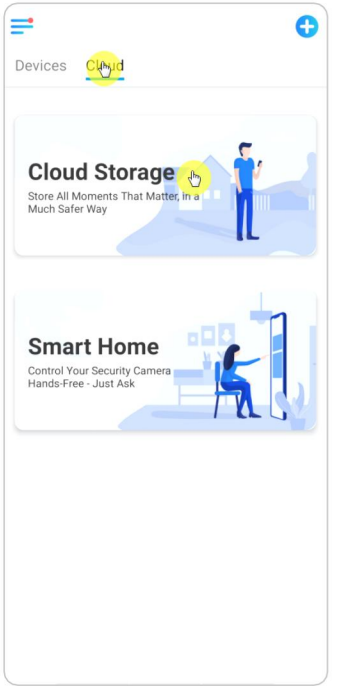

2. Seleccione el dispositivo y la fecha para encontrar las grabaciones que desea reproducir, luego toque el video para reproducirlo.

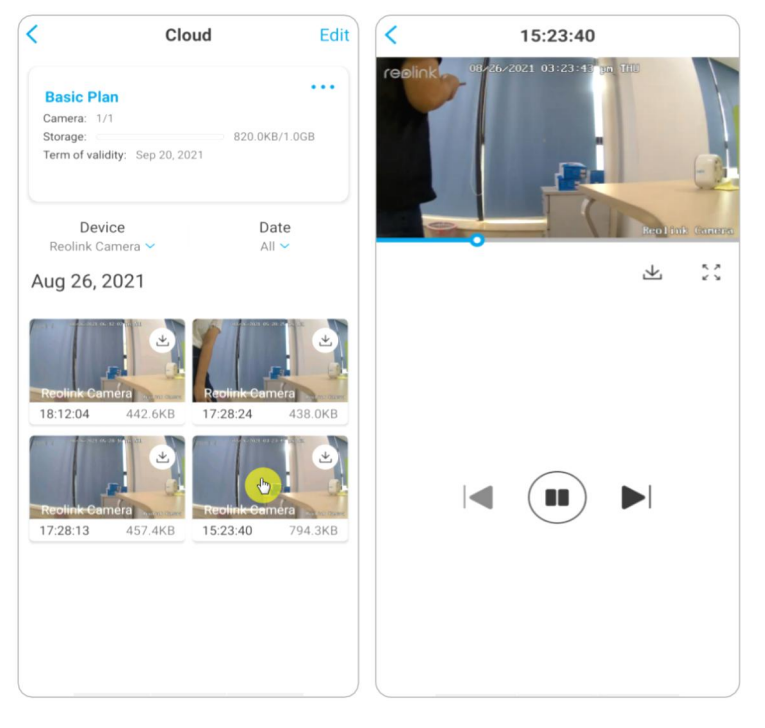

3. Toque para comenzar a descargar la grabación.

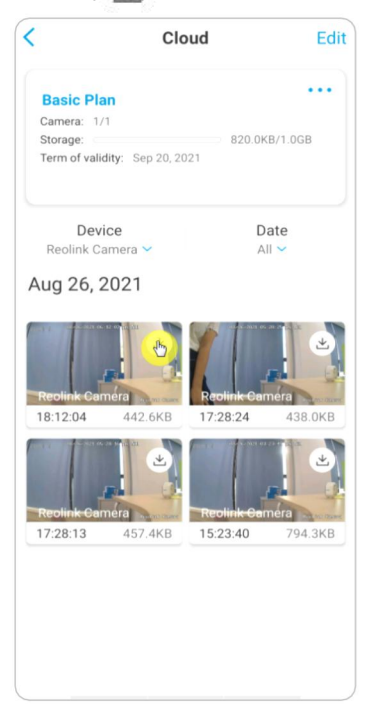

4. Para eliminar las grabaciones en la nube, toque Editar, luego seleccione los videos que desea eliminar. Toque el icono Eliminar para eliminar los videos seleccionados.

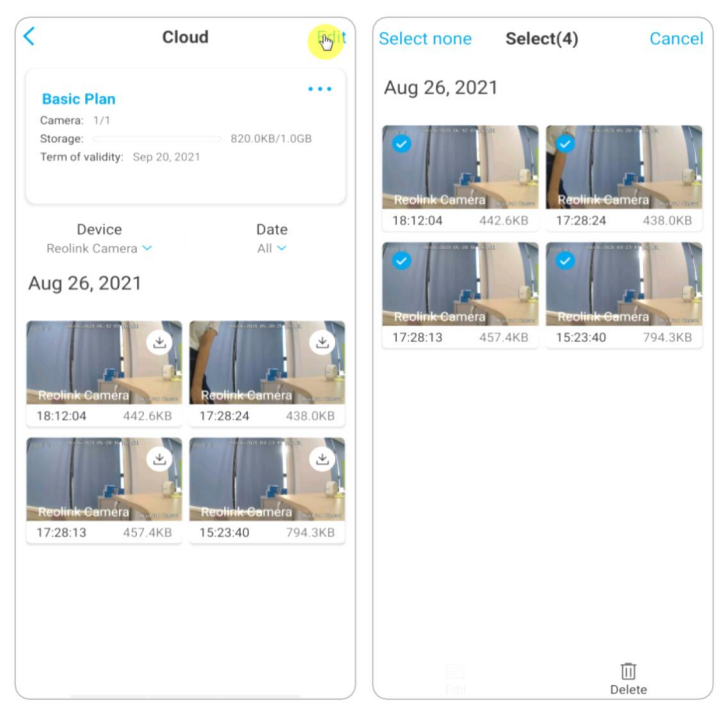
# 6. Usar la aplicación Reolink

### Comparta sus dispositivos con otros

1. Inicie la aplicación Reolink en su teléfono, luego toque para ingresar al Configuración de dispositivo página.

2. Toque Compartir cámara para obtener el código QR de la cámara.

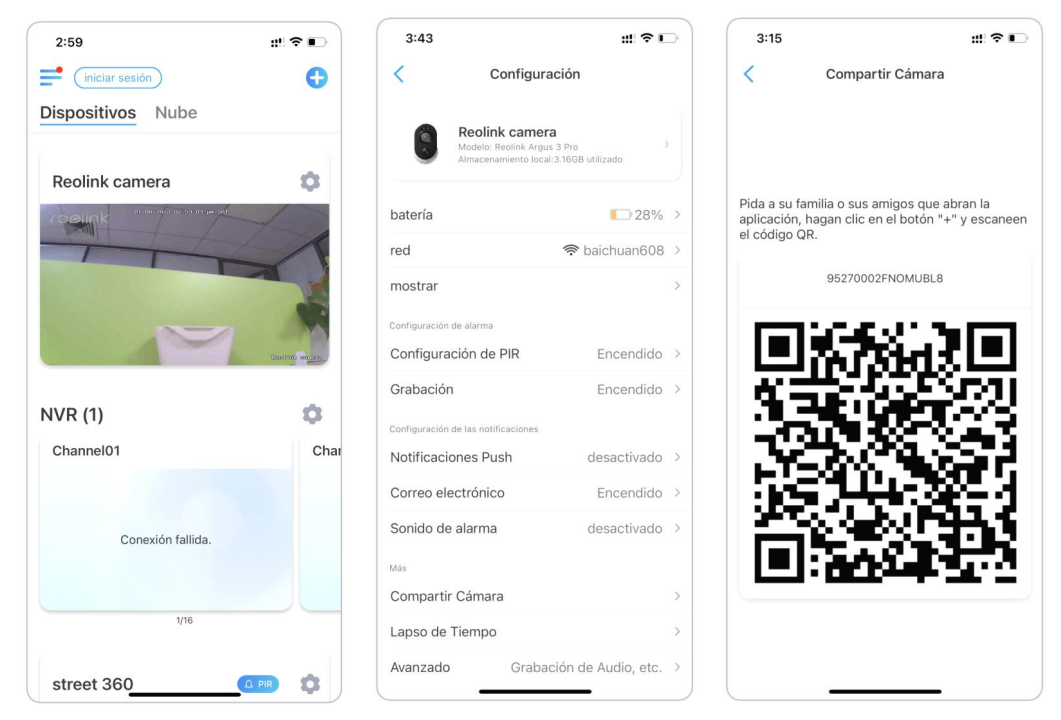

3. Inicie la aplicación Reolink en otro teléfono inteligente y toque el botón  $\leftarrow$ para escanear el código QR.

#### Cámara inalámbrica Reolink

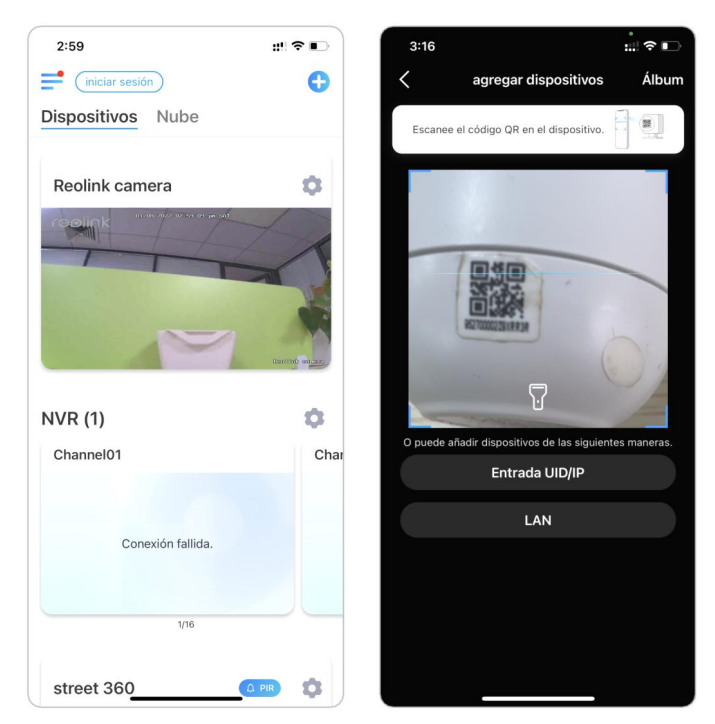

O puede ingresar manualmente el UID de la cámara para agregar el dispositivo. El UID de la cámara consta de 16 dígitos que comienzan con 9527000xxxxxxxxx.

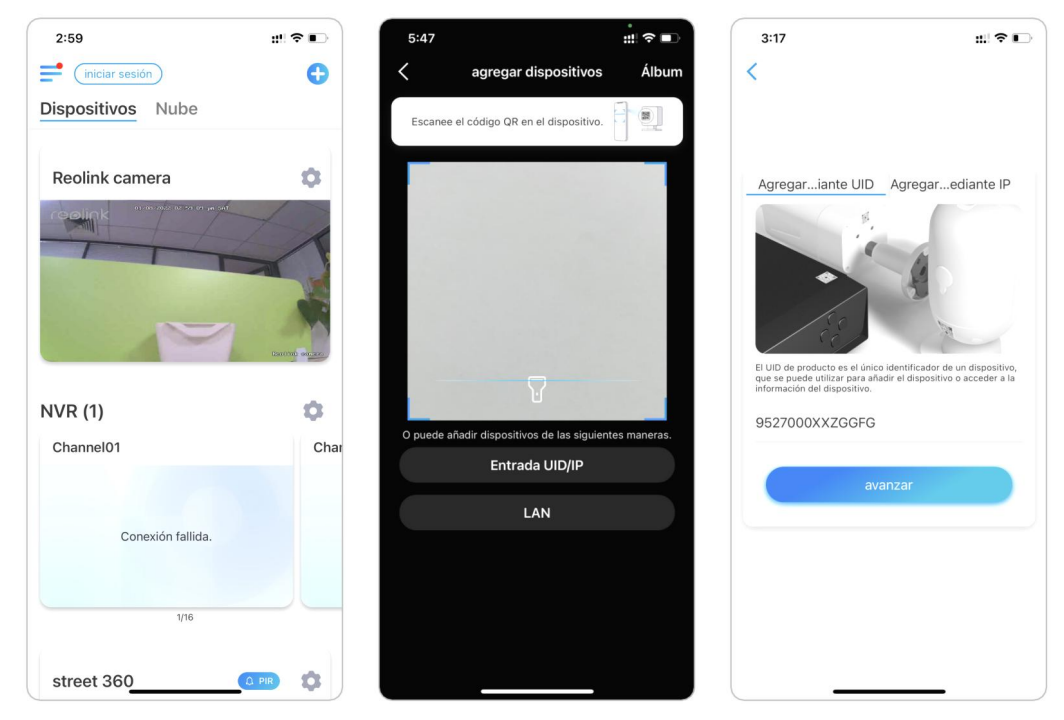

Después de ingresar el UID, toque Siguiente para ingresar la contraseña de la cámara para iniciar sesión.

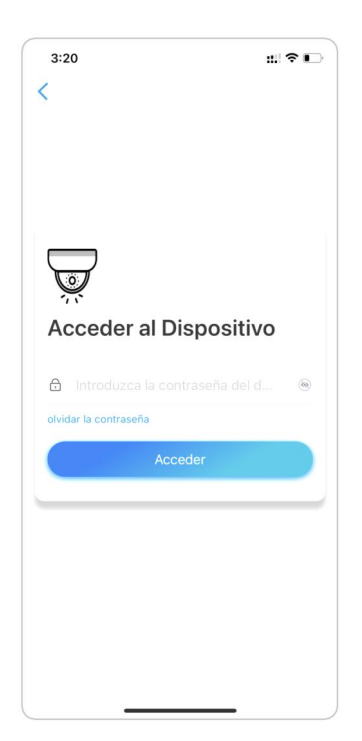

### Modos de escena

La configuración de Modos de escena está diseñada para diferentes escenarios de uso. Puede controlar todas sus cámaras en diferentes modos según lo necesite. Por ejemplo, puede deshabilitar la alarma de todas las cámaras en modo hogar cuando esté en casa, pero habilitar todas las alarmas en modo exterior cuando no esté.

1. Desplácese hacia abajo el Dispositivos lista para encontrar el Modos de escena entrada de configuración.

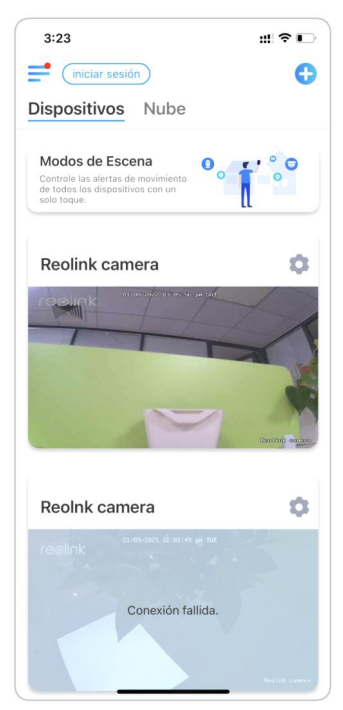

#### 2.Tóquelo para nombrar la escena y seleccione una escena.

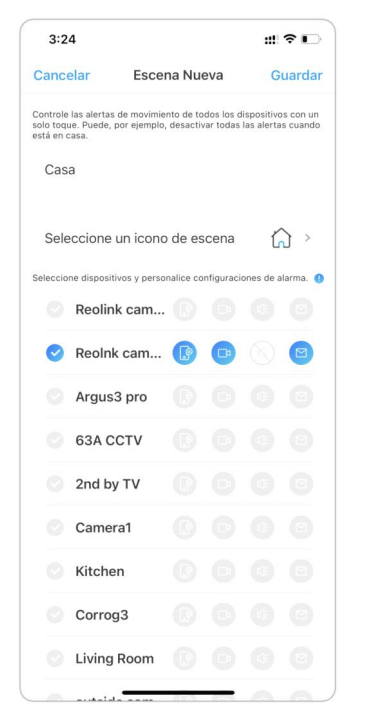

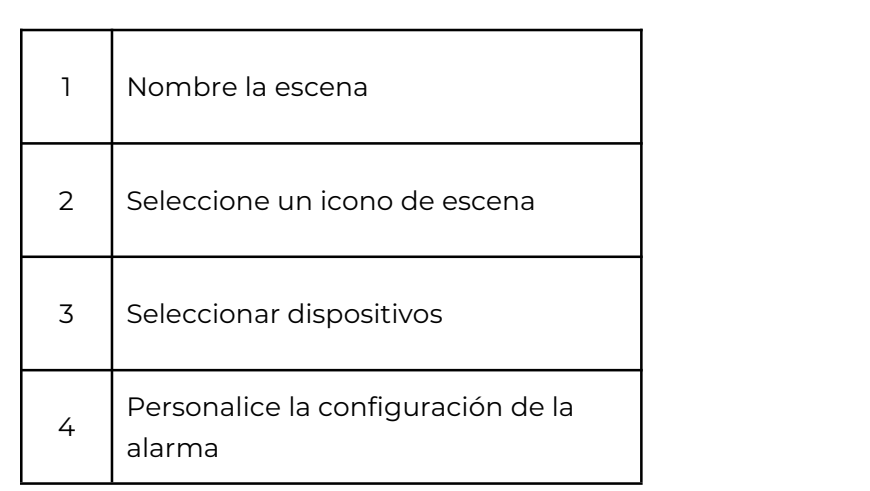

3. Elija dispositivos para esta escena y personalice la configuración de la alarma. Si desea recibir notificaciones push, correo electrónico, alarma de audio en este modo de escena, puede habilitar la configuración de la alarma con notificaciones push, correo electrónico, audio y alarma. Elícono azul significa habilitado, el gris significa deshabilitado.

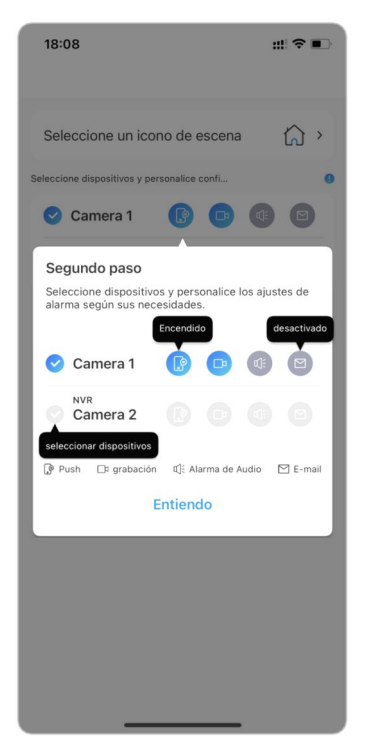

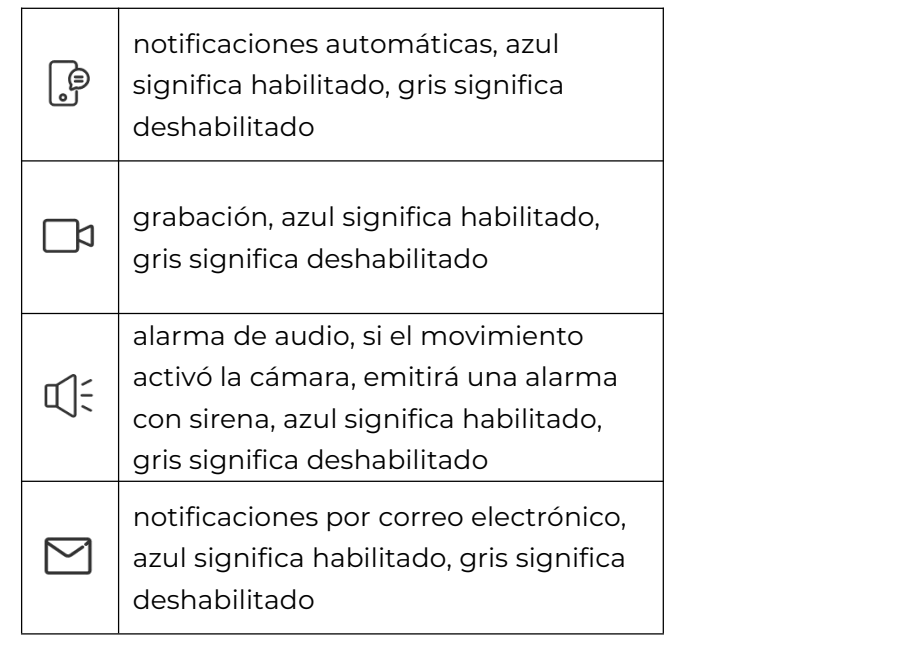

4. Toque Guardar en la esquina superior derecha para guardar la configuración.

Nota:

Si las cámaras seleccionadas se activan con éxito, se mostrará el mensaje de configuración del modo xxx como se muestra a continuación.

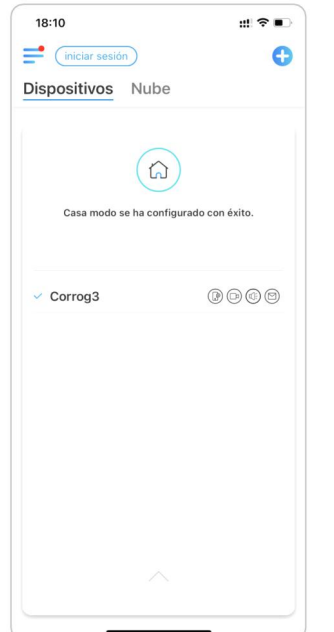

5. Si desea realizar algunos cambios en una escena existente, mantenga presionado el botón de escena para editar o eliminar la escena. La cámara que seleccionó permanecerá en este modo hasta que cambie a otro modo.

### Agregar o eliminar una cámara

#### Agregar la cámara en LAN

1. Si desea agregar la cámara en LAN, le recomendamos que habilite la opción Agregar dispositivos automáticamente. O Una vez que su teléfono inteligente y su cámara estén conectados a la misma red, la aplicación Reolink puede encontrar el dispositivo Reolink automáticamente en LAN.

2. Toque  $\equiv$  y vaya a Configuración > Agregar dispositivos automáticamente.

#### Cámara inalámbrica Reolink

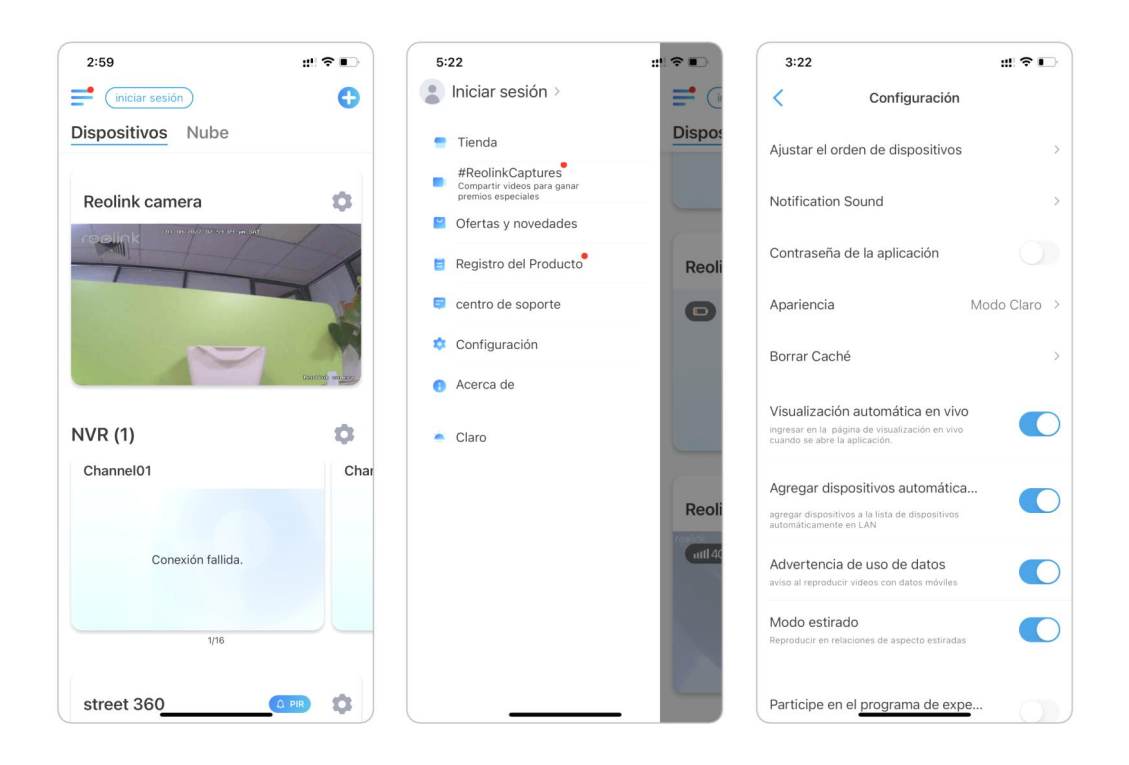

O puede ir a la página de inicio y tocar  $\leftarrow$  > LAN y seleccionar la cámara que desea agregar.

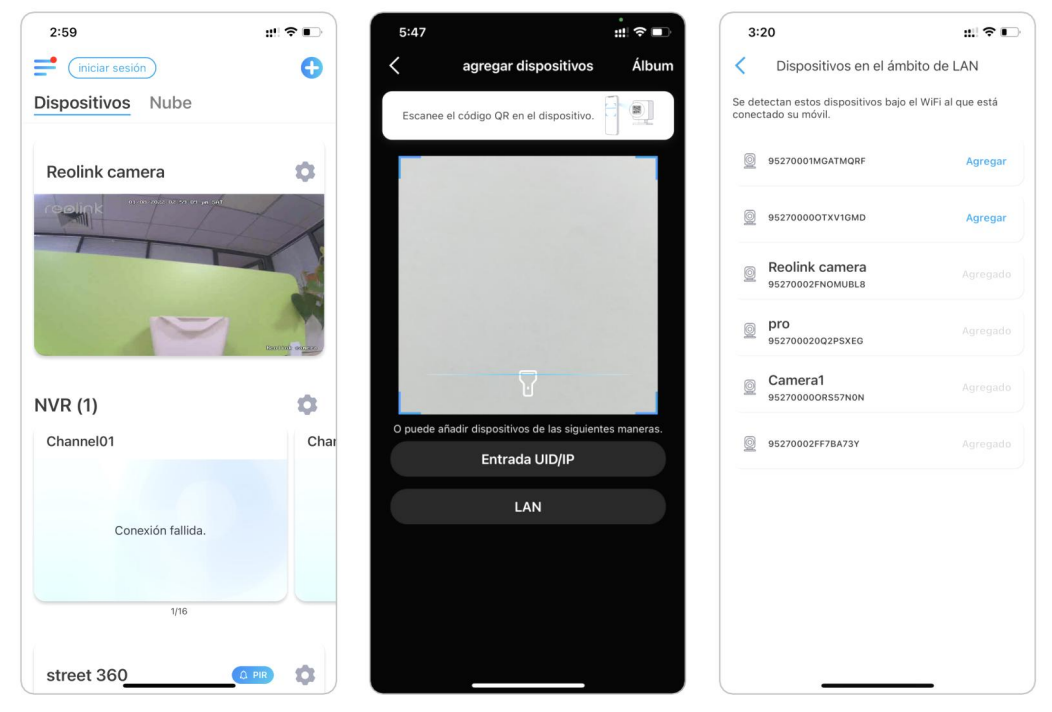

3. Ingrese la contraseña para iniciar sesión

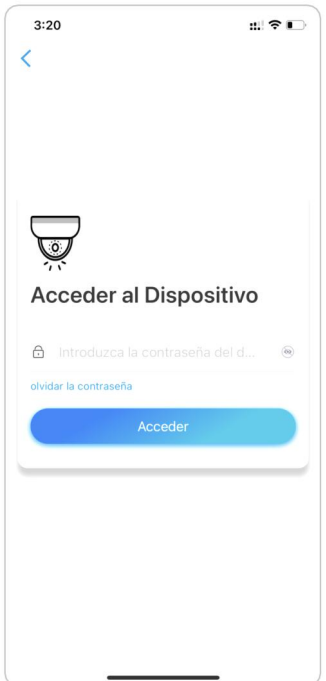

Agregar cámara escaneando el código QR de la cámara 1. Toque y escanee el código QR en el cuerpo de la cámara.

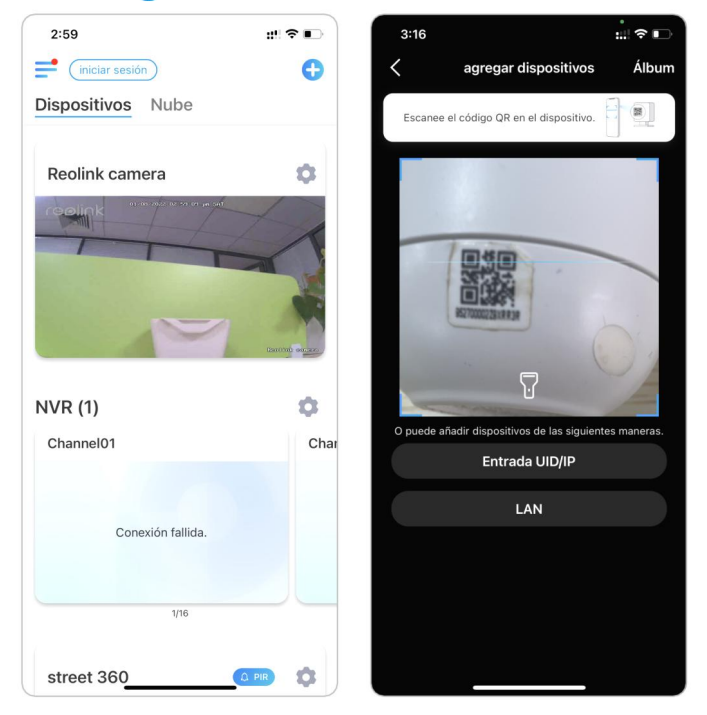

2. Ingrese la contraseña para iniciar sesión

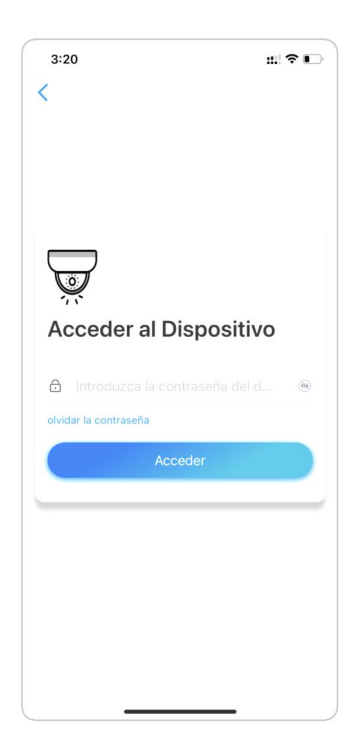

#### Agregar cámara ingresando el UID de la cámara

1. Seleccione Introducir UID/IP, tenga en cuenta que no puede agregar la cámara con la dirección IP.

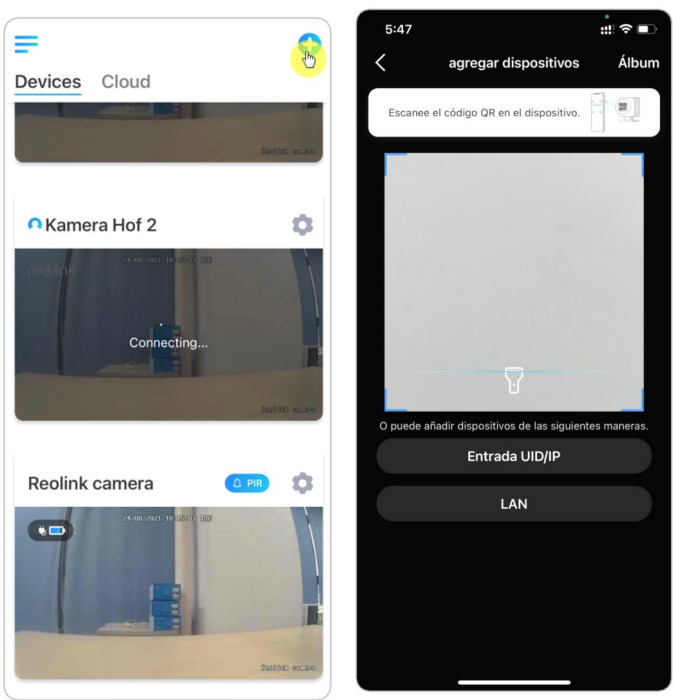

#### Nota:

El UID de la cámara consta de 16 dígitos que comienzan con 9527000xxxxxxx.

2. Ingrese el UID de la cámara, toque Siguiente para iniciar sesión con la contraseña de la cámara.

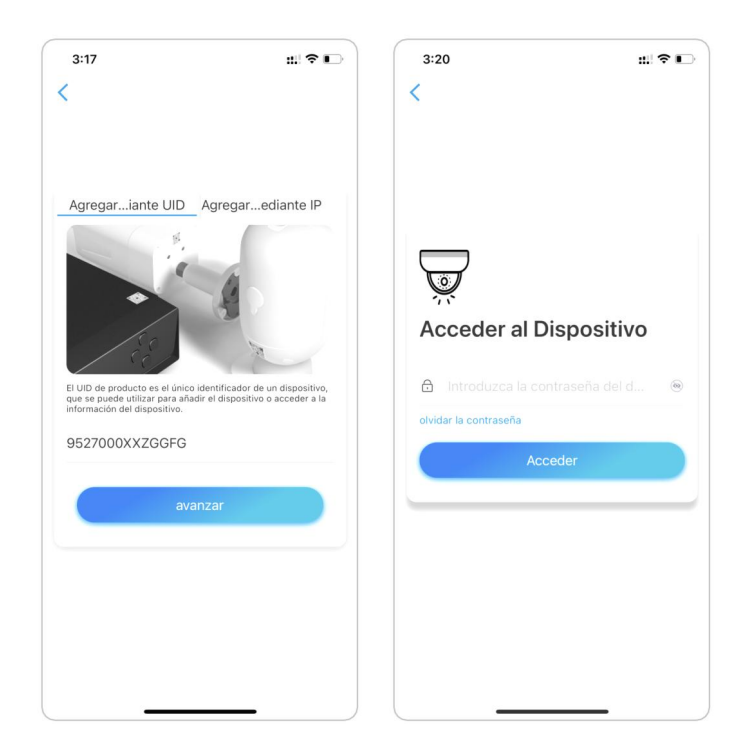

#### Eliminar una cámara de la aplicación Reolink

Toque (o) y desplácese hacia abajo en la página para eliminar el dispositivo.

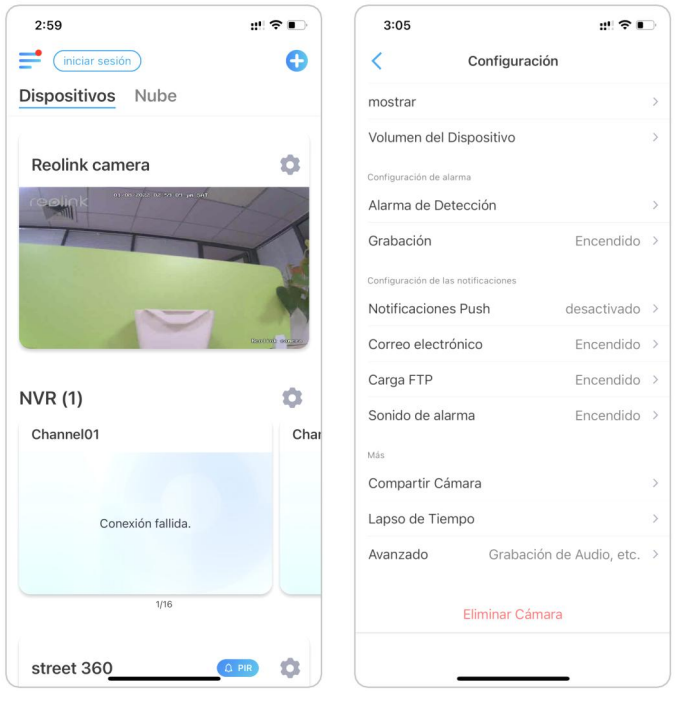

### Registrar cuenta

Se puede usar una cuenta de Reolink para realizar pedidos en el sitio web de Reolink, consultar el historial de pedidos e iniciar sesión en Reolink Cloud oen una casa inteligente como Google Home o Alexa.<br>Puede seguir los pasos a continuación para registrar una cuenta Reolink.

Toque e ingrese su dirección de correo electrónico y contraseña para registrarse.

Nota: solo marque "He leído y acepto los Términos y condiciones y la Política de privacidad".

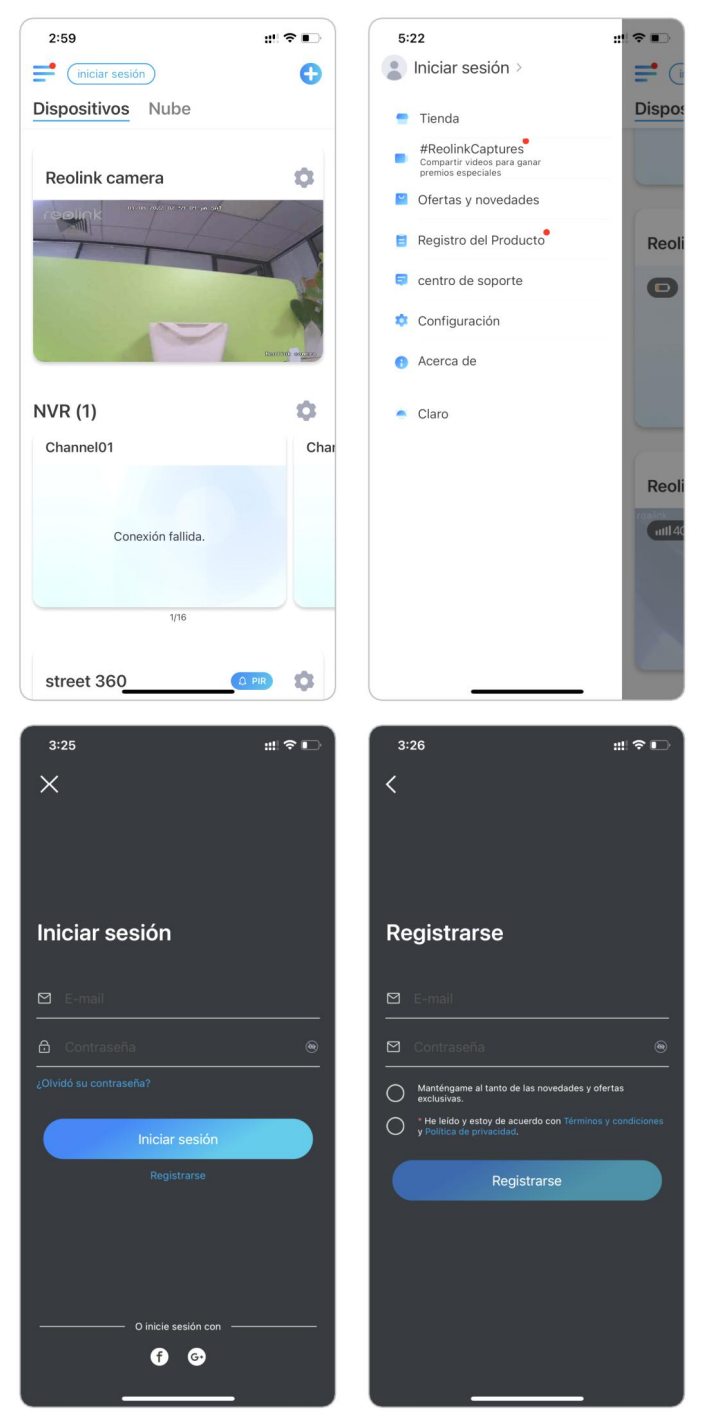

Después de eso, recibirá un correo electrónico de verificación. Una vez que haya terminado de verificar el correo electrónico, puede iniciar sesión en su cuenta Reolink.

### Ajustes de la aplicación

Inicie la aplicación Reolink. Toque  $\equiv$  y podrá ajustar el orden del dispositivo, cambiar la configuración de sonido, la contraseña de la aplicación, limpiar el caché, etc.

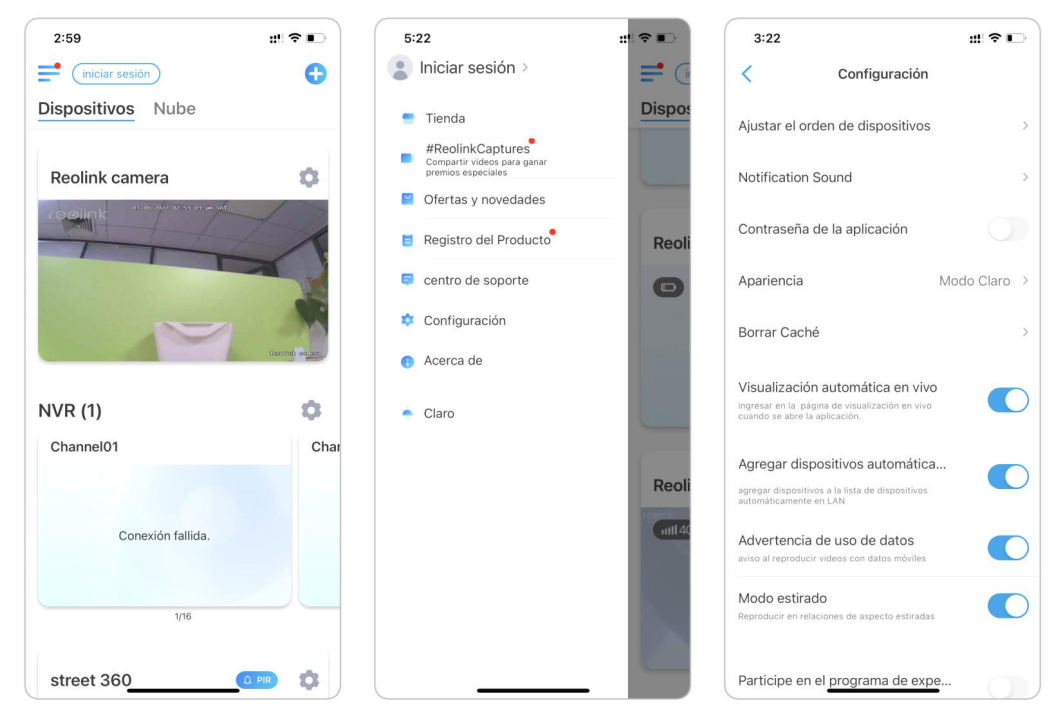

Ajustar el orden de los dispositivos: ajusta el orden para un acceso más rápido a los dispositivos que deseas, toque  $\rightarrow$  y arrastre el dispositivo al canal que desee.

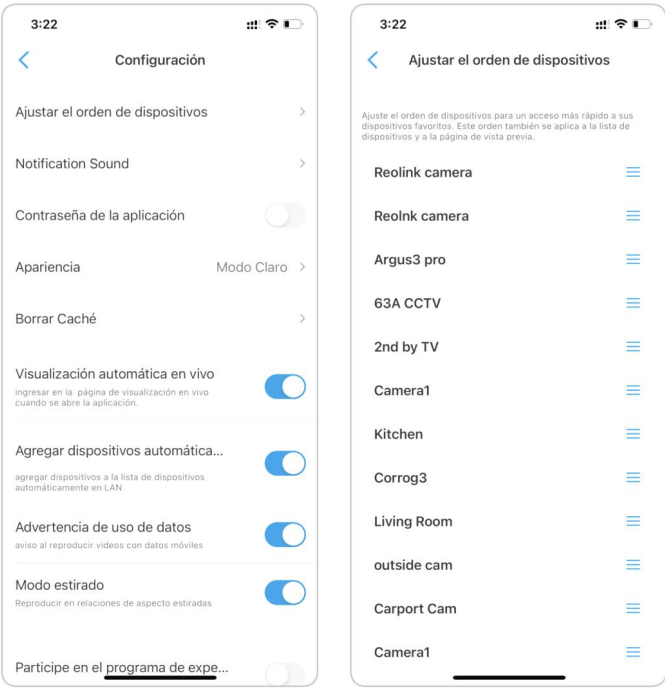

Configuración de sonido de mensajes: al igual que los sonidos de notificación push, toque  $y \nvert y \rvert$  irá elegir el sonido de notificación que desee.

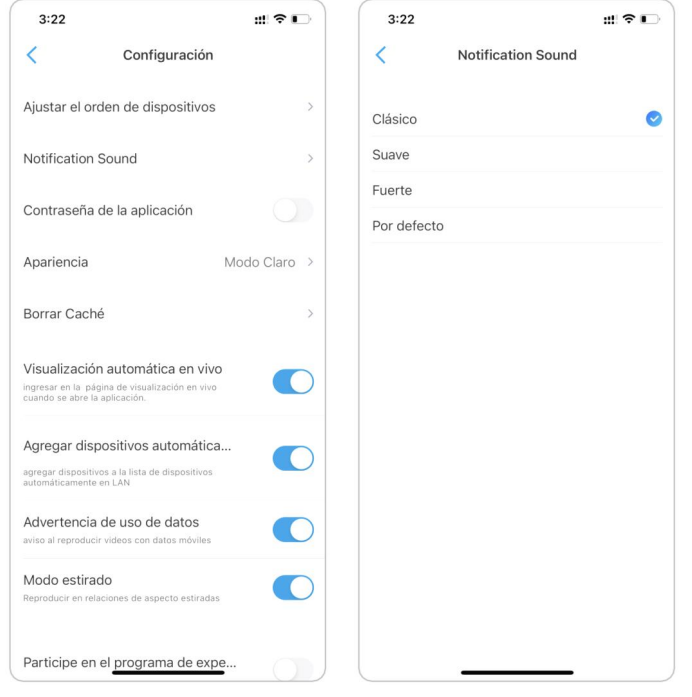

Contraseña de la aplicación: puede configurar una contraseña de la aplicación para proteger la aplicación.

Apariencia: hay tres modos para elegir: modo claro, modo oscuro, sistema de seguimiento.

Borrar caché: limpie el caché de la aplicación Reolink. El caché son los datos temporales generados cuando usas la aplicación. Borrar el caché no afectará el uso normal de la aplicación Reolink.

Vista automática en vivo: cuando inicie la aplicación Reolink, la aplicación iniciará la transmisión en vivo automáticamente.

Agregar dispositivos automáticamente: agregará los dispositivos Reolink en LAN automáticamente.

Advertencia de uso de datos: recibirá una advertencia como "reproducir sobre datos móviles" cuando intente ver la transmisión en vivo.

Modo estirado: Juegue con relaciones de aspecto estiradas.

Descodificación de hardware: puede desactivarla o activarla si tiene problemas al reproducir los videos.

Únase al programa de experiencia del usuario: ayude a mejorar nuestro producto y servicio.

# 7. Ajustes de la cámara

### Conexión de red y WiFi

#### Comprueba el WiFi y la señal

Puede ver a qué red WiFi se conectó esta cámara y qué hay de la señal inalámbrica.

Inicie la aplicación Reolink y vaya a Configuración de la cámara, luego toque el menú Red y verá a qué WiFi está conectada la cámara y cuál es la intensidad de la señal.

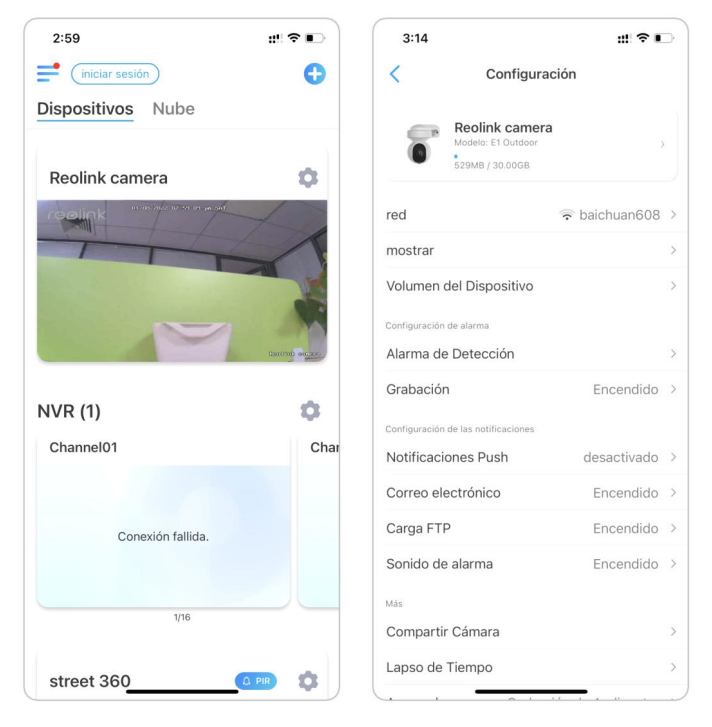

### Verifique la información de la red

1. Inicie la aplicación Reolink y toque Configuración del dispositivo, luego toque el nombre de la cámara y vaya a Información del dispositivo.

#### Cámara inalámbrica Reolink

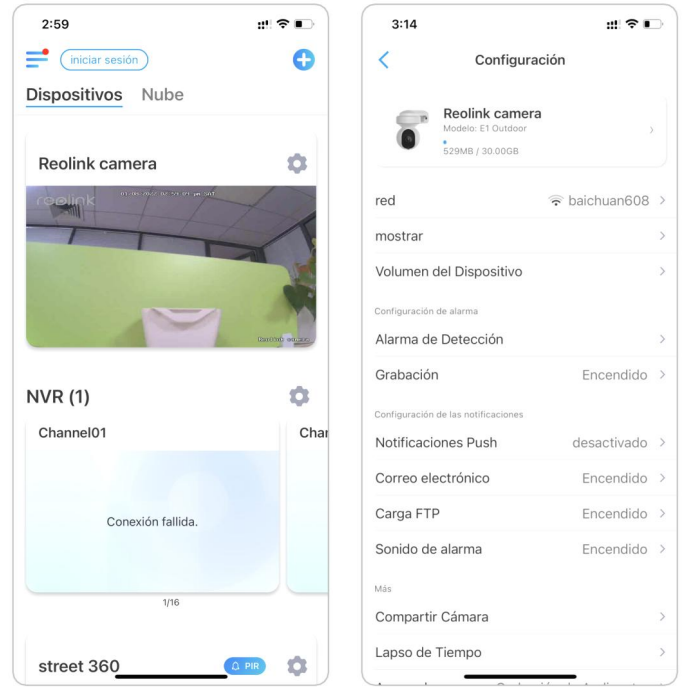

2. Toque Información de red y verá la dirección IP de la cámara, la puerta de enlace predeterminada y la información de DNS.

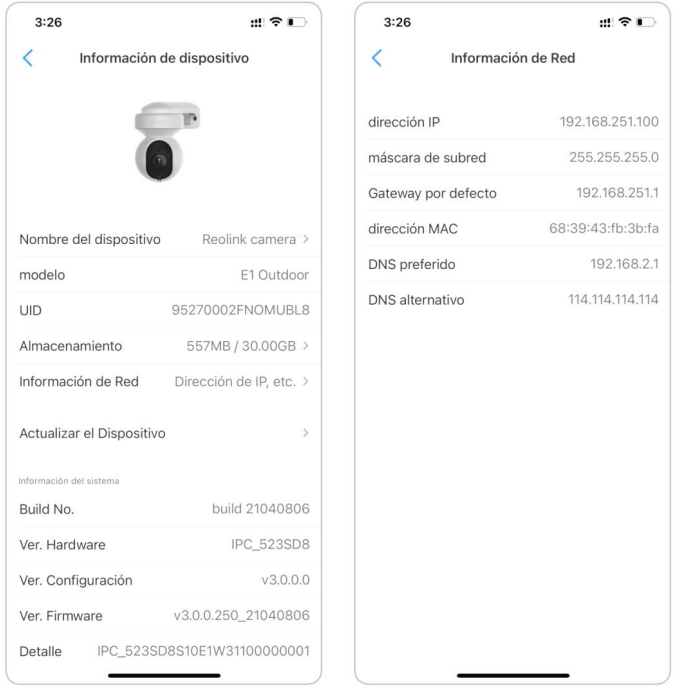

#### Cambiar la conexión WiFi de la cámara

1. Toque Configuración del dispositivo de la cámara, luego toque el menú de Red.

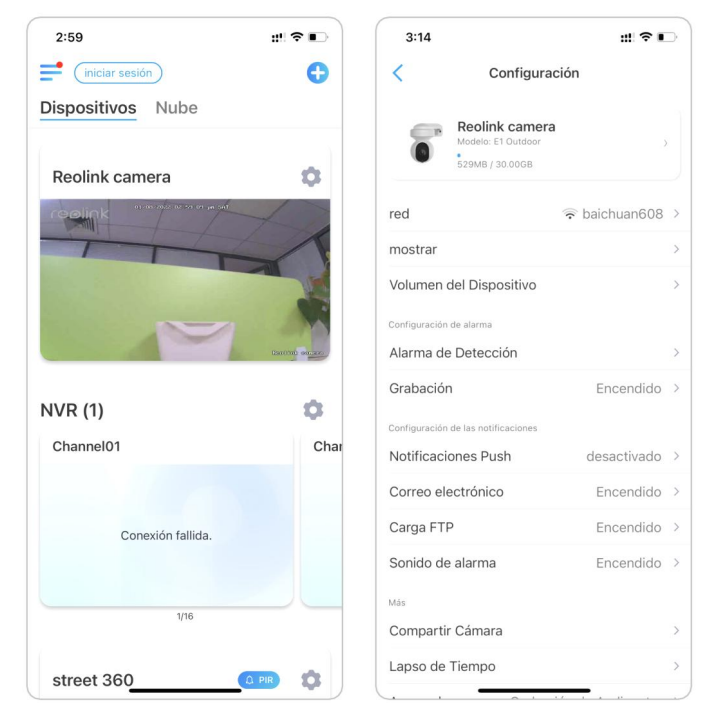

2. Elija el Wi-Fi disponible al que desea que se conecte la cámara e ingrese la contraseña de Wi-Fi. Luego toque Guardar para conectarse. La cámara tardará un minuto en volver a conectarse a la nueva red Wi-Fi.

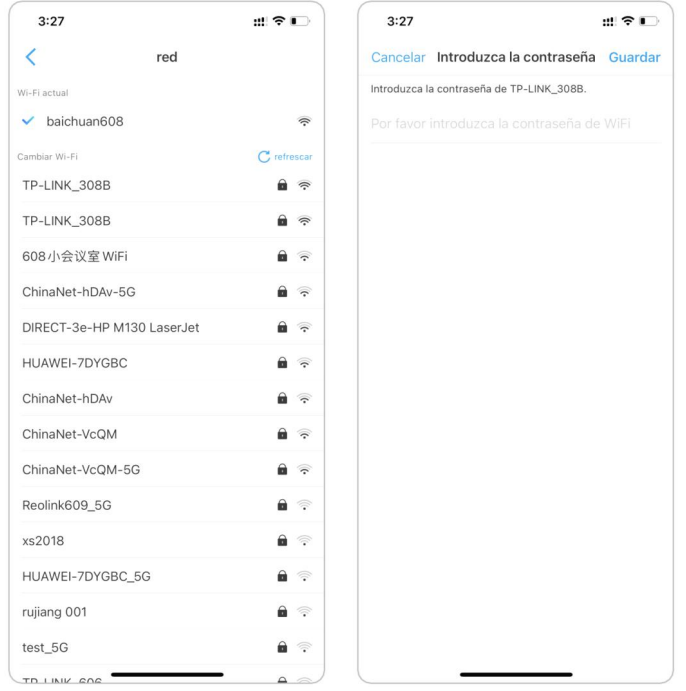

#### Consejos

La intensidad de la señal Wi-Fi de las cámaras inalámbricas puede verse interferida por numerosos factores, como otras redes Wi-Fi cercanas, la distancia desde el enrutador/punto de acceso, las paredes/obstáculos intermedios, la potencia de transmisión del enrutador/extensor, etc. .

Asegúrese de que la señal inalámbrica sea de tres barras o al menos dos barras. La señal de una barra es demasiado débil para establecer una conexión estable.

Si la intensidad de la señal Wi-Fi es baja/débil, puede consultar las siguientes guías para mejorar la intensidad de la señal Wi-Fi de la cámara inalámbrica.

·Reduzca la distancia entre su cámara inalámbrica y el enrutador.

·Cambie el canal inalámbrico en su enrutador para evitar interferencias de las redes Wi-Fi cercanas.

·Mantenga la cámara inalámbrica alejada de electrodomésticos o dispositivos electrónicos como microondas, computadora, enrutador inalámbrico, etc. ·Instale la cámara inalámbrica en un lugar con menos paredes y obstáculos en el medio con el enrutador.

·Fije las antenas en la cámara inalámbrica.

·Cambie un enrutador que tenga mayor potencia de transmisión inalámbrica. ·Instalar un extensor Wi-Fi.

### Configuración del FTP

Para las cámaras que admiten FTP, puede configurar los ajustes de FTP paraque la cámara cargue imágenes o videos en el servidor FTP.

Paso 1 Vaya a la configuración de la cámara, en Avanzado > Cargue la página FTP, habilite la opción Carga FTP.

#### Cámara inalámbrica Reolink

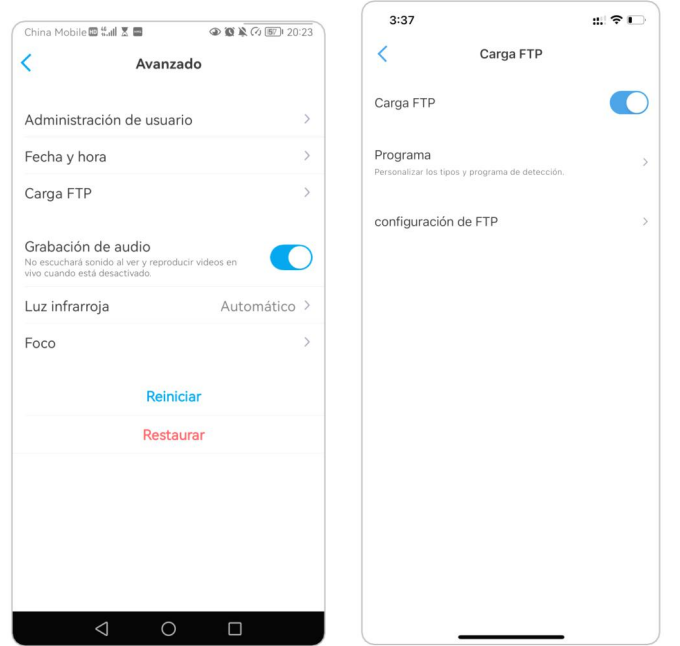

Paso 2 Toque Configuración FTP para completar la información requerida y haga clic en Ahorrar para guardar todos los ajustes.

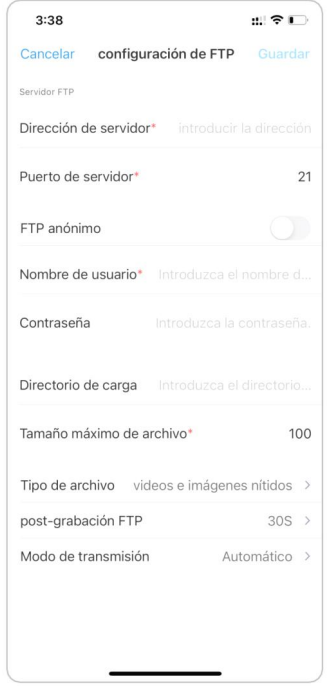

Dirección del servidor: Escriba la dirección de su servidor FTP y Puerto FTP. El puerto FTP predeterminado para los productos Reolink es 21.

Nombre de usuario y contraseña: Introduzca el nombre de usuario y la contraseña de su servidor FTP. Si no se requiere nombre de usuario y contraseña, habilite FTP anónimo .

Subir directorio: establezca un directorio de carga para la grabación de video del dispositivo. También puede dejarlo en blanco.

Longitud máxima de archivo: Y puede ingresar la longitud del archivo aquí.

Tipo de archivo: elija cargar video e imagen o solo imagen.

Posponer FTP: establezca el límite de tiempo de grabación después de que se detecte un movimiento. Esta opción solo está disponible cuando Tipo de archivo es Video y Calendario FTP es Movimiento.

Modo Transferencia: Esta opción consiste en Auto, PORT, y PASV tres modos. Le recomendamos que elija la opción Auto.

### Tarjeta SD

#### Elija una tarjeta SD adecuada

Elija una tarjeta SD con las especificaciones a continuación para que sea compatible con la cámara.

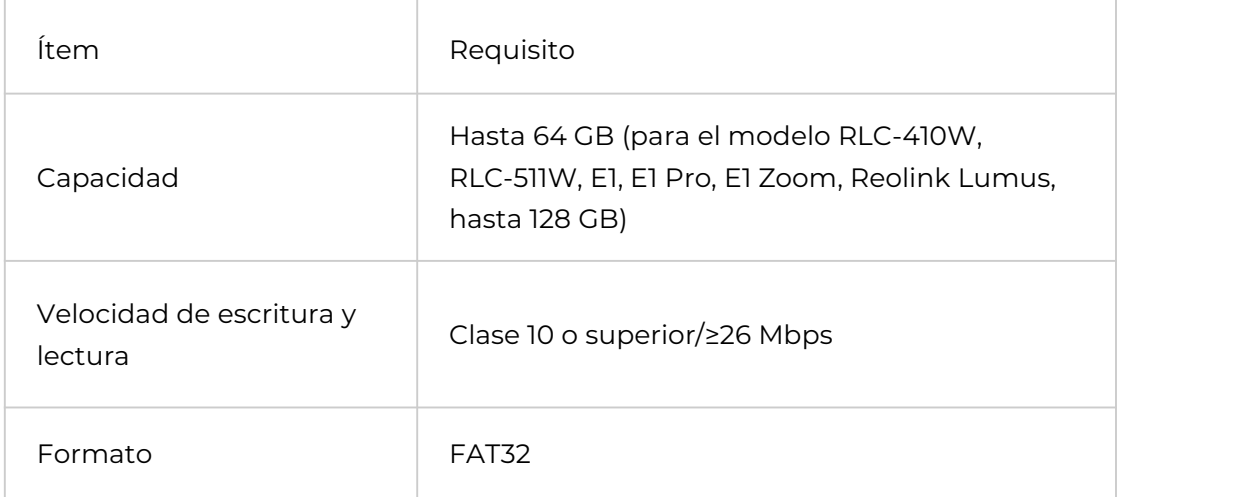

#### Instalar la tarjeta Micro SD:

Cámaras de viñetas

1. Apague la cámara antes de insertar la tarjeta SD. Busque la ranura para tarjeta micro SD en la parte posterior de la cámara ydesatornille los tornillos para abrirla. Cámara inalámbrica Reolink

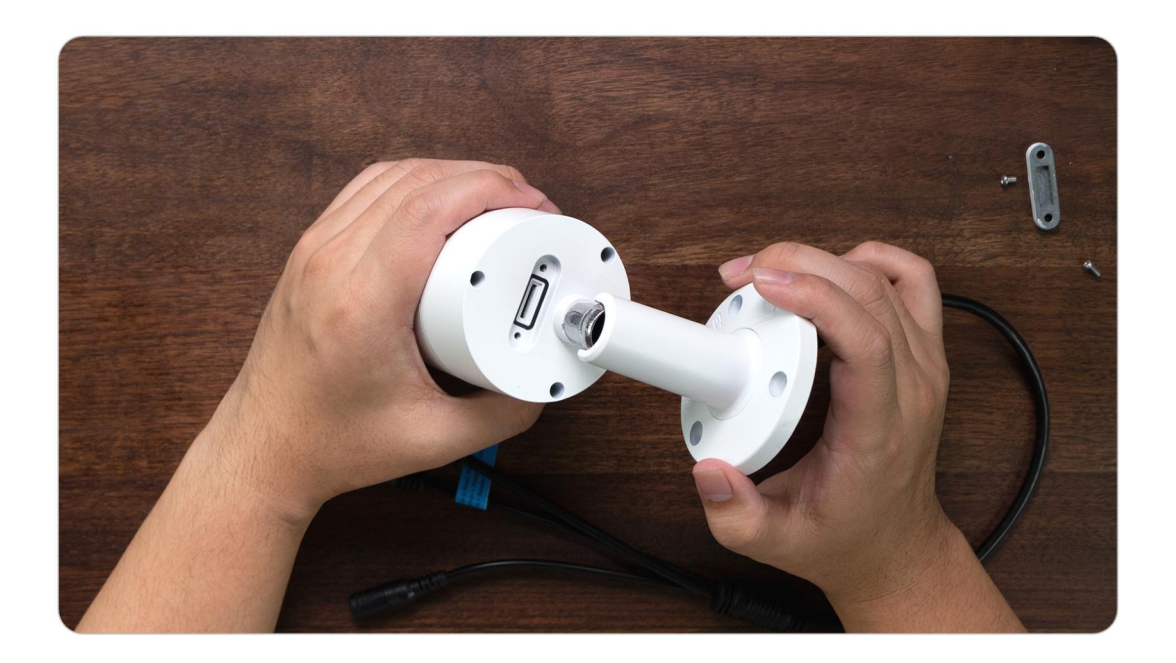

3. Inserte la tarjeta micro SD como se muestra en la imagen a continuación, use la uña (o use la aguja de reinicio provista) para empujar la tarjeta micro SD hasta que quede bloqueada, y escuchará un clic y el micro La tarjeta SD no saldrá si se inserta correctamente.

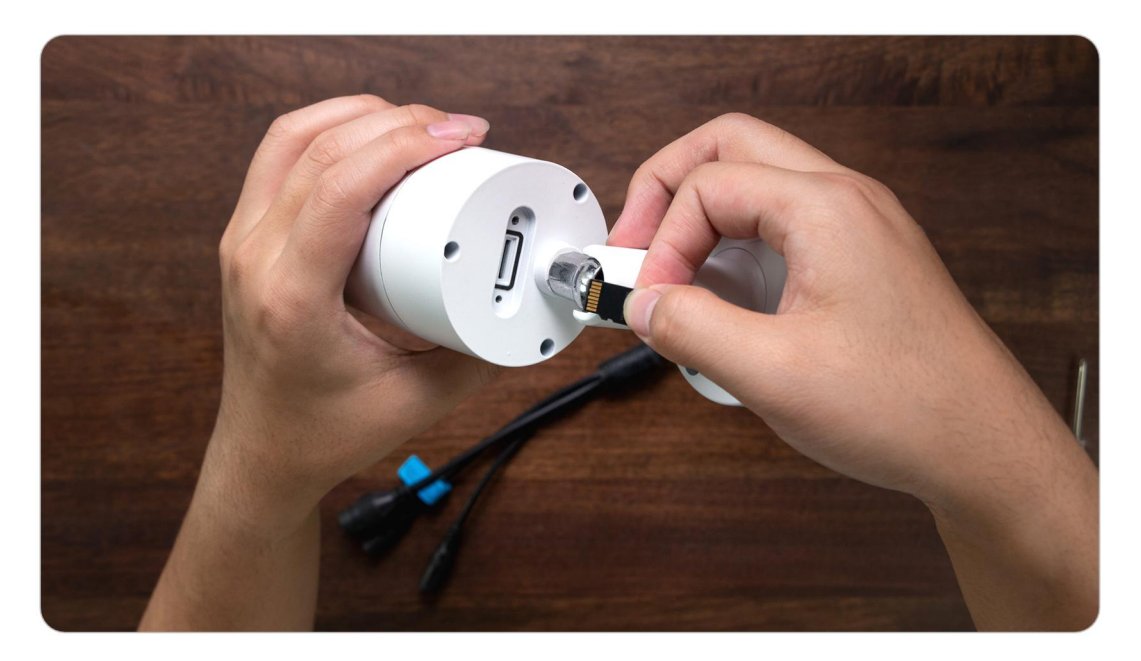

4. Vuelva a atornillar los tornillos para cerrar bien la tapa.

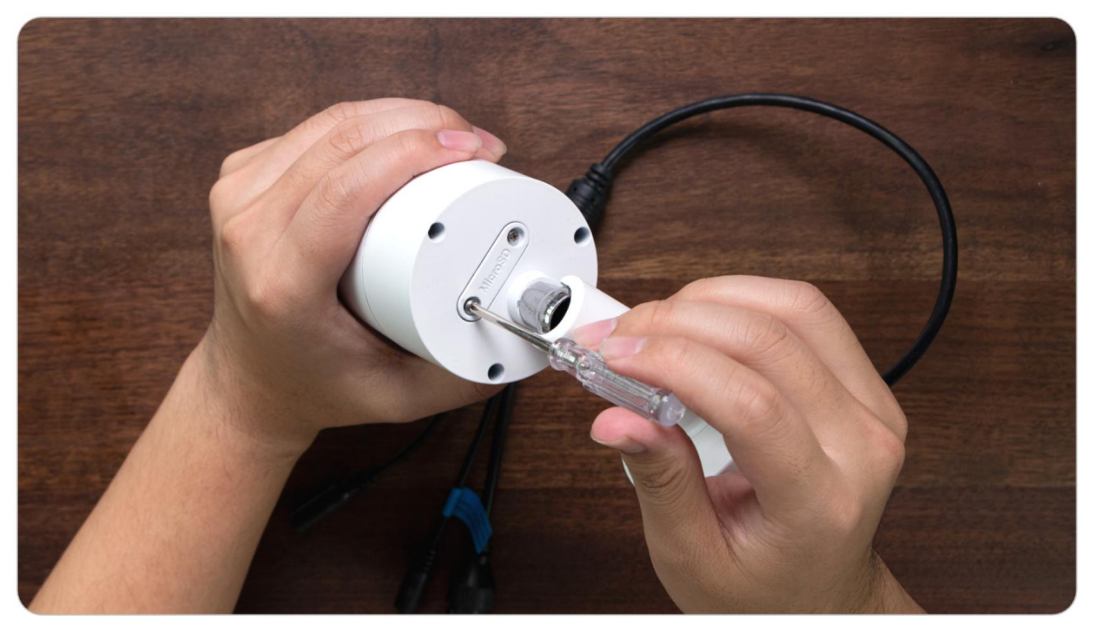

#### Serie E1

1. Apague la cámara antes de insertar la tarjeta SD. Mueva la lente hacia arriba para encontrar la ranura para tarjeta micro SD.

2. Inserte la tarjeta micro SD en la ranura para tarjetas en la dirección correcta.

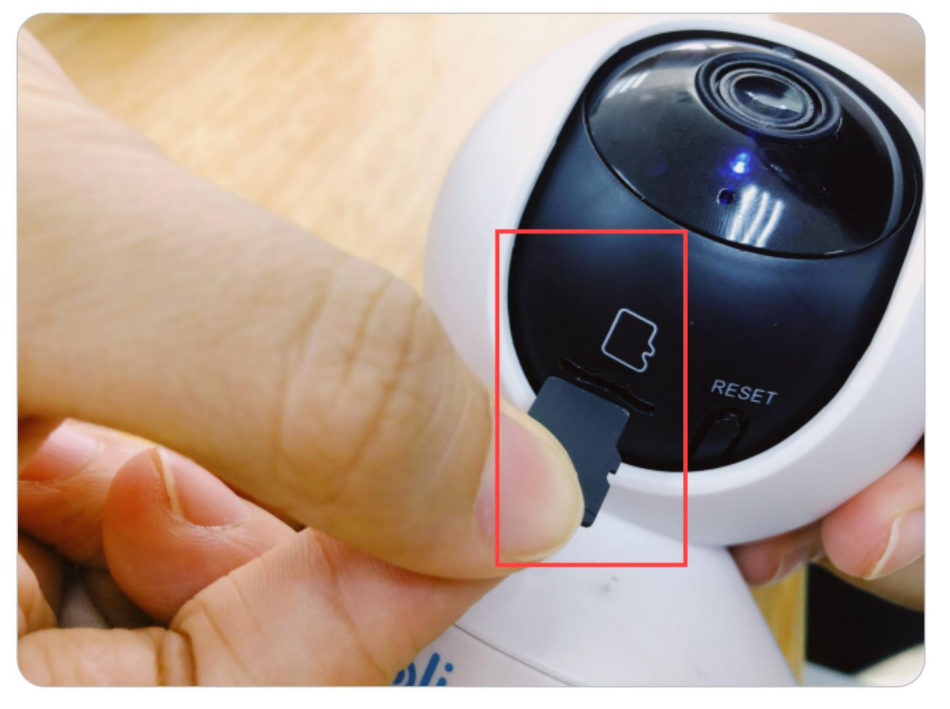

#### Nota

Use su uña o algo afilado como el pin de reinicio para empujar la tarjeta micro SD hasta que se bloquee o escuche un "clic".

#### Retire la tarjeta Micro SD

1. Apague la cámara antes de retirar la tarjeta SD. Para las cámaras que tienen una tapa de metal para la ranura de la tarjeta SD, primero desatorníllela para quitar la tapa. Y para las cámaras con una tapa de goma para la ranura de la tarjeta SD, abra directamente la tapa.

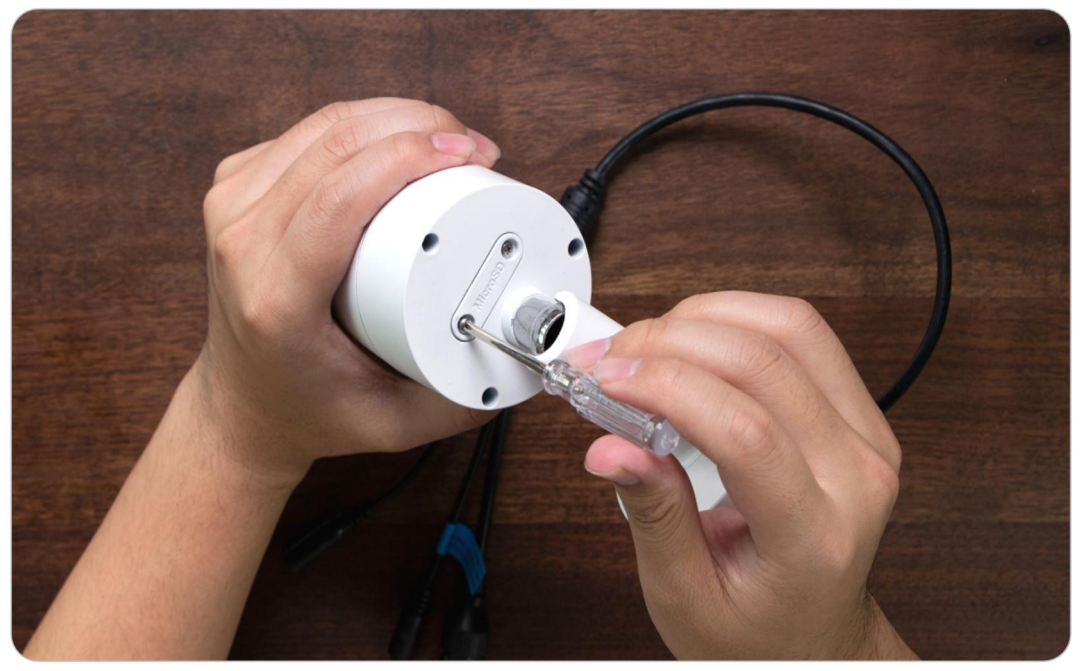

2. Busque la ranura de la tarjeta micro SD y use algo afilado como el pin de reinicio o un clip o la uña para empujar la tarjeta SD y hacer que salga.

Compruebe el estado de la tarjeta Micro SD

1. Inicie la aplicación Reolink y toque (6), luego toque el nombre de la cámara para ingresar a la página de información del dispositivo.

#### Cámara inalámbrica Reolink

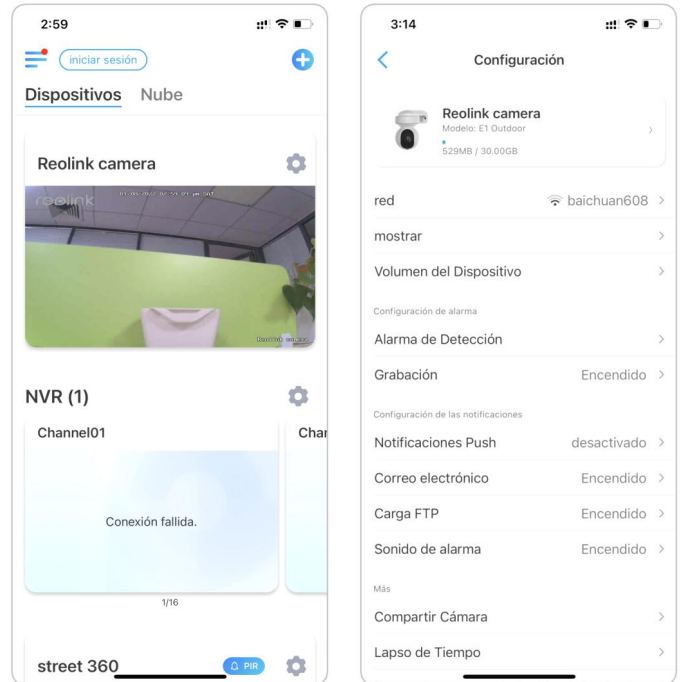

2. Toque Almacenamiento y podrá ver el espacio utilizado/el espacio de almacenamiento total de la tarjeta SD. Toque Formatear para formatear la tarjeta SD.

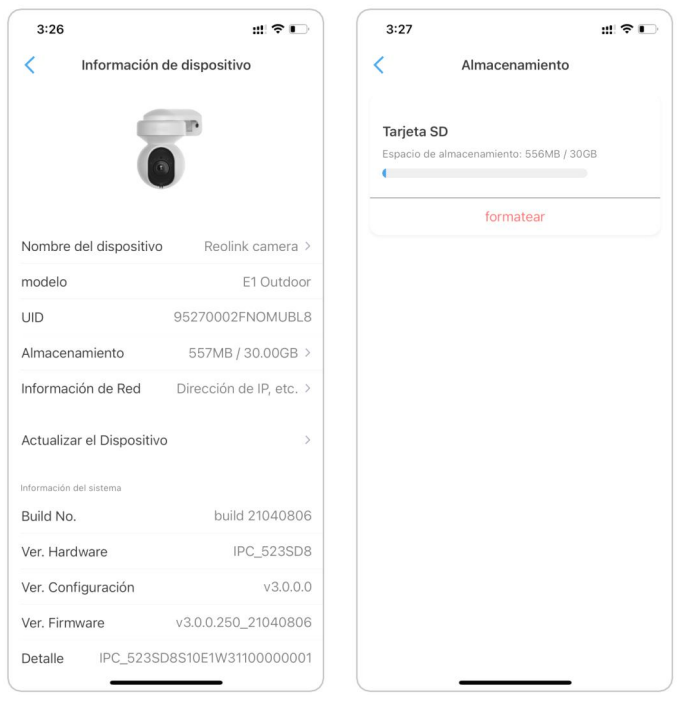

### Información del dispositivo

Desde la página de información del dispositivo, puede verificar la información básica sobre su cámara, incluido el número de modelo, el UID y la versión del firmware.

1. Inicie la aplicación Reolink, luego toque o y luego vaya a Información del dispositivo.

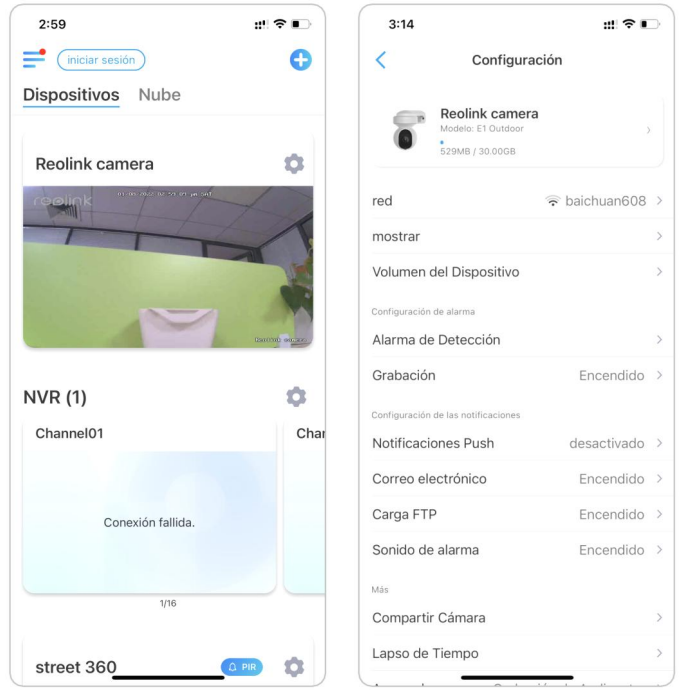

2. Aquí puede consultar la información básica de la cámara, como el modelo de la cámara y el UID. Y consulte la sección Información del sistema sobre su información de firmware.

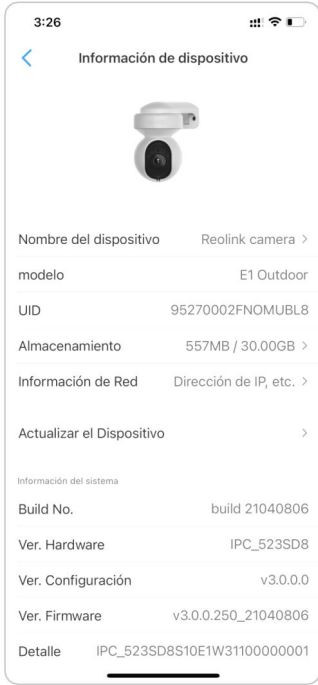

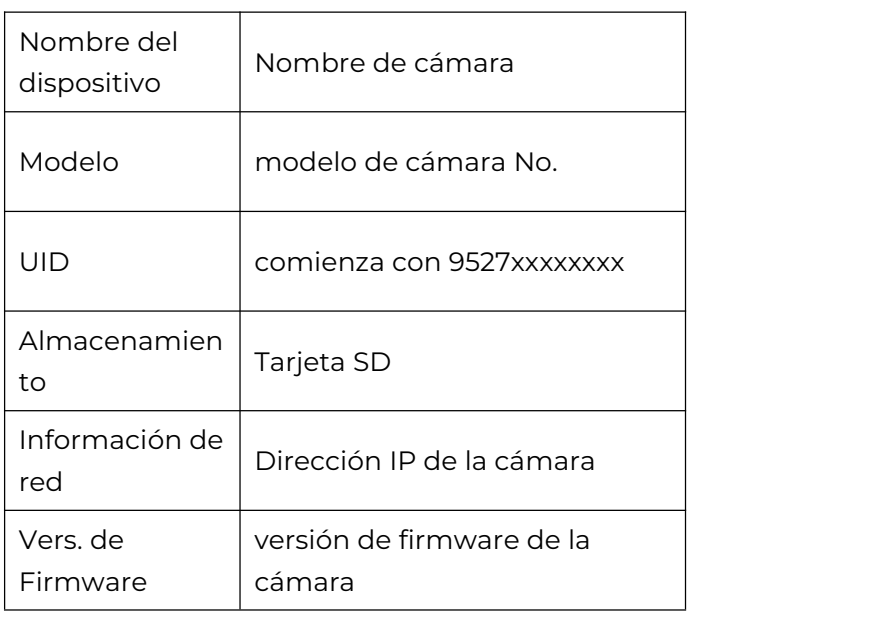

### Contraseña del dispositivo

Para acceder y usar la cámara, se requiere una contraseña. El nombre de usuario predeterminado es admin y la contraseña está en blanco (sin contraseña). Cuando configure la cámara por primera vez, le pedirá que cree una contraseña antes de poder acceder a la cámara.

#### Cambiar contraseña de dispositivo

1. Inicie la aplicación Reolink y toque el ícono de configuración <sup>(20</sup> > Avanzado> Cambiar contraseña del dispositivo.

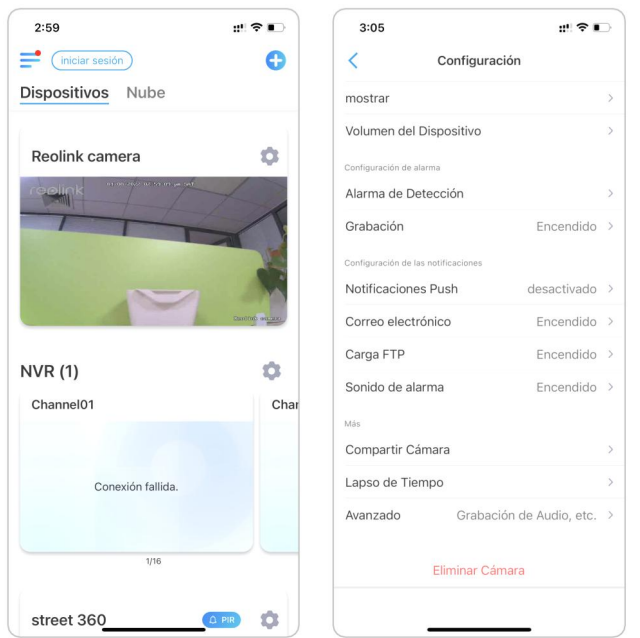

2. Ingrese la contraseña anterior y la nueva, luego toque Guardar.<br>Nota:

La contraseña de confirmación debe ser la misma que la nueva contraseña.

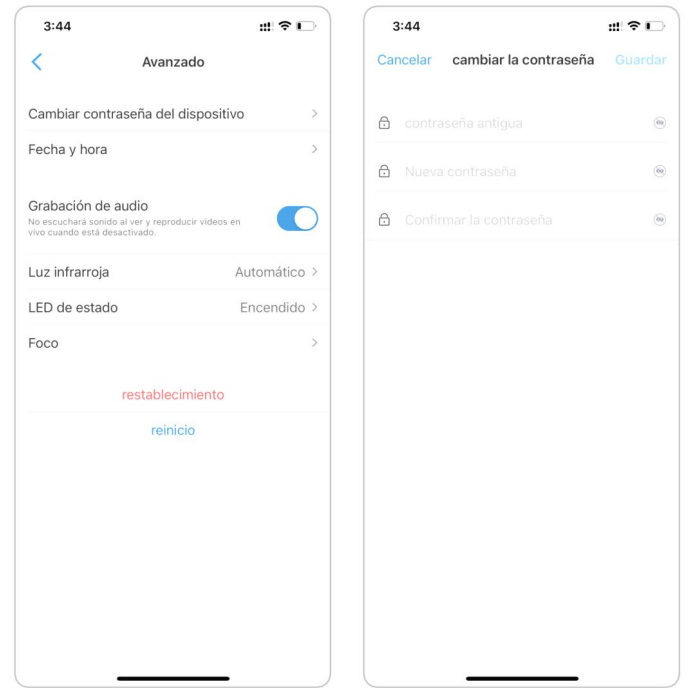

### Fecha y hora

Sincronice la hora de la cámara con su teléfono inteligente

1. Inicie la aplicación Reolink y toque **o c** > Avanzado > Fecha y hora.

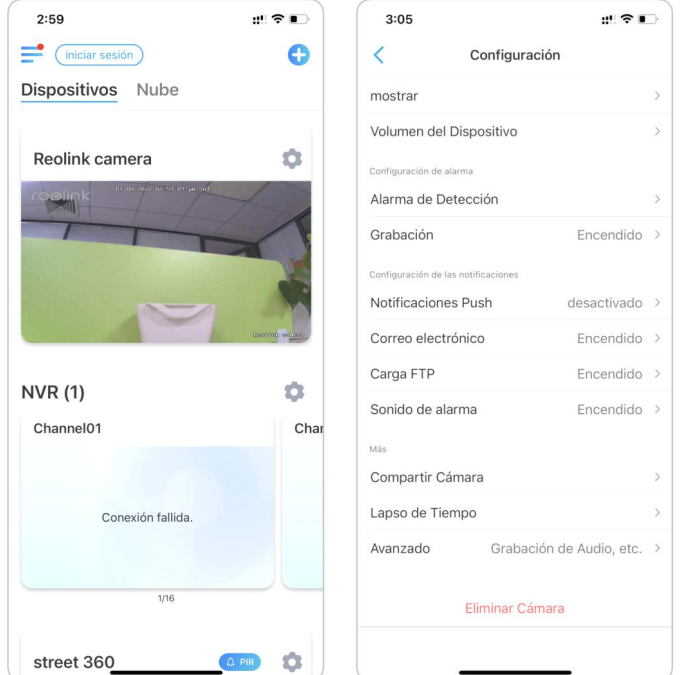

2. Luego toque Sincronizar la hora del teléfono. Si su cámara ya tiene la misma fecha y hora que su teléfono, esta opción no está disponible.

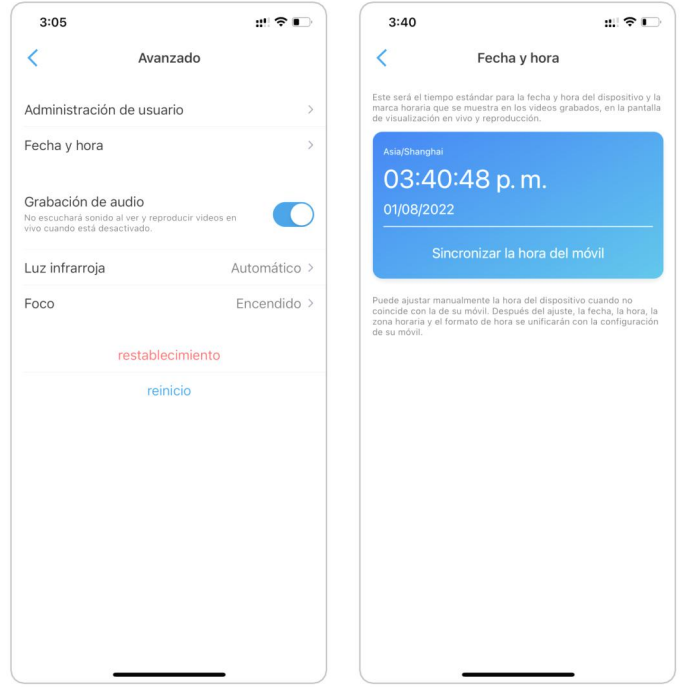

### Reiniciar y restaurar

Inicie la aplicación Reolink y toque > Avanzado > Reiniciar o Restaurar. Aquí puede elegir reiniciar la cámara o restaurar la cámara a los valores predeterminados.

Nota:

La restauración eliminará todas las configuraciones de la cámara, incluida la contraseña de la cámara, el nombre de la cámara, la configuración de PIR, etc.

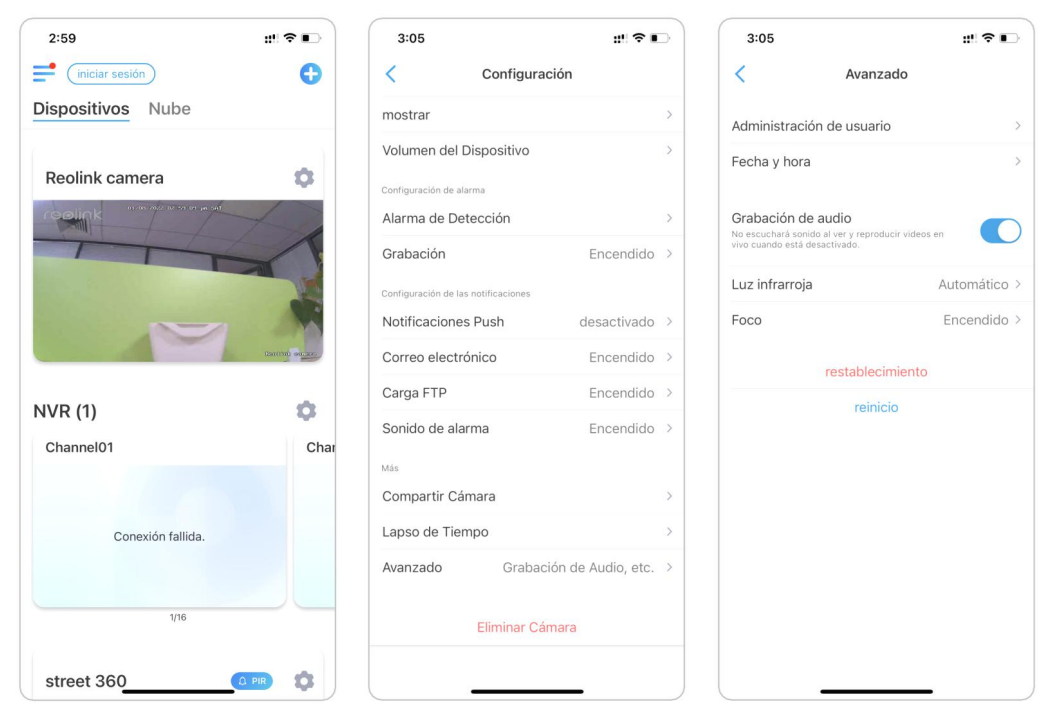

## Actualizar el firmware

1. Inicie la aplicación Reolink y toque  $\bullet$  > Información del dispositivo > Actualizar dispositivo.

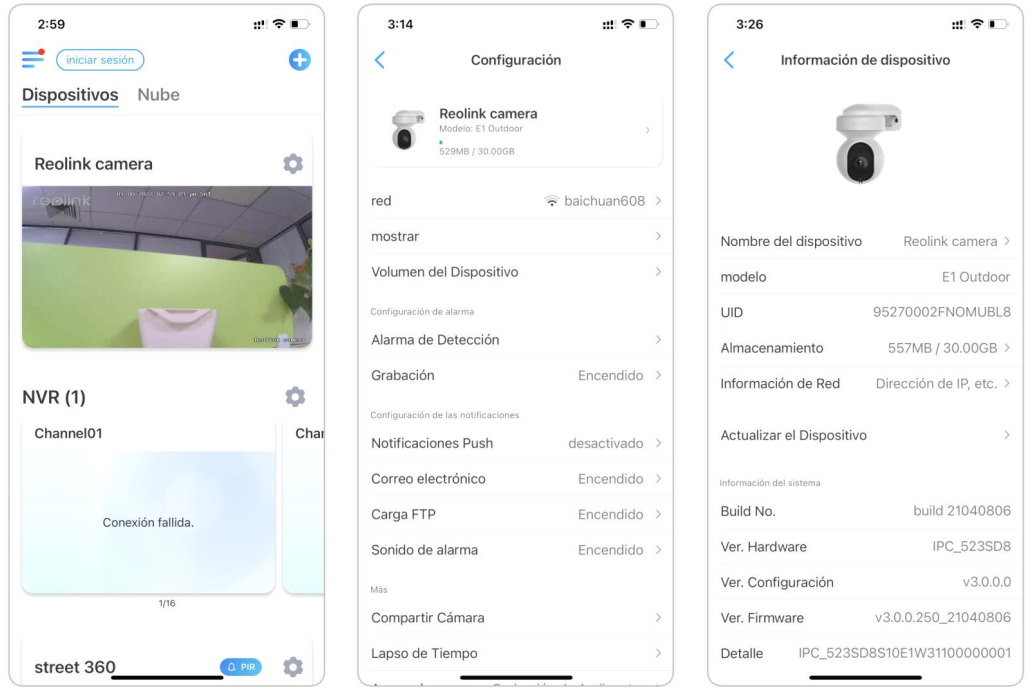

2. Si se activa la actualización automática, la cámara se actualizará al firmware más reciente automáticamente.

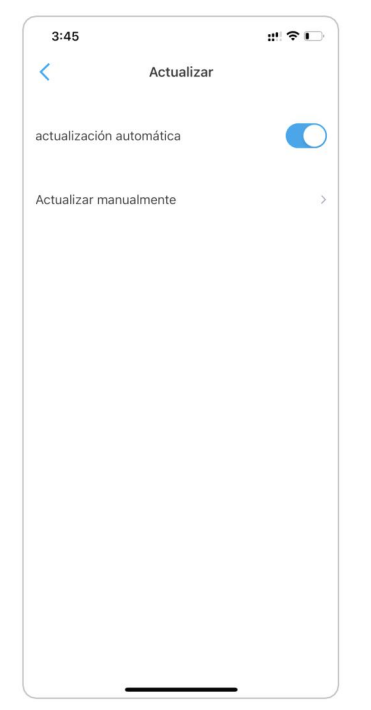

3. Si la actualización automática está desactivada, puede optar por actualizar manualmente. Cuando vea la imagen a continuación, eso significa que el firmware de la cámara ya es el más reciente, no hay un firmware más nuevo para actualizar.

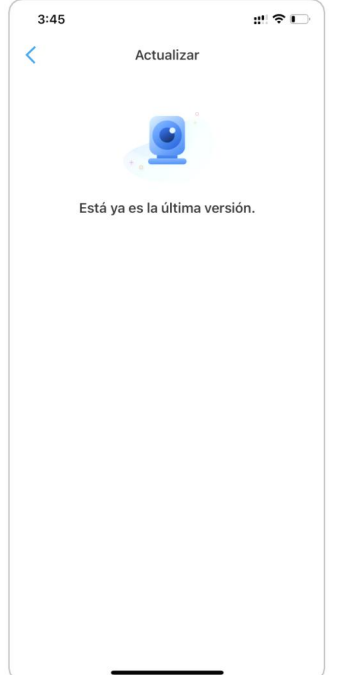

#### Nota:

La actualización en línea solo está disponible para cámaras con la versión de hardware de IPC\_523, pero no tendrá efecto a menos que se publique el firmware en línea.

### Hogares inteligentes

Para hogares inteligentes, las cámaras Reolink admiten la visualización de videos en Google Home o Amazon Alexa. Para la cámara Reolink WiFi, el modelo E1, E1 pro, E1 zoom, Reolink Lumus, E1 outdoor y las cámaras con hardware IPC\_513, IPC\_515 e IPC\_523 admiten la función de Smart home.

#### Google Home

1. Inicie la Aplicación Reolink tocando (Login) para iniciar sesión en su cuenta Reolink e ir a la nube > Smart Home.

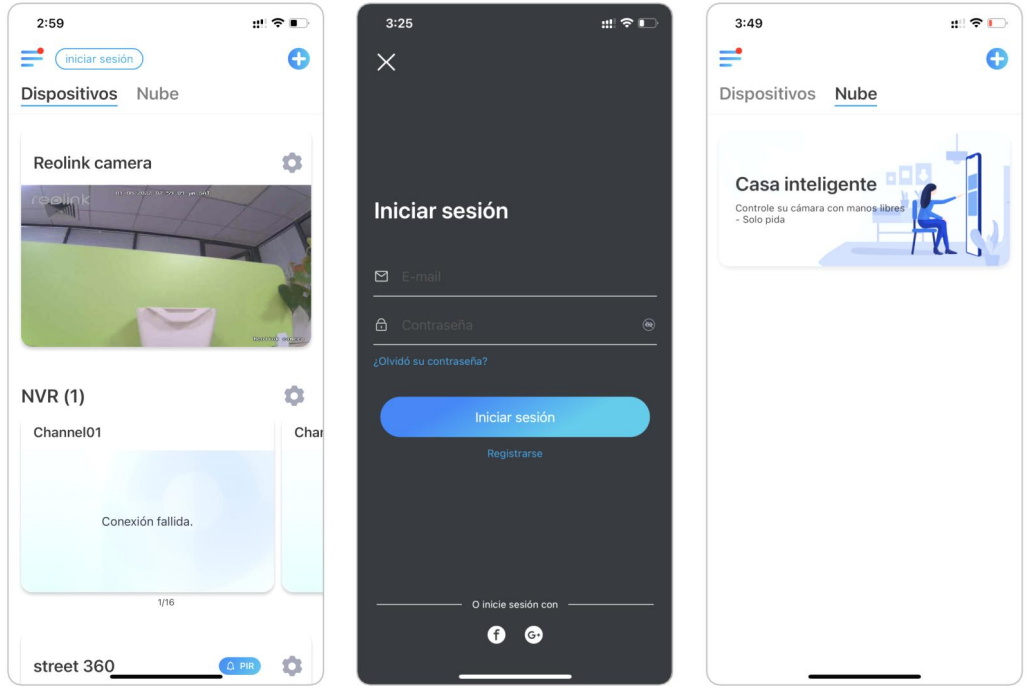

2. Toque Habilitar para agregar el dispositivo para Página principal de Google en la página Smart Home.

Nota: Solo cuando se vuelve a deshabilitar eso significa la función de hogar inteligente está habilitada.

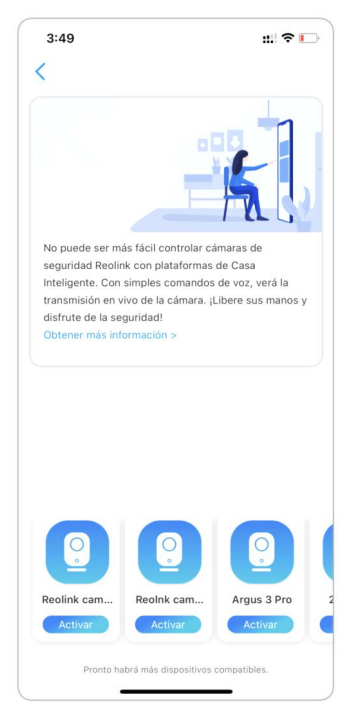

3. Inicie la Aplicación Google Home, inicie sesión en su cuenta y luego toque Empezar para crear un hogar.

4. Asigne un nombre a su casa y toque próximo para construir una conexión entre el Chromecast y el Página principal de Google

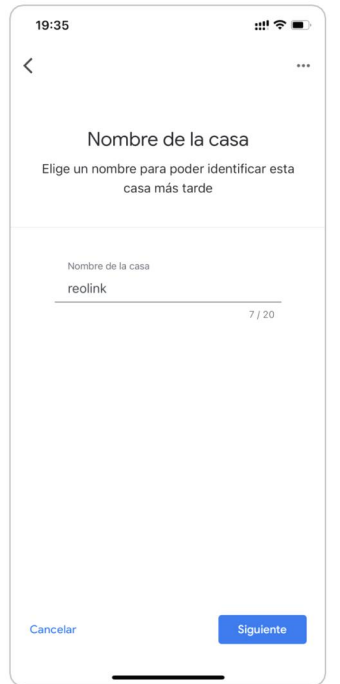

5. Después de la Chromecast encontrado, verifique el código que se muestra en su televisor y toque sí para continuar.

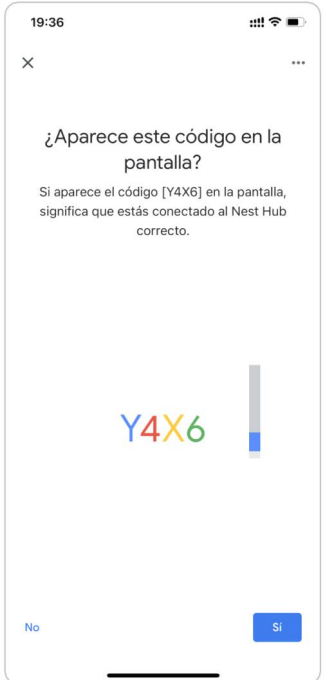

6. Conecta la red Wi-Fi que le gustaría usar con su Chromecast, luego puede personalizar un nombre de sala, que se agregará a su lista de salas.

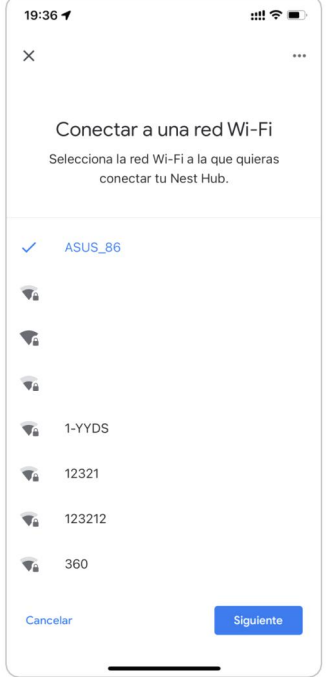

7. Ahora toque el botón **e** para ingresar a la página de la cuenta y luego toque Ajustes > Asistente > Control del hogar.

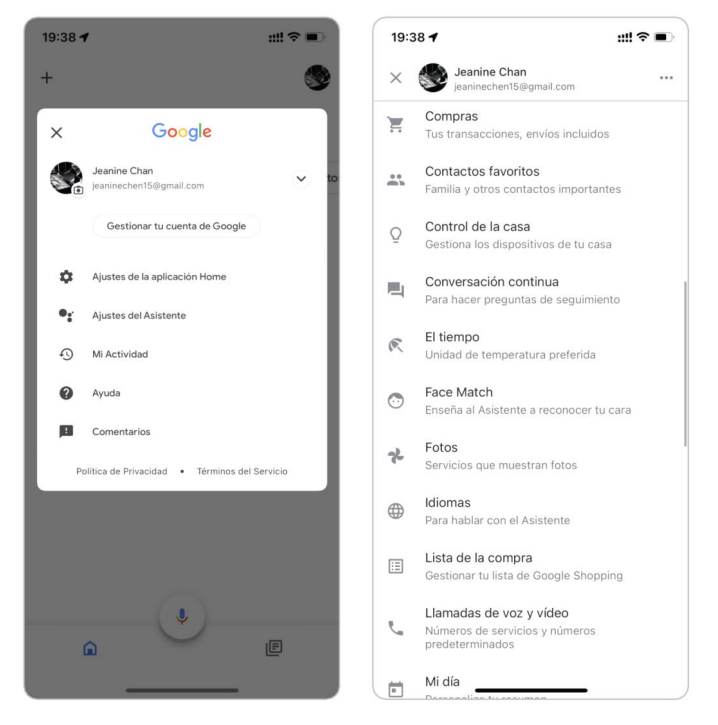

8. Toque el botón **O** y busque Reolink en la barra de búsqueda.

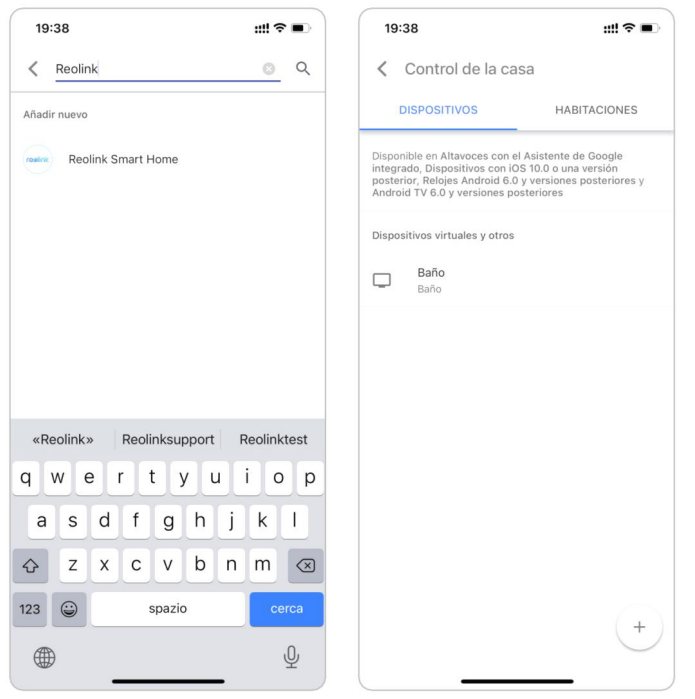

9. Ingrese su cuenta y contraseña de Reolink para iniciar sesión primero, luego toque Permitir.

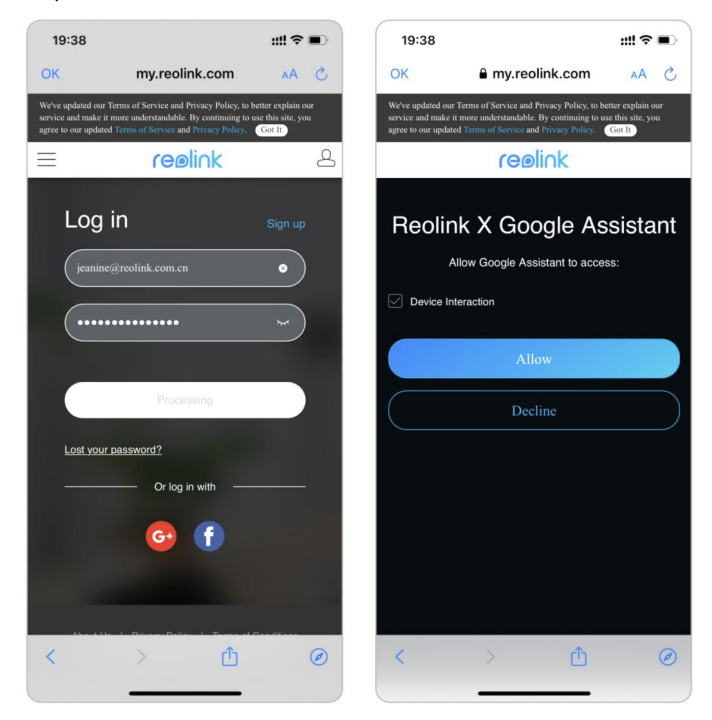

10. Asigne la habitación para la cámara que habilitó en la cuenta de la nube a través de la aplicación Reolink.

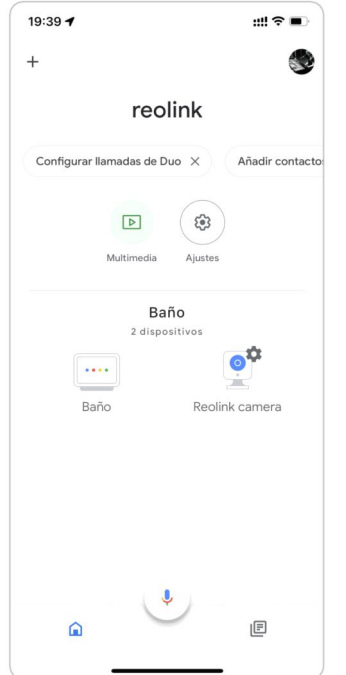

11. ¡Hecho! Ahora ha agregado la cámara Reolink a la Página principal de Google exitosamente. Para probar su cámara, inicie el Asistencia de Google y decir "Hola Google, muestra [nombre de la habitación donde se coloca la cámara] en [nombre del dispositivo Chromecast]".

#### Amazon Alexa

Para conectar su cámara a Alexa, asegúrese de tener 3 dispositivos a mano: una cámara Reolink, un dispositivo Amazon Alexa (como Amazon Echo Show, Amazon Echo Dot) y su teléfono móvil; y 2 aplicaciones en su teléfono: la aplicación Reolink y la aplicación Amazon Alexa.

Alexa no es compatible con todos los países actualmente; solo está disponible para los siguientes países:

America: Estados Unidos, Brasil, Canadá, México Europa: Alemania, España, Francia, Italia, Reino Unido Asia y Oceanía: Japón, India, Australia

1. Inicie el Aplicación Reolink tocando (Login para iniciar sesión en su cuenta Reolink y vaya a Nube > Smart Home.

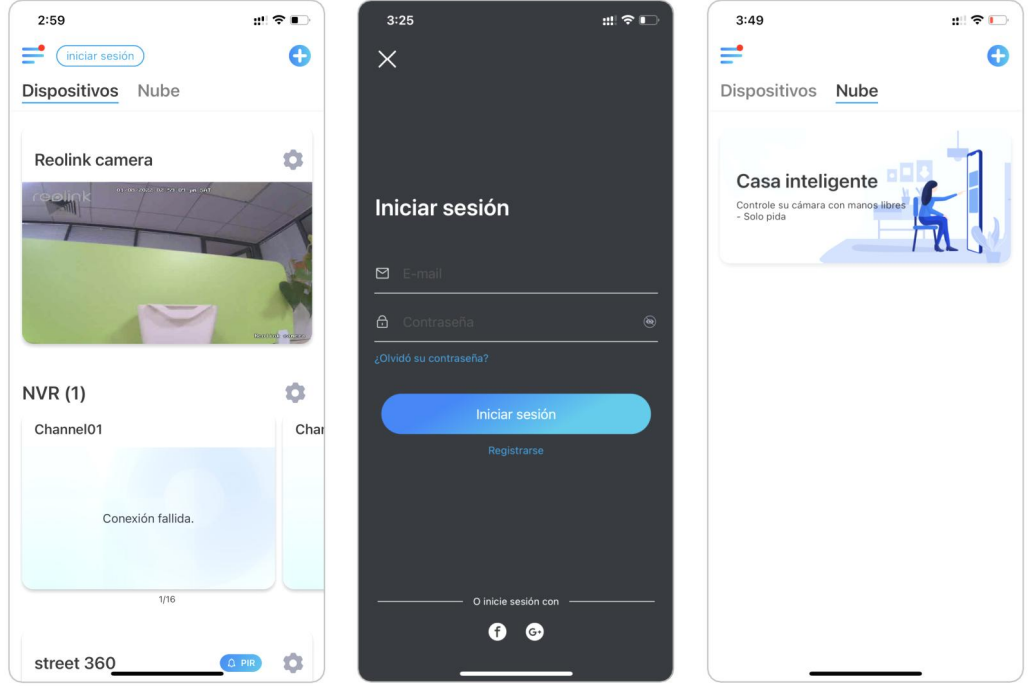

2. Toque Habilitar para agregar el dispositivo a Amazon Alexa en la página de inicio inteligente.

Nota: Solo cuando se vuelve a deshabilitar eso significa la función de hogar inteligente está habilitada.

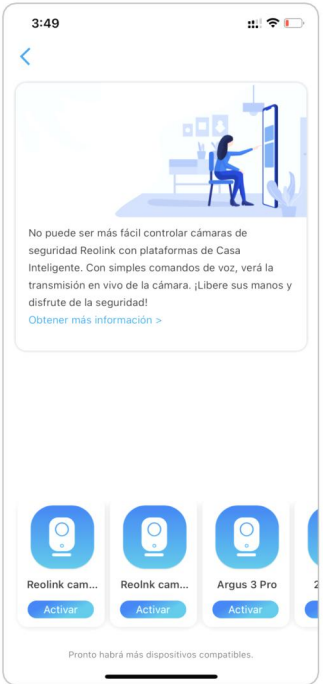

3. Lanzar el Aplicación Amazon Alexa, inicie sesión en su cuenta de Alexa y luego toque Dispositivos en la esquina inferior derecha.

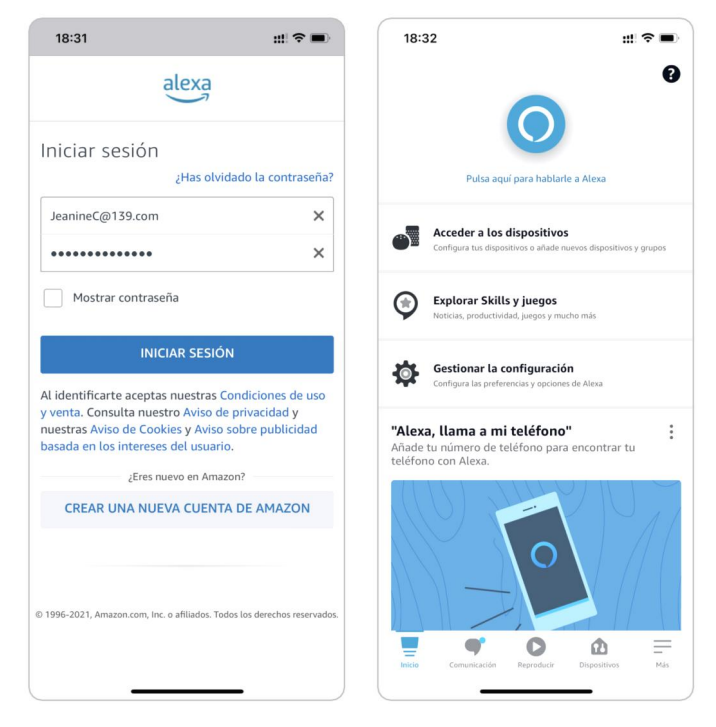

4. Seleccione sus habilidades para el hogar inteligente y toque Habilitar

habilidades de hogar inteligente. Toque el Búsqueda icono en la esquina superior derecha y busque Smart Home Reolink.

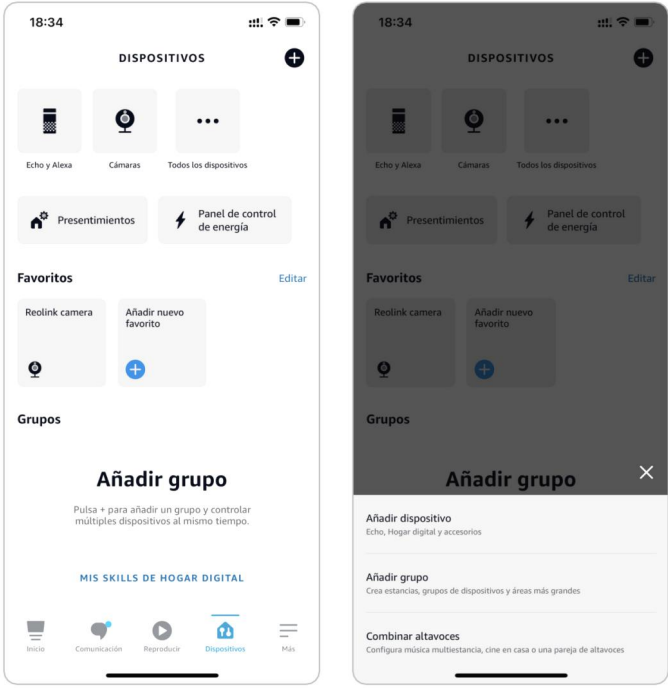

5. Después de buscar y encontrar Reolink Smart Home, toque HABILITAR PARA USAR.

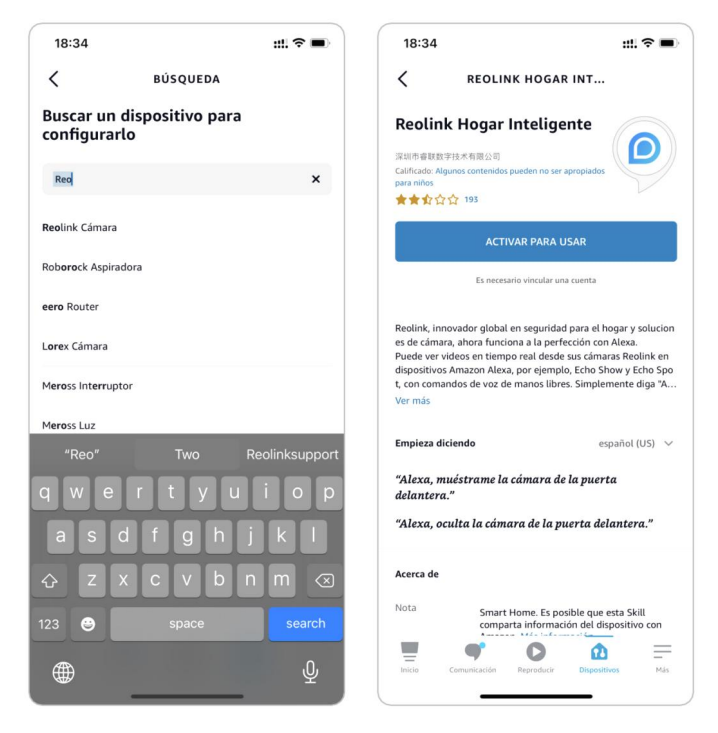

6. Escriba su cuenta de Reolink y luego toque Iniciar sesión.Después de iniciar sesión correctamente, luego toque Permitir, la aplicación le recordará que "Reolink Smart Home se ha vinculado correctamente" . Toque Cerrar para ir al siguiente paso.

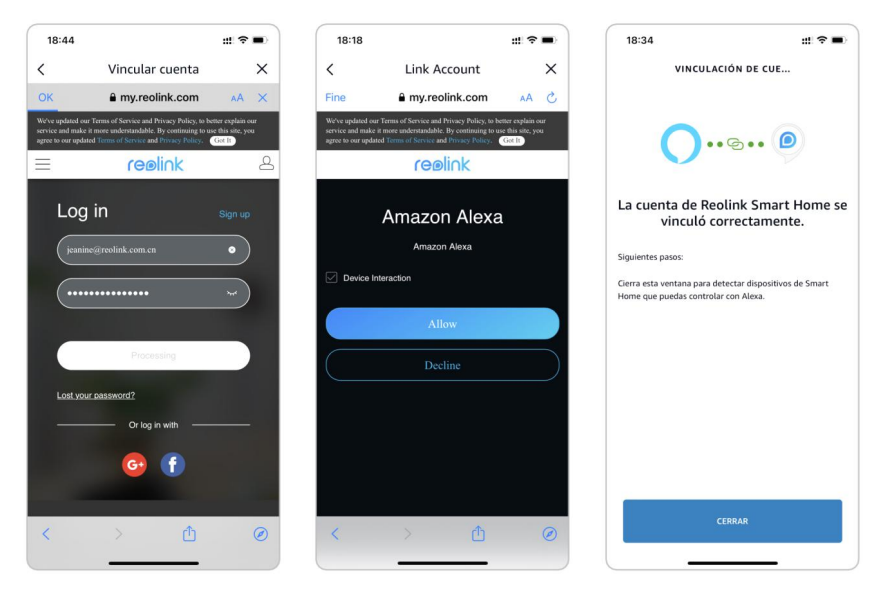
7. Toque en Descubrir dispositivos o decir el comando de voz "Alexa, descubre dispositivos". Alexa escaneará y mostrará las cámaras vinculadas a su cuenta de Reolink.

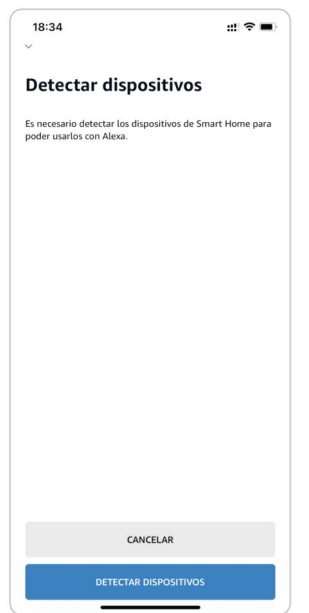

8. Toque Configurar dispositivo. Puede tocar Elegir grupo para agregar su dispositivo a un grupo silo desea, o puede omitir este paso y tocar Cerrar para finalizar la configuración.

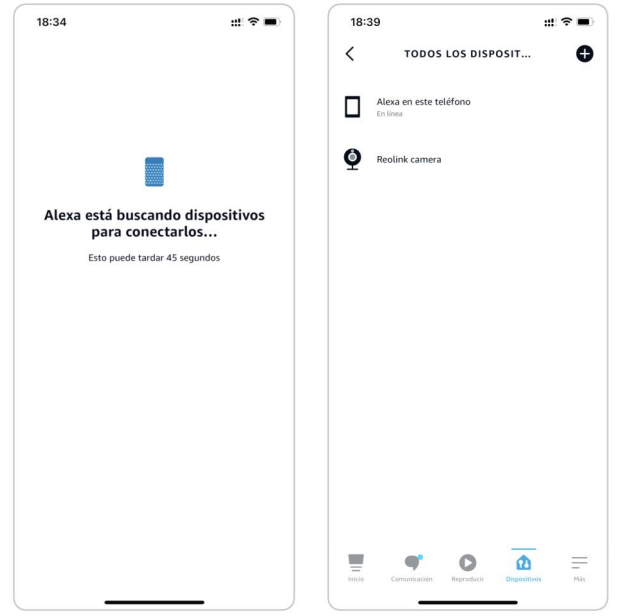

9. ¡Hecho! Ahora ha agregado la cámara Reolink a Amazon Alexa con éxito. Para probar su cámara, encienda el dispositivo Amazon y diga "Alexa, muestra [nombre de la cámara]" para ver la transmisión en vivo y decir "Alexa, detén [nombre de la cámara]" para detener la transmisión en vivo.

# 8. Preguntas frecuentes y solución de problemas

### Preguntas frecuentes

P1: ¿Pueden los clientes de países europeos utilizar el servicio en la nube? R: No, el servicio en la nube no está disponible en los países europeos. Le recomendamos que instale una tarjeta micro SD para grabar imágenes.<br>P2: ¿Puede esta cámara funcionar con una tarieta micro SD de 256 GB?

R: No, la cámara solo admite hasta 128 GB con formato FAT32, clase 10 o superior. (Nota: algunas de las cámaras solo admiten tarjetas SD de hasta 64 GB).

P3: ¿Mi amigo puede acceder a la cámara con su teléfono inteligente? R: Sí, su amigo puede acceder a la cámara con su teléfono inteligente. La cámara puede admitir hasta 8 transmisiones de video simultáneas (6 transmisiones secundarias y 2 principales). Puedes compartir la cámara con un amigo mediante Configuración de la cámara > Compartir cámara.

P4: ¿Pueden las cámaras WiFi Reolink funcionar con Reolink NVR? R: Sí, las cámaras WiFi pueden funcionar con el NVR. Solo necesita conectar la cámara al mismo enrutador que el NVR.

P5: ¿Pueden las cámaras WiFi de Reolink funcionar con Blue iris, Synology, QNAP u otro software de marca de terceros?

R: Sí, las cámaras WiFi de Reolink pueden funcionar con software y dispositivos de terceros, como Blue iris, Synology y QNAP. Pero para una mejor estabilidad y compatibilidad, se sugiere usar Reolink Client o App para administrar las cámaras Reolink.

P6: ¿Puedo usar un cable de extensión de alimentación? R: Sí, puedes usar el Reolink oficial 4.5 - cable de extensión de alimentación del medidor. Puede conectar hasta dos cables de extensión de alimentación.

P7: ¿Cuál es la especificación del adaptador de corriente para las cámaras Reolink WiFi?

R: Para la serie E1 y Reolink Lumus, el adaptador de corriente es de 5V 1A o 5V 2A. Para las otras cámaras WiFi RLC-X, el adaptador de corriente es 12V 1A o 12V 2A.

P8: ¿Cómo proteger la cámara de la intrusión de agua?

R: Evite usar cámaras de interior en exteriores. Y para las cámaras exteriores, puede consultar las precauciones a continuación para ayudar a proteger la cámara del agua. infiltración .

·Para E1 Outdoor, móntelo al revés para que sea resistente al agua. ·Monte las cámaras debajo de aleros u otras cubiertas, en lugar de directamente al aire libre.

·Cuando la cámara deba montarse directamente al aire libre, se recomienda utilizar una caja de conjunción para proteger los cables de la cámara bala/domo. O instale la tapa a prueba de agua y use un Toque a prueba de agua para envolver los cables de la cámara bala/domo.

·Evite abrir o desarmar la cámara al montar la cámara, ya que dañará la hermeticidad de la cámara.

P9: ¿Cómo actualizar el firmware de la cámara?

R: Para actualizar la cámara, hágalo en el software Reolink Client en la computadora. Y el firmware más reciente se puede descargar en el [Centro](https://reolink.com/download-center/) de descargas. Si no está seguro de cuál es el firmware correcto para su cámara, comuníquese con el Soporte de Reolink para obtener ayuda: https://support.reolink.com/.

P10: ¿Puedo usar la cámara sin un enrutador o acceso a Internet? R: Sin un enrutador o acceso a Internet, la cámara aún puede funcionar para detectar movimiento y guardar grabaciones en la tarjeta SD después de su configuración. Solo que, sin un enrutador o acceso a Internet, no podrá conectar la cámara para ver videos en vivo o reproducir videos fácilmente. Y todas las funciones que requieren acceso a Internet para funcionar, como el correo electrónico de alarma y la notificación automática, dejarán de funcionar.

## Resolución de problemas

#### La cámara no se enciende

Cuando la cámara Reolink WiFi no se inicia, pruebe las siguientes soluciones:

·Asegúrese de conectar el adaptador de corriente correcto.

·Pruebe con otra toma de corriente.

·Pruebe con otro adaptador de corriente.

·Asegúrese de que el conector de CC esté apretado y correctamente conectado al cuerpo de la cámara.

Si esto no funciona, comuníquese con el soporte de Reolink en https://support.reolink.com/ .

#### La cámara no pudo escanear el código QR en el teléfono

Cuando la cámara no puede escanear el código QR en su teléfono durante el proceso de configuración inicial, pruebe las siguientes soluciones: ·Retire la película protectora de la lente de la cámara.

·Limpie la lente de la cámara con un papel/toalla/pañuelo seco.

·Toque el código QR en el teléfono para hacerlo en pantalla completa, o use una tableta para configurarlo.

·Ajuste la pantalla del teléfono más brillante si la pantalla está oscura.

·Ajusta la distancia entre tu cámara y el teléfono móvil para que la cámara pueda enfocar mejor.

·Asegúrese de que haya suficiente iluminación.

Si esto no funciona, comuníquese con el soporte de Reolink en https://support.reolink.com/ .

La cámara no pudo conectarse a Wi-Fi durante el proceso de configuración inicial

Si la cámara no se conecta a Wi-Fi o indica "Error en la conexión al enrutador", pruebe las siguientes soluciones:

·Asegúrese de haber ingresado la contraseña Wi-Fi correcta.

·Acerque la cámara a su enrutador para garantizar señales Wi-Fi fuertes.

·Asegúrese de que la banda delenrutador y el canal inalámbrico sean compatibles con la cámara, algunas cámaras solo pueden funcionar con WiFi de 2,4 Ghz.

·Cambie el método de cifrado de la red Wi-Fi a WPA2-PSK/WPA-PSK (cifrado más seguro) en la interfaz de su enrutador.

·Cambie su SSID o contraseña de Wi-Fi y asegúrese de que el SSID tenga menos de 31 caracteres y la contraseña tenga menos de 64 caracteres.

·Establece tu contraseña utilizando únicamente los caracteres disponibles en el teclado.

·Si esto no funciona, comuníquese con el soporte de Reolink al https://support.reolink.com/ .

#### No se puede acceder a la cámara de forma remota

La cámara puede conectarse correctamente a la misma red, pero no puede conectarse cuando no está. Por favor, consulte los pasos de solución de problemas

a continuación:<br>·Compruebe la página de estado de la red de la cámara para asegurarse de que la cámara haya obtenido números de servidor DNS.

·Reinicie la cámara y el enrutador.

·Asegúrese de que los puertos UDP de la cámara en su enrutador estén habilitados. Y si no está seguro de cómo verificarlo, comuníquese con su enrutador o proveedor de Internet.

·Compruebe en la computadora o el teléfono que no haya firewall, proxy, VPN, etc. que puedan bloquear la conexión de la cámara.

·Cambie para probar la conexión WiFi y 4G en elteléfono.

·Prueba la cámara con otro teléfono o computadora.

· Por último, comuníquese con el soporte de Reolink con el UID de la cámara para obtener más ayuda: [https://support.reolink.com/](https://support.reolink.com/.) .

#### La cámara muestra una contraseña incorrecta

Cuando agrega o conecta el video de la cámara, muestra una contraseña incorrecta, siga las soluciones a continuación:

Si todavía tiene un teléfono o computadora que puede acceder a la cámara, restaure directamente el dispositivo a través del software. Después de restaurar, puede crear una nueva contraseña.

- Para la aplicación Reolink, vaya a Configuración de la cámara > Página avanzada, haga clic en Restaurar.
- Para Reolink Client, vaya a Configuración de la cámara > Sistema > Mantenimiento, haga clic en Restaurar.

Si actualmente ningún dispositivo tiene acceso a la cámara, debe restablecerlo presionando el botón de reinicio en la cámara. A continuación, vuelva a configurar la cámara desde el principio.

Encuentre los pasos detallados sobre el restablecimiento en este artículo: [Cómo](https://support.reolink.com/hc/en-us/articles/900000599863-How-to-Reset-Reolink-Devices?source=search) restablecer dispositivos Reolink .

#### La cámara no puede detectar la tarjeta SD

Después de instalar la tarjeta SD, la cámara no puede detectar o reconocer la tarjeta SD, siga los pasos a continuación para solucionar el problema.

·Asegúrese de que la especificación de la tarjeta SD cumpla con los requisitos de la cámara.

·Asegúrese de formatear la tarjeta SD en formato FAT32.

·Asegúrese de que la tarjeta SD esté correctamente instalada y reinicie la cámara para verificar nuevamente.

·Pruebe con otra tarjeta SD.